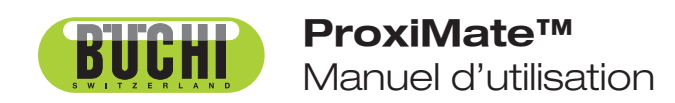

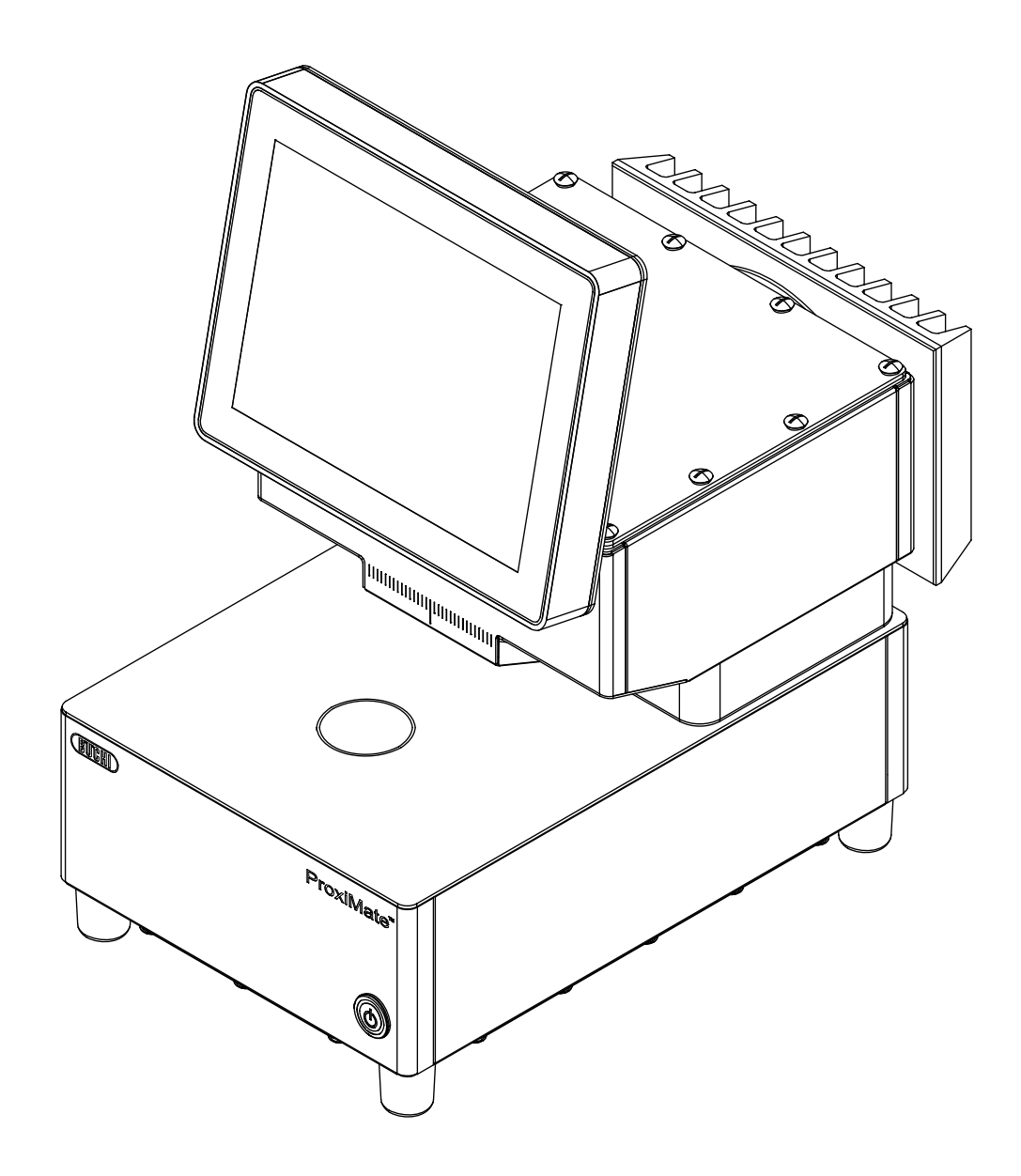

### **Empreinte**

Identification du produit : Manuel d'utilisation (Original) ProxiMate™ 11593983

Date de publication : 11.2023

Version I

BÜCHI Labortechnik AG Meierseggstrasse 40 Postfach CH-9230 Flawil 1 E-Mail : quality@buchi.com

BUCHI se réserve le droit d'apporter les modifications qui seront jugées nécessaires à la lumière de l'expérience acquise, notamment en termes de structure, d'illustrations et de détails techniques. Ce manuel tombe sous la législation du droit d'auteur. Toute reproduction, distribution ou utilisation à des fins commerciales, mise à disposition à des tiers des informations qu'il contient est strictement interdite. Il est également interdit de fabriquer des composants, quels qu'ils soient, à l'appui de ce manuel, sans l'autorisation écrite préalable de BUCHI.

# Table des matières

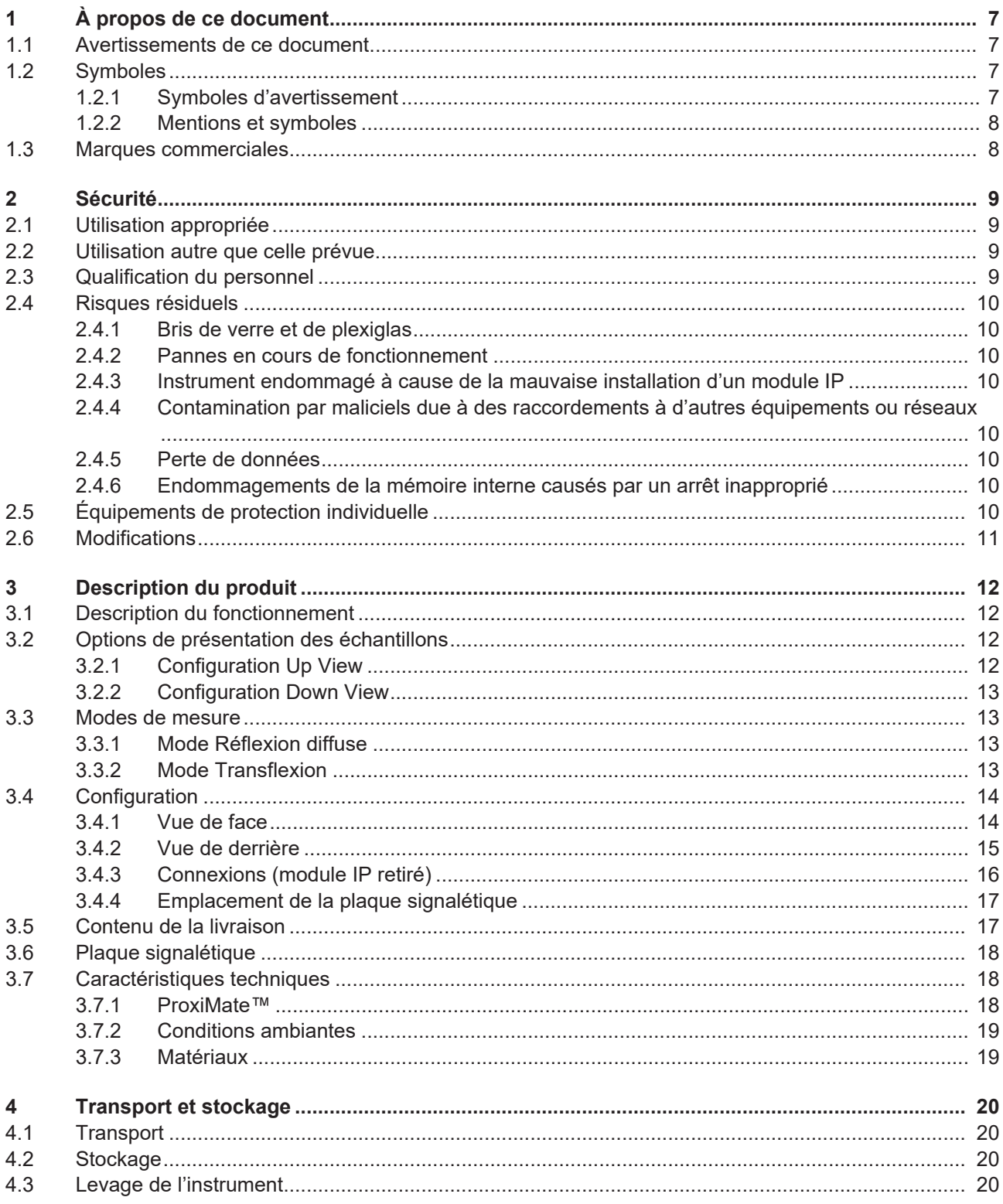

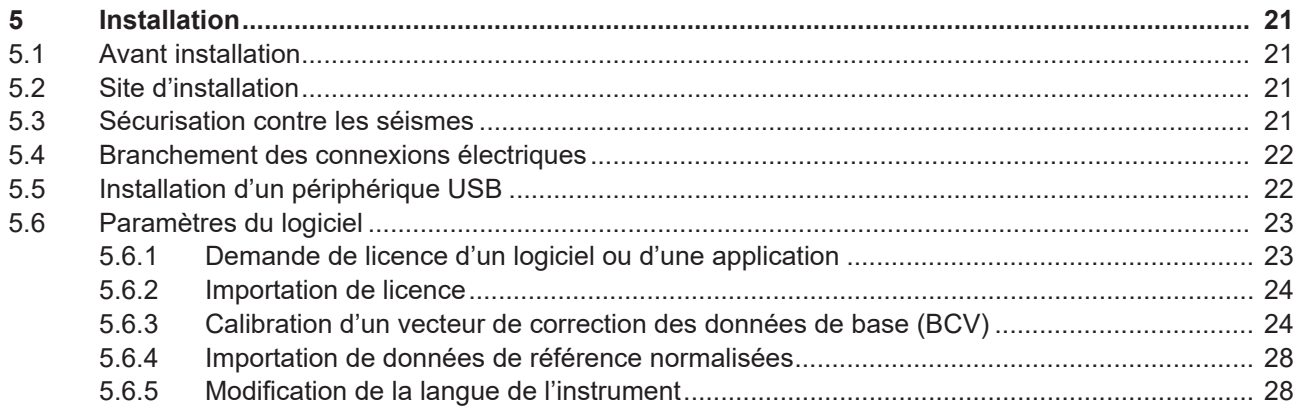

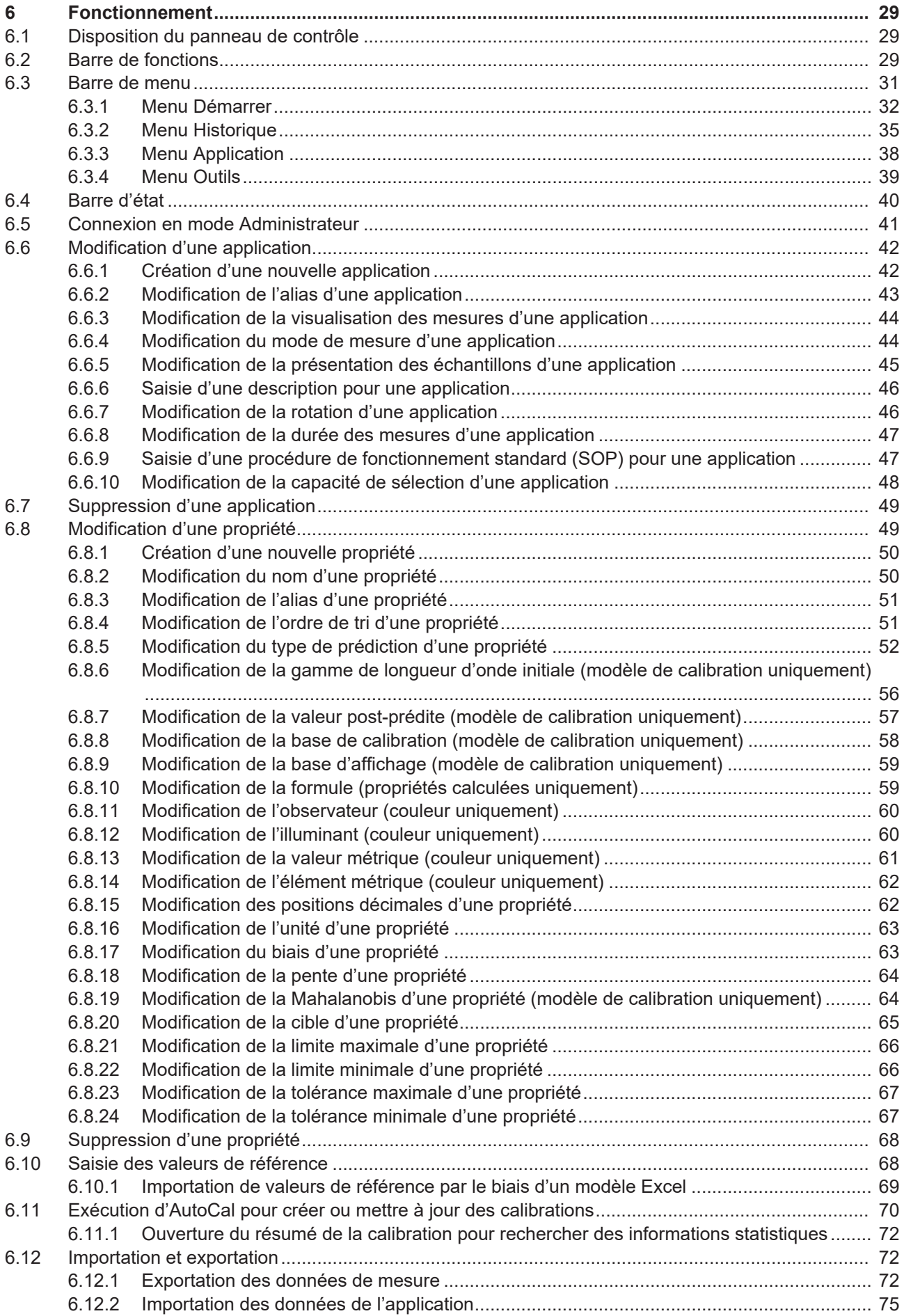

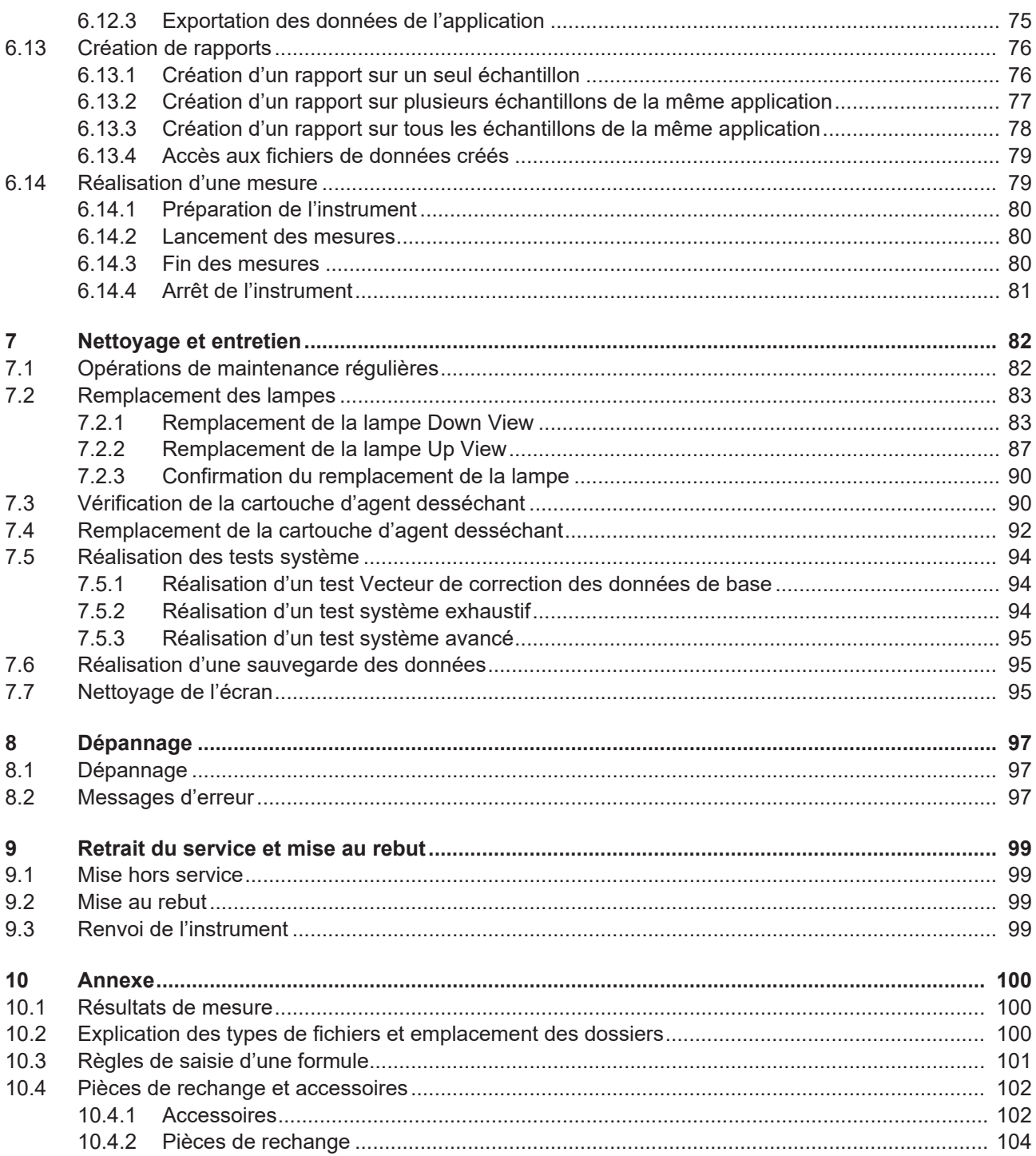

# <span id="page-6-0"></span>**1 À propos de ce document**

Ce manuel d'utilisation s'applique à toutes les variantes de l'instrument. Lisez ce manuel avant d'utiliser l'instrument et suivez les instructions pour garantir un fonctionnement sûr et sans problème.

Conservez ce manuel d'utilisation à des fins de référence et transmettez-le à tout utilisateur ou propriétaire ultérieur.

BÜCHI Labortechnik AG décline toute responsabilité pour les éventuels dommages, défauts et dysfonctionnements résultant de la non-observation du présent manuel d'utilisation.

Si vous avez des questions après avoir lu ce manuel d'utilisation :

▶ Contactez le service clientèle de BÜCHI Labortechnik AG.

<https://www.buchi.com/contact>

## **1.1 Avertissements de ce document**

<span id="page-6-1"></span>Les avertissements vous signalent les dangers pouvant survenir lors de la manipulation de l'instrument. Il existe quatre niveaux de danger, chacun identifiable par le mot-indicateur utilisé.

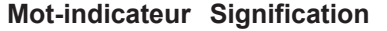

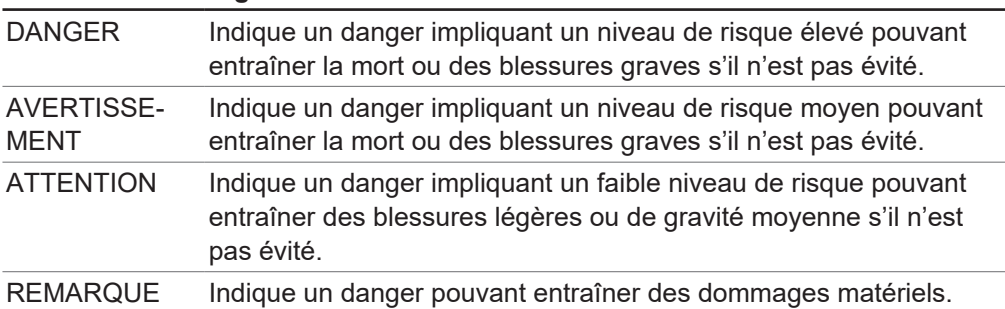

## **1.2 Symboles**

<span id="page-6-2"></span>Les symboles suivants figurent dans le présent manuel d'utilisation ou sur l'appareil.

### **1.2.1 Symboles d'avertissement**

<span id="page-6-3"></span>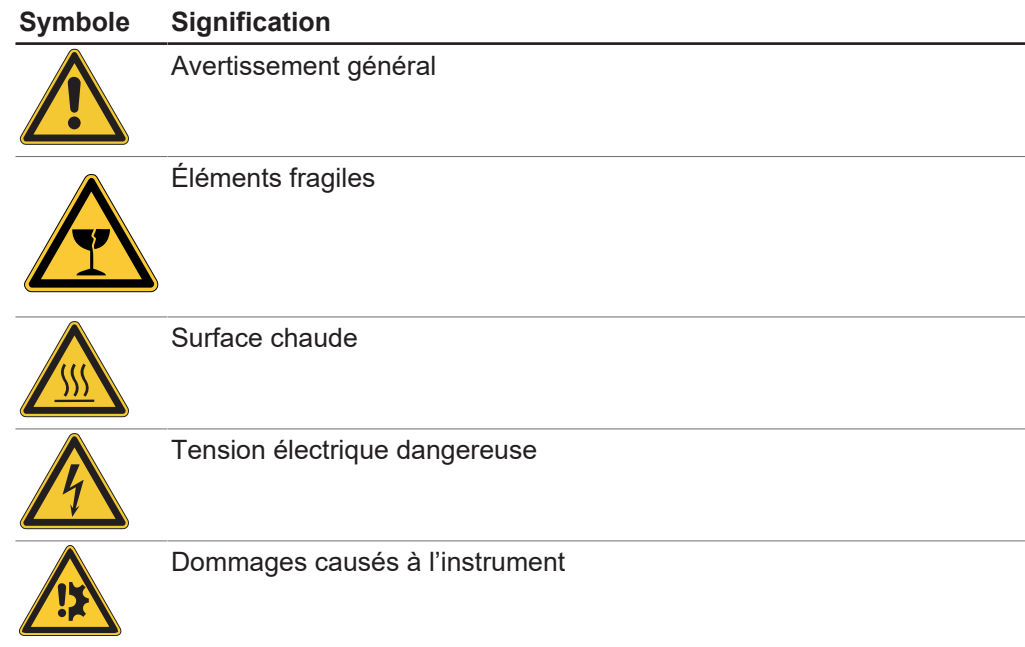

 $\bullet$ T

## **1.2.2 Mentions et symboles**

### <span id="page-7-0"></span>**REMARQUE**

Ce symbole signale des informations utiles et importantes.

- $\mathbb Z$  Ce pictogramme indique une condition devant être remplie avant de poursuivre.
- $\triangleright$  Ce pictogramme indique une instruction devant être exécutée par l'opérateur.
- $\Rightarrow$  Ce pictogramme indique le résultat d'une instruction correctement exécutée.

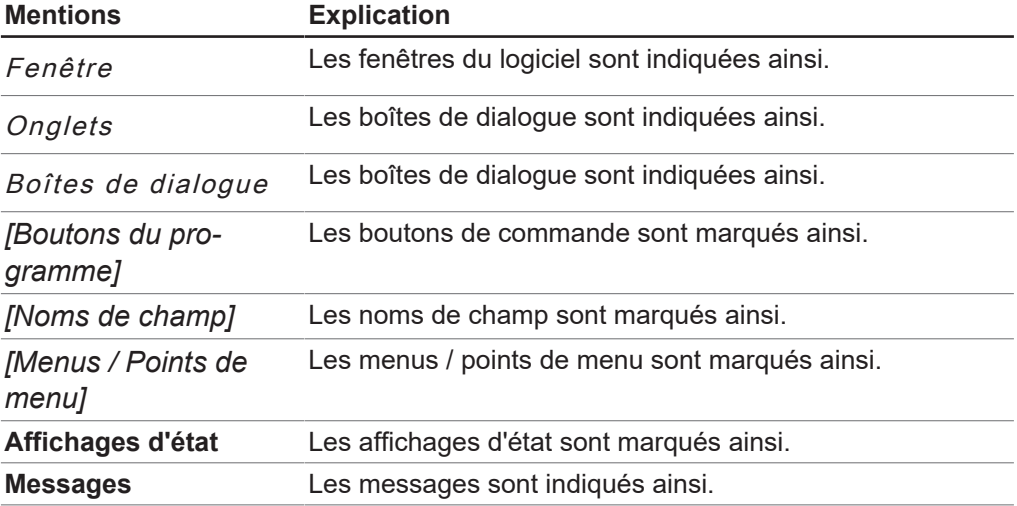

# **1.3 Marques commerciales**

<span id="page-7-1"></span>Les noms de produits et les marques, déposées ou non, figurant dans ce document, sont utilisés uniquement à des fins d'identification et demeurent la propriété de leur détenteur respectif.

# <span id="page-8-0"></span>**2 Sécurité**

# **2.1 Utilisation appropriée**

<span id="page-8-1"></span>L'instrument a été pensé et conçu pour les laboratoires et les environnements de production (en ligne). Il permet de déterminer la concentration de composants sélectionnés contenus dans une substance.

- L'instrument peut être utilisé dans le cadre des tâches suivantes :
- Détermination des propriétés quantifiables d'un produit.

## **2.2 Utilisation autre que celle prévue**

<span id="page-8-2"></span>Toute utilisation autre que celle décrite au Chapitre [2.1 « Utilisation appropriée »,](#page-8-1) [page 9](#page-8-1) et toute application non conforme aux caractéristiques techniques (consultez Chapitre [3.7 « Caractéristiques techniques », page 18](#page-17-1)) constitue une utilisation autre que celle prévue.

Les utilisations suivantes ne sont notamment pas autorisées :

- Utilisation de l'instrument dans des pièces qui nécessitent des instruments protégés contre les explosions.
- Utilisation d'échantillons susceptibles d'exploser ou de s'enflammer (p. ex., explosifs) en raison d'un choc, d'un frottement, de la chaleur ou de la formation d'étincelles.

# **2.3 Qualification du personnel**

<span id="page-8-3"></span>Le personnel non qualifié n'est pas en mesure de reconnaître les risques et se trouve ainsi exposé à des dangers accrus.

L'utilisation de l'instrument est réservée au personnel de laboratoire dûment qualifié. Ce manuel d'utilisation s'adresse aux publics suivants :

### **Utilisateurs**

Les utilisateurs sont les personnes qui correspondent aux critères suivants :

- Ils ont été initiés à l'utilisation de l'instrument.
- Ils ont pris connaissance du contenu de ce manuel d'utilisation ainsi que des consignes de sécurité en vigueur et les appliquent.
- Grâce à leur formation et à leur expérience professionnelle, ils sont en mesure d'évaluer les risques associés à l'utilisation de l'instrument.

### **Opérateur**

L'opérateur (généralement le responsable du laboratoire) est responsable des points suivants :

- L'instrument doit être dûment installé, mis en service, utilisé et entretenu.
- Seul un personnel suffisamment qualifié peut être chargé d'effectuer les tâches décrites dans le présent manuel d'utilisation.
- Le personnel doit respecter les exigences et réglementations locales en vigueur et travailler dans le respect des mesures de sécurité en tenant compte des risques.
- Tout incident impliquant la sécurité qui surviendrait pendant l'utilisation de l'instrument doit être signalé au fabricant (quality@buchi.com).

### **Techniciens de service BUCHI**

Les techniciens de service agréés par BUCHI ont suivi des formations spécifiques et sont autorisés par BÜCHI Labortechnik AG à réaliser des interventions d'entretien et de réparation spéciales.

# **2.4 Risques résiduels**

<span id="page-9-0"></span>L'instrument a été développé et fabriqué en utilisant les dernières avancées technologiques. Néanmoins, des risques pour les personnes, les biens ou l'environnement peuvent survenir si l'instrument est utilisé de manière incorrecte. Des avertissements appropriés dans ce manuel signalent à l'utilisateur ces dangers résiduels.

## **2.4.1 Bris de verre et de plexiglas**

<span id="page-9-1"></span>Les bris de verre et de plexiglas peuvent provoquer de graves coupures. Les bris de verre ou de plexiglas peuvent s'introduire dans la production.

- u Manipulez avec précaution les boîtes de Petri et les autres composants en verre et en plexiglas, en veillant à ne jamais les laisser tomber.
- $\triangleright$  À chaque utilisation, inspectez toujours visuellement les composants en verre et en plexiglas afin de détecter d'éventuels dommages.
- Arrêtez d'utiliser les composants en verre et en plexiglas endommagés.
- ▶ Portez toujours des gants de protection lors de l'élimination de morceaux de verre et de plexiglas.

## **2.4.2 Pannes en cours de fonctionnement**

<span id="page-9-2"></span>Si un instrument est endommagé, des bords coupants ou des fils électriques exposés peuvent entraîner des blessures.

- ▶ Vérifiez régulièrement l'instrument afin de détecter tout dommage visible.
- ► En cas de panne, éteignez immédiatement l'instrument et informez-en l'exploitant.
- <span id="page-9-3"></span> $\blacktriangleright$  Arrêtez d'utiliser les instruments endommagés.

### **2.4.3 Instrument endommagé à cause de la mauvaise installation d'un module IP**

Un module IP mal installé peut faire pénétrer de la matière et de l'humidité dans l'instrument.

- $\triangleright$  N'ouvrez pas le module IP.
- <span id="page-9-4"></span>▶ Veillez à ce que les ports USB soient couverts lorsqu'ils ne sont pas utilisés.

### **2.4.4 Contamination par maliciels due à des raccordements à d'autres équipements ou réseaux**

Les raccordements à d'autres équipements ou à un réseau peuvent engendrer une contamination de l'instrument par un logiciel malveillant.

▶ Installez un logiciel antivirus ainsi qu'un pare-feu sur l'instrument avant de le connecter à d'autres équipements ou réseaux.

## **2.4.5 Perte de données**

<span id="page-9-5"></span>En cas de panne de courant, en raison de la foudre ou d'une coupure de courant, par exemple, les données de mesure risquent d'être perdues.

<span id="page-9-6"></span>▶ Sauvegardez régulièrement les données.

## **2.4.6 Endommagements de la mémoire interne causés par un arrêt inapproprié**

Un arrêt inapproprié de l'instrument peut endommager la mémoire interne.

▶ Suivez la procédure décrite pour arrêter l'instrument. Voir Fonctionnement

# **2.5 Équipements de protection individuelle**

<span id="page-9-7"></span>Selon l'application, des risques liés à la chaleur et/ou aux produits chimiques corrosifs peuvent survenir.

**>** Portez toujours un équipement de protection individuelle approprié, tel que des lunettes de sécurité, des vêtements et des gants de protection.

u Assurez-vous que l'équipement de protection individuelle répond aux exigences des fiches de données de sécurité de tous les produits chimiques utilisés.

# **2.6 Modifications**

<span id="page-10-0"></span>Les modifications non autorisées peuvent affecter la sécurité et entraîner des accidents.

- ▶ Utilisez exclusivement des accessoires, des pièces de rechange et des consommables BUCHI d'origine.
- u Effectuez des modifications techniques uniquement avec l'accord écrit préalable de BUCHI.
- ▶ N'autorisez les modifications que par les techniciens de service BUCHI.

BUCHI décline toute responsabilité pour les dommages, défauts et dysfonctionnements résultant de modifications non autorisées.

# <span id="page-11-0"></span>**3 Description du produit**

# **3.1 Description du fonctionnement**

<span id="page-11-1"></span>ProxiMate™ est un spectromètre NIR qui peut être utilisé pour déterminer la concentration de différents paramètres dans des échantillons de produits alimentaires et de nourriture pour animaux de façon non destructive.

ProxiMate™ est fourni dans différents formats. Selon la version spécifiée, ProxiMate™ est soit un spectromètre NIR, soit un spectromètre visible et NIR combiné.

L'instrument génère un faisceau NIR et de lumière visible axé sur l'échantillon à analyser. La lumière réfléchie par l'échantillon est recueillie et séparée spatialement par un élément de diffraction. La lumière diffractée est dirigée sur un détecteur à barrettes de diodes. Les signaux émis par le détecteur sont analysés et un spectre de réflectance est créé. Ce spectre est une nouvelle fois analysé en vue de calculer les composants requis.

### **Traitement des données**

La lumière NIR interagit avec le matière de l'échantillon de différentes façons, laissant une empreinte caractéristique sur le spectre. Les spectres des liquides comme des solides peuvent être mesurés à l'aide de ProxiMate™. Les spectres des échantillons solides sont directement recueillis, alors que les échantillons liquides nécessitent l'utilisation d'un adaptateur de transflexion.

### **Application**

L'application définit tous les paramètres associés à la mesure d'un type d'échantillon particulier.

À savoir :

- les propriétés à mesurer ;
- les calibrations utilisées ;
- la procédure de fonctionnement standard.

Il est possible d'importer ou d'exporter un fichier comportant toutes les données de l'application pour permettre à cette même application d'être utilisée sur un deuxième ProxiMate™ (en fonction des exigences de la licence de calibration).

# **3.2 Options de présentation des échantillons**

<span id="page-11-2"></span>Le choix de la présentation des échantillons de ProxiMate™ se veut optimisé pour le type d'échantillon analysé et pour l'environnement de travail dans lequel l'instrument est utilisé.

ProxiMate™ peut être configuré selon plusieurs options de présentation : les configurations Up View et Down View.

## **3.2.1 Configuration Up View**

<span id="page-11-3"></span>La configuration Up View oriente et recueille la lumière depuis le dessous de l'échantillon. La lumière NIR traverse la base d'une boîte de Petri en verre avant d'interagir avec l'échantillon analysé. Grâce à la mesure Up View, une surface plus régulière est présentée au ProxiMate™, garantissant un résultat de mesure précis. Les boîtes de Petri en verre sont recommandées pour assurer des performances optimales. En outre, lorsqu'elles sont associées à un adaptateur de transflexion, elles permettent de mesurer des liquides par le biais de la configuration Up View.

## **3.2.2 Configuration Down View**

<span id="page-12-0"></span>Grâce à la configuration Down View, la lumière est axée sur la surface supérieure de l'échantillon, depuis laquelle elle est recueillie. Dans les zones où le verre est interdit (comme certaines zones de production de produits alimentaires), le mode Down View offre un avantage majeur : la lumière NIR n'interagit pas avec le récipient de l'échantillon. Étant donné que les plastiques affichent leurs propres spectres NIR, la modification du type de boîte peut influencer le résultat et entraîner des variations de mesure. L'utilisation du mode Down View empêche ces fluctuations. En outre, la configuration Down View de ProxiMate™ permet l'utilisation de récipients de grand volume. Ces derniers peuvent s'avérer particulièrement utiles pour les échantillons non homogènes, car la mesure est moyennée sur une zone d'échantillon beaucoup plus grande.

## <span id="page-12-1"></span>**3.3 Modes de mesure**

## **3.3.1 Mode Réflexion diffuse**

<span id="page-12-2"></span>Les matériaux non translucides peuvent être analysés par réflexion diffuse. La pénétration de la lumière NIR est limitée par le matériau de l'échantillon. Elle interagit avec l'échantillon, est réfractée et réfléchie de façon diffuse dans le capteur. Les rayons réfléchis comportent les informations spectrales de l'échantillon.

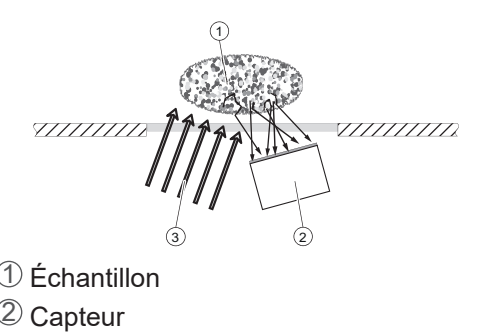

# **3.3.2 Mode Transflexion**

<span id="page-12-3"></span>Les liquides translucides et opaques peuvent être analysés à l'aide du mode Transflexion. La lumière pénètre le liquide, est réfléchie de façon diffuse par la plaque de référence et traverse l'échantillon une seconde fois. Les rayons transfléchis comportent les informations spectrales de l'échantillon.

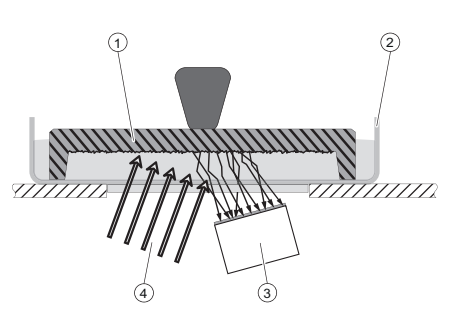

- $\mathfrak D$  Couverture de transflectance
- 2 Coupelle d'échantillon
- 3 Capteur

3 Lumière

4 Lumière

# <span id="page-13-0"></span>**3.4 Configuration**

### **3.4.1 Vue de face**

<span id="page-13-1"></span>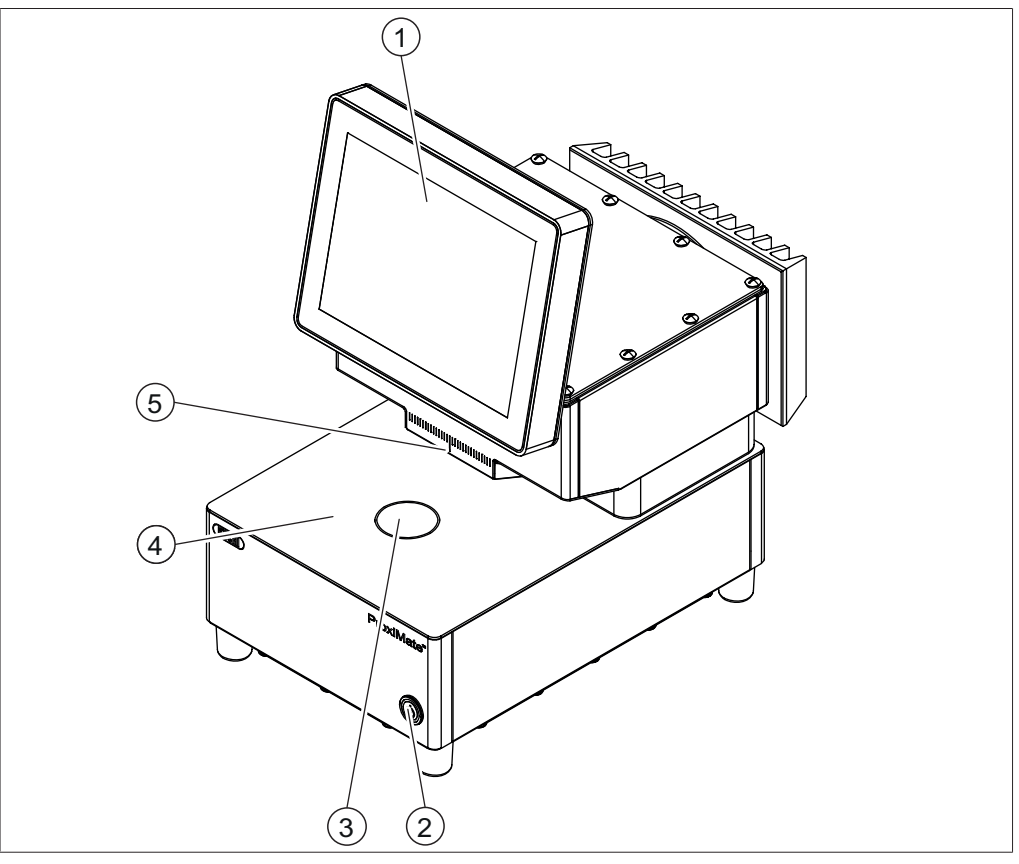

Fig. 1: Vue de face

- 1 Panneau de contrôle 2 Interrupteur principal de marche/arrêt
- 
- 
- 3 Fenêtre Up View  $\frac{4}{2}$  Zone de présentation des échantillons
- 5 Fenêtre Down View

П

### **REMARQUE**

L'instrument étant conçu pour une installation fixe, il n'est pas équipé d'une fiche secteur.

L'interrupteur principal de marche/arrêt n'interrompt pas l'alimentation électrique.

▶ Consultez Chapitre [5.4 « Branchement des connexions électriques », page 22](#page-21-0)

### **État de l'interrupteur principal de marche/arrêt**

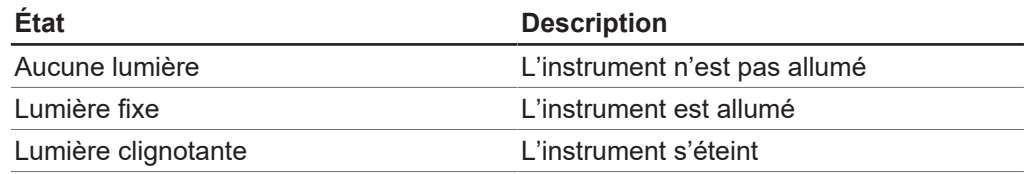

<span id="page-14-0"></span>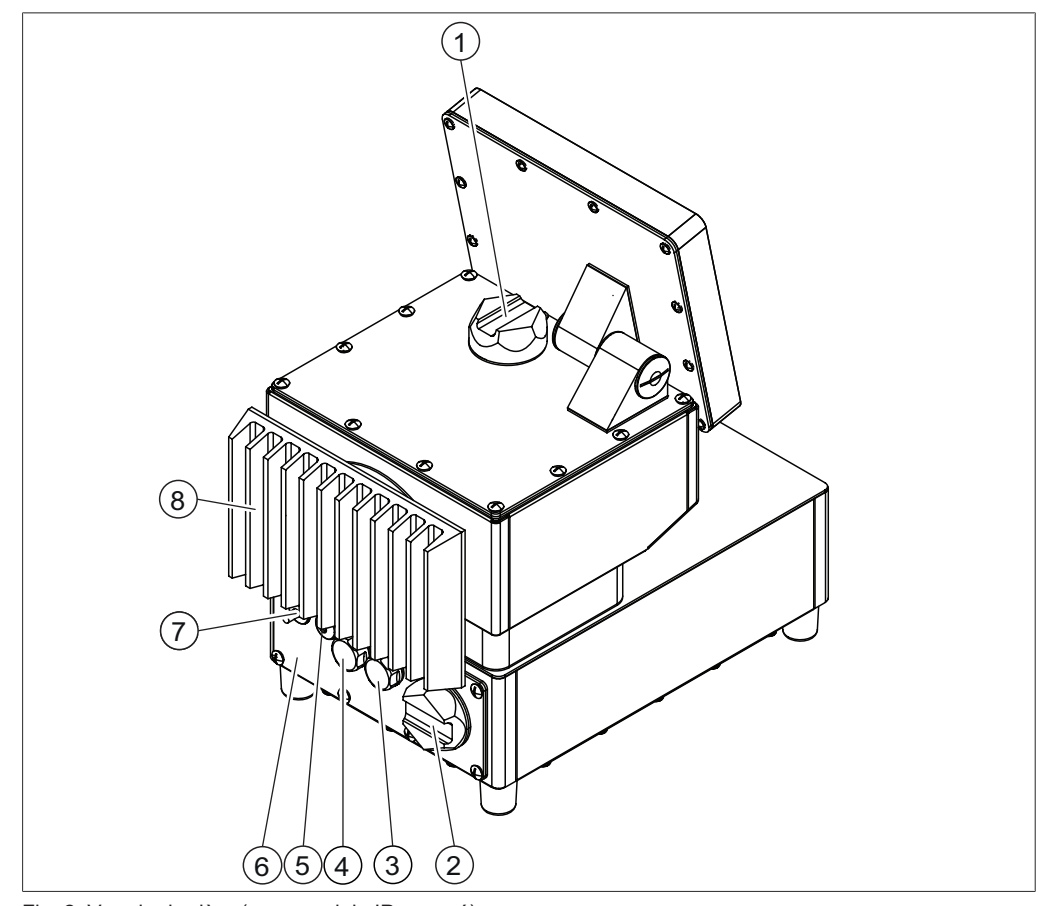

### **3.4.2 Vue de derrière**

Fig. 2: Vue de derrière (avec module IP avancé)

- 
- 
- 5 Passe-câble pour la connexion réseau
- 7 Passe-câble pour le câble d'alimentation
- 1 Cache de la lampe Down View 2 Cache de la cartouche d'agent desséchant
- 3 Port USB 4 Port USB
	- 6 Module IP avancé Les connexions de l'instrument sont situées derrière le module IP avancé. Consultez Chapitre [3.4.3 «](#page-15-0) [Connexions \(module IP retiré\) »,](#page-15-0) [page 16](#page-15-0)
		- **Refroidisseur**

# **3.4.3 Connexions (module IP retiré)**

<span id="page-15-0"></span>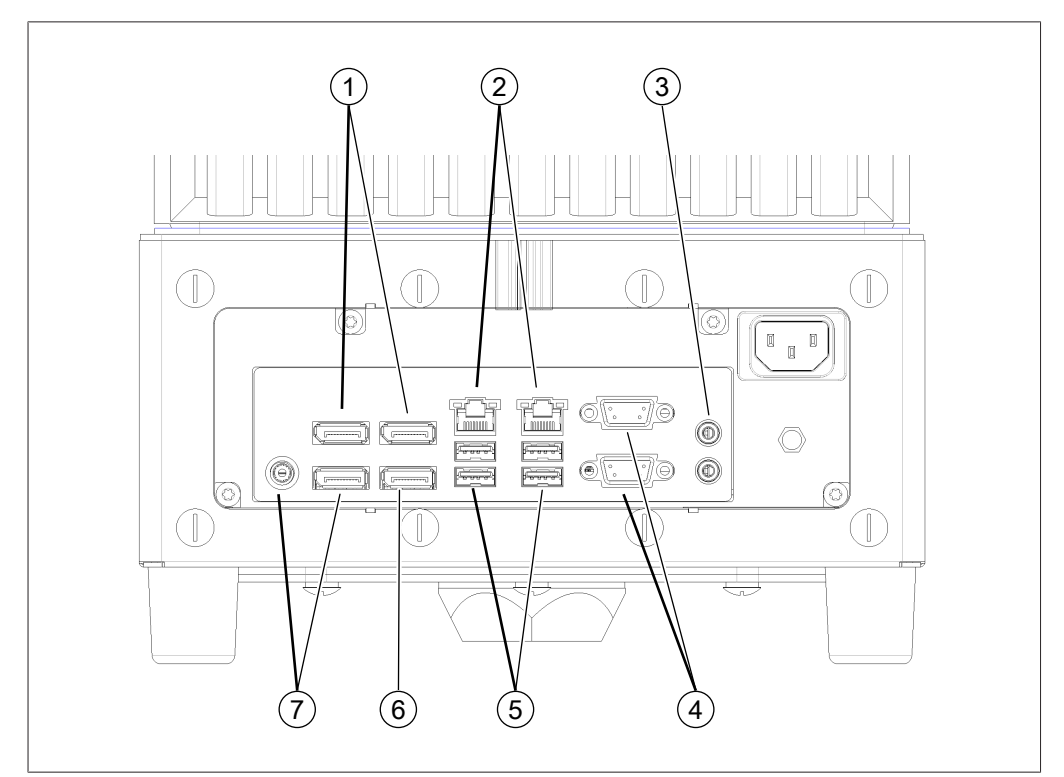

Fig. 3: Connexions à l'arrière

- 1 Non disponible 2 Ports réseau
- 
- 
- 7 Ne pas utiliser
- 
- 3 Audio 4 Ports désactivés
- 5 Ports USB 6 Port d'affichage

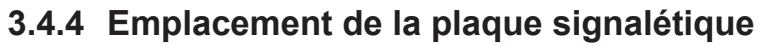

<span id="page-16-0"></span>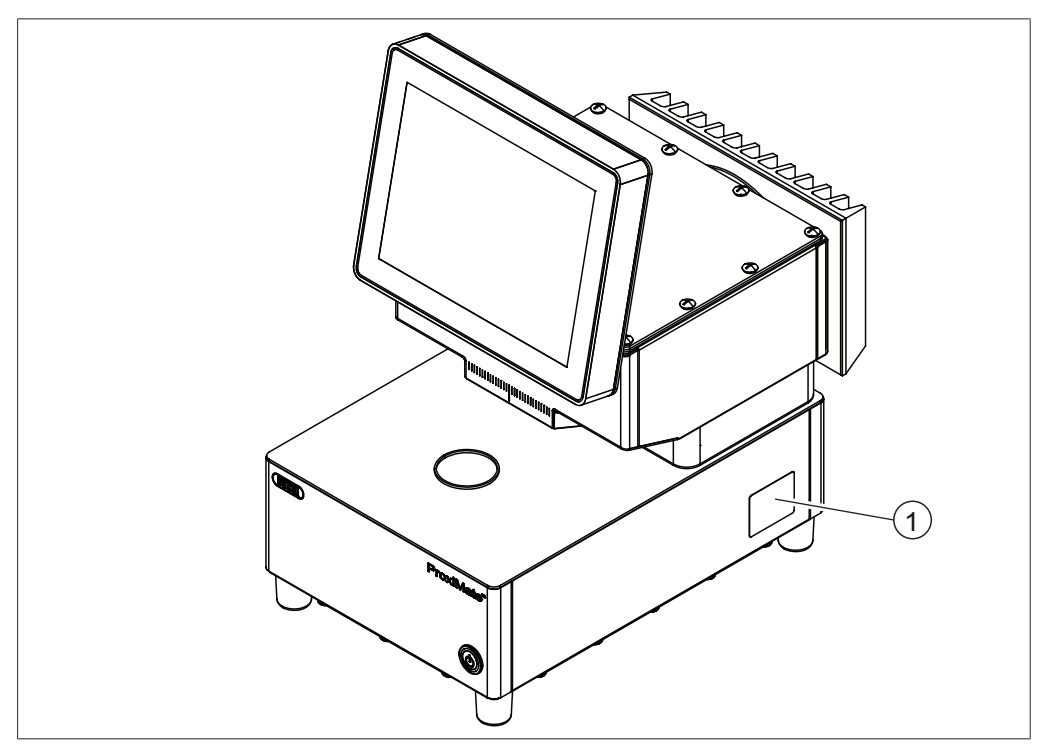

Fig. 4: Emplacement de la plaque signalétique

1 Plaque signalétique

# **3.5 Contenu de la livraison**

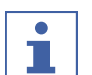

### <span id="page-16-1"></span>**REMARQUE**

Le contenu de livraison dépend de la configuration de la commande.

La livraison des accessoires s'effectue selon la commande, la confirmation de commande et le bon de livraison.

# **3.6 Plaque signalétique**

<span id="page-17-0"></span>La plaque signalétique identifie l'instrument. La plaque signalétique est située sur le côté de l'instrument. Consultez Chapitre [3.4.4 « Emplacement de la plaque](#page-16-0) [signalétique », page 17](#page-16-0)

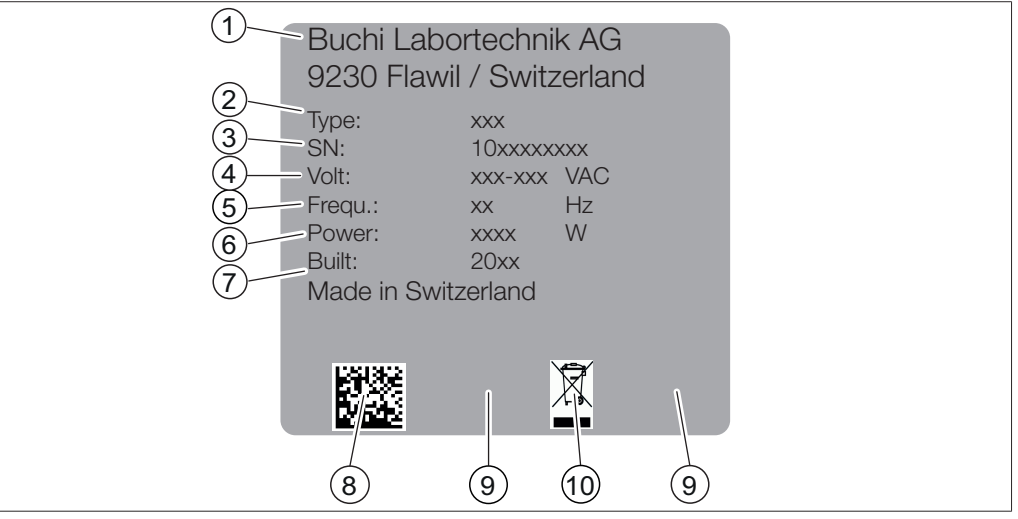

Fig. 5: Plaque signalétique

- 1 Nom et adresse de la société 2 Nom de l'instrument
- 
- 
- 7 Année de fabrication 8 Code du produit
- 
- 
- 3 Numéro de série  $\frac{4}{4}$  Gamme de tension d'entrée
- 5 Fréquence 6 Consommation électrique maximale
	-
- 9 Autorisations 10 Symbole « Ne pas éliminer avec les déchets ménagers »

# <span id="page-17-1"></span>**3.7 Caractéristiques techniques**

## **3.7.1 ProxiMate™**

<span id="page-17-2"></span>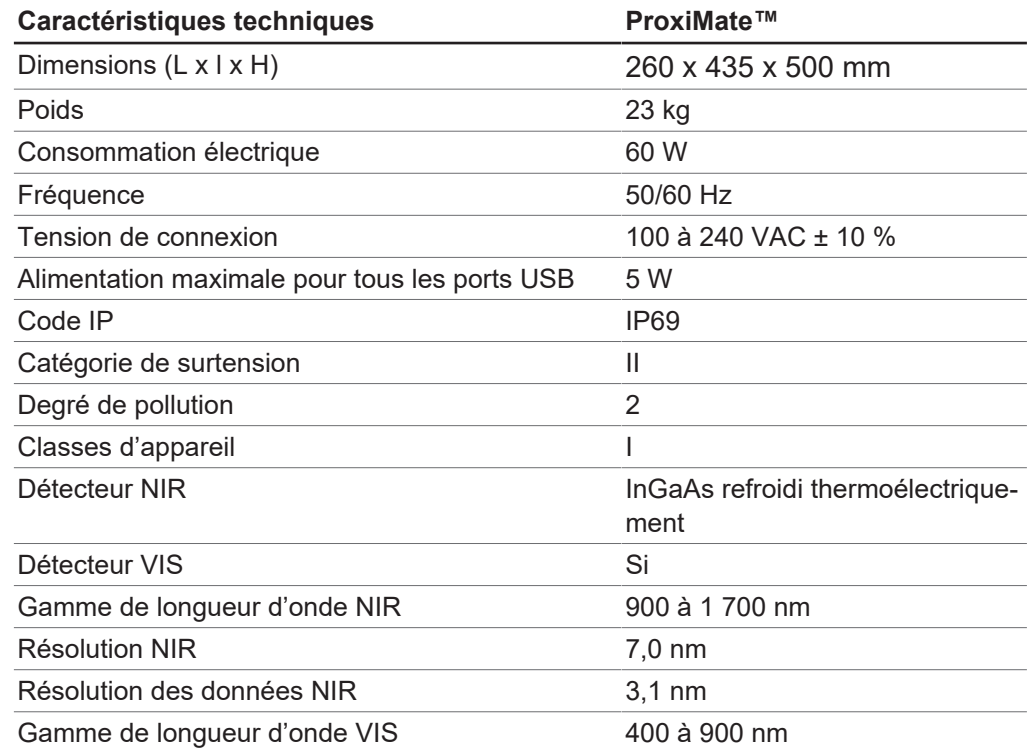

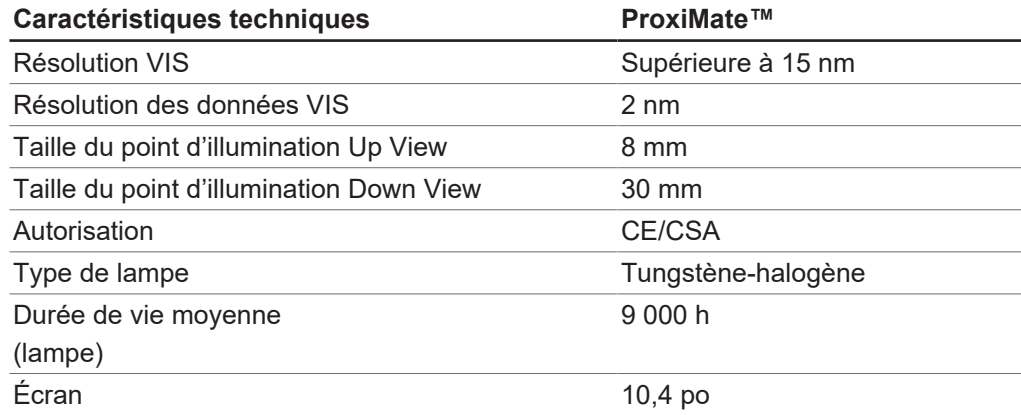

# **3.7.2 Conditions ambiantes**

<span id="page-18-0"></span>Pour une utilisation en intérieur uniquement.

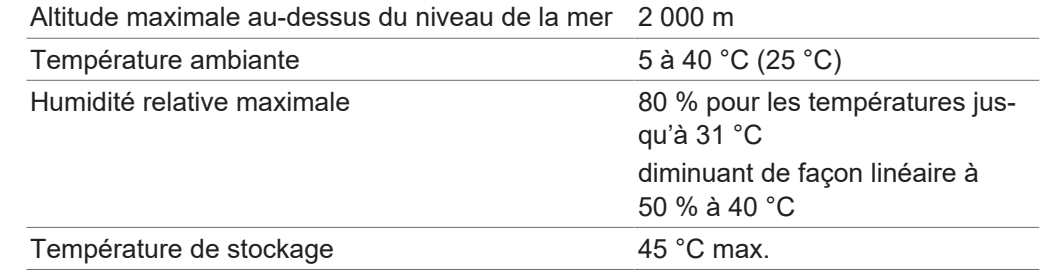

# **3.7.3 Matériaux**

<span id="page-18-1"></span>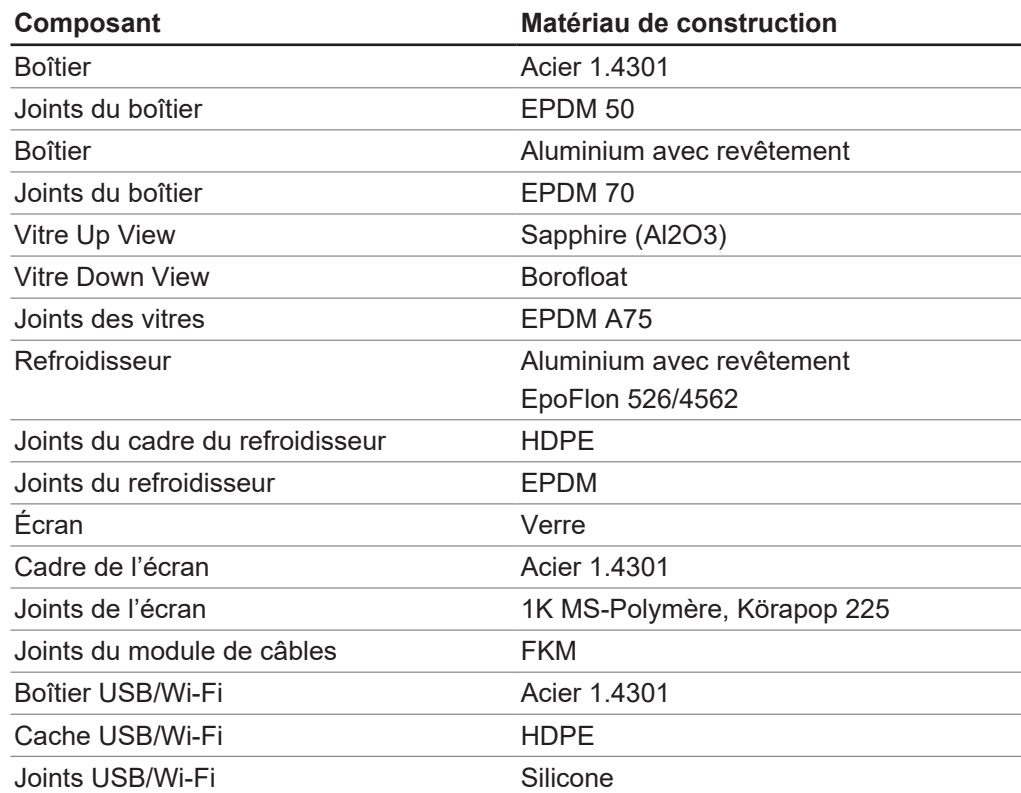

# <span id="page-19-0"></span>**4 Transport et stockage**

# **4.1 Transport**

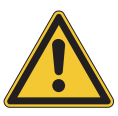

# <span id="page-19-1"></span>**AVIS**

#### **Risque de casse du fait d'un transport inapproprié**

S'assurer que l'instrument est complètement démonté.

Toutes les pièces de l'instrument doivent être emballées dans un emballage anticasse. Utiliser dans la mesure du possible l'emballage d'origine.

Éviter tout choc violent lors du transport.

- Après le transport, vérifier que l'instrument et qu'aucune partie en verre ne sont endommagés.
- Signaler au transporteur tout dommage provoqué par le transport.
- $\triangleright$  Conserver les emballages pour d'éventuels transports ultérieurs.

## **4.2 Stockage**

- <span id="page-19-2"></span> $\blacktriangleright$  Assurez-vous que les conditions ambiantes sont respectées (voir Chapitre [3.7 «](#page-17-1) [Caractéristiques techniques », page 18](#page-17-1)).
- Dans la mesure du possible, stockez dans l'emballage d'origine.
- ▶ Après stockage de l'appareil, contrôlez tous les tuyaux afin de détecter d'éventuels endommagements, et remplacez si nécessaire.

# <span id="page-19-3"></span>**4.3 Levage de l'instrument**

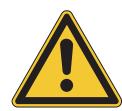

# **AVERTISSEMENT**

### **Danger dû à un transport incorrect**

Les conséquences possibles sont des blessures par écrasement, des coupures et des cassures.

- $\blacktriangleright$  L'instrument doit être transporté par deux personnes en même temps.
- Soulever l'instrument aux emplacements indiqués.

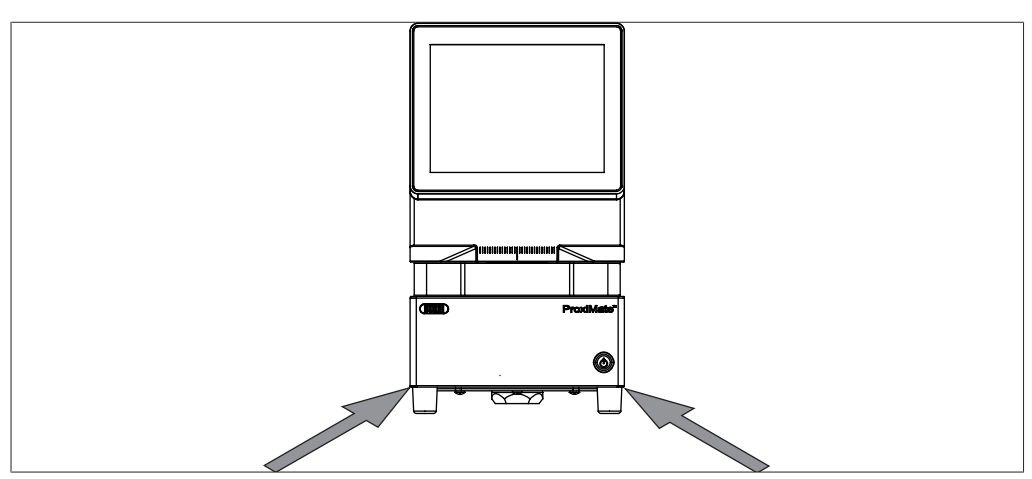

Fig. 6: Levage de l'instrument

▶ Soulevez l'instrument – cette opération nécessite que deux personnes lèvent l'instrument aux endroits indiqués au bas de l'instrument.

# <span id="page-20-0"></span>**5 Installation**

## **5.1 Avant installation**

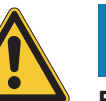

# <span id="page-20-1"></span>**AVIS**

### **Endommagement de l'instrument à cause d'une mise en marche prématurée.**

Ne pas mettre en marche l'instrument prématurément après le transport au risque de l'endommager.

Après le transport, attendre que l'instrument prenne la température ambiante.

# **5.2 Site d'installation**

<span id="page-20-2"></span>Le site d'installation doit respecter les exigences suivantes :

- Surface ferme, plane et sans vibrations.
- Espace minimal requis : 260 mm x 435 mm x 500 mm (L x l x H).
- Prenez en compte les dimensions et le poids maximum du produit.
- N'exposez pas l'instrument à des charges thermiques externes, telles que les rayons directs du soleil.

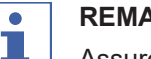

### **REMARQUE**

Assurez-vous que l'alimentation électrique peut être débranchée à n'importe quel moment en cas d'urgence.

## **5.3 Sécurisation contre les séismes**

<span id="page-20-3"></span>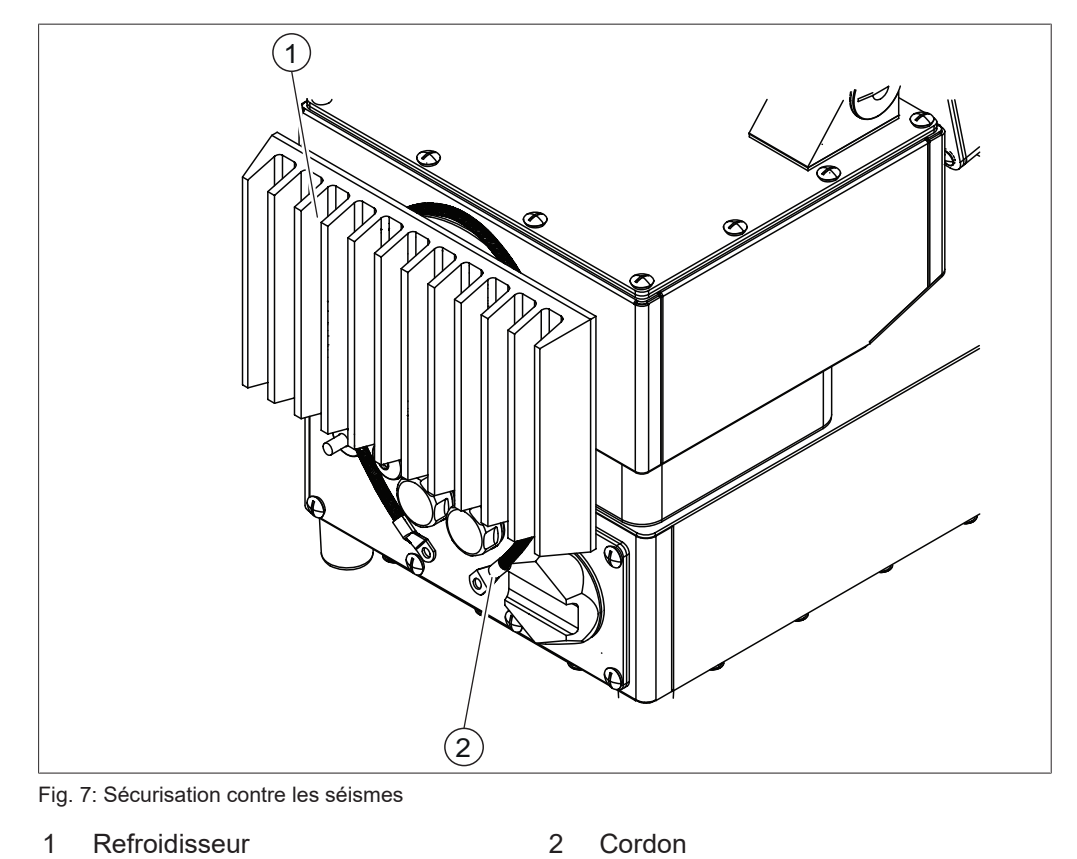

Enroulez un cordon autour du refroidisseur et attachez-le à un point fixe.

## <span id="page-21-0"></span>**5.4 Branchement des connexions électriques**

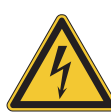

## **AVERTISSEMENT**

**Risque de décès ou de brûlures graves causés par le courant électrique.**

- u Faites réaliser l'installation par un électricien ou par une personne dotée d'une expertise similaire.
- Après l'installation, vérifiez la sécurité électrique.

L'instrument est conçu pour une installation statique.

#### Condition requise:

- $\mathbb Z$  L'installation électrique doit être conforme aux spécifications techniques. Voir Chapitre [3.7 « Caractéristiques techniques », page 18.](#page-17-1)
- $\mathbb Z$  Le lieu d'installation doit être conforme aux spécifications techniques. Voir Chapitre [3.7 « Caractéristiques techniques », page 18.](#page-17-1)
- ▶ Faites réaliser l'installation par un électricien ou par une personne dotée d'une expertise similaire.
- u Effectuez l'installation conformément aux instructions. Voir le *Guide d'installation électrique*.

# **5.5 Installation d'un périphérique USB**

### <span id="page-21-1"></span>**REMARQUE**

L

USB.

Assurez-vous que le port USB est recouvert par le cache ou le capot de protection.

▶ Ouvrez l'un des caches des ports USB.

Branchez le périphérique USB dans le port

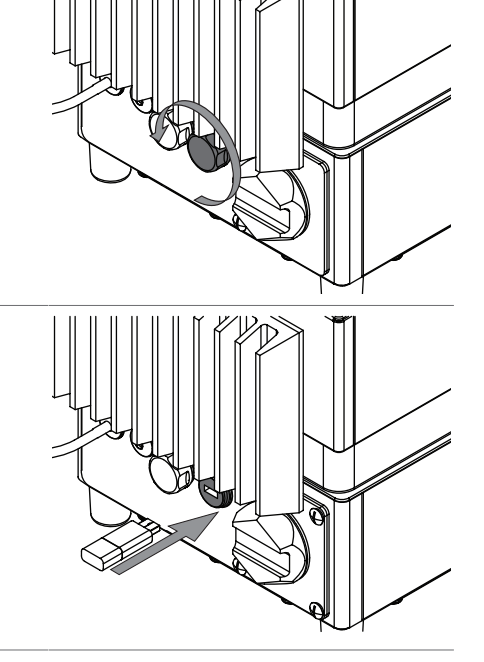

 $\blacktriangleright$  Fixez le capot de protection.

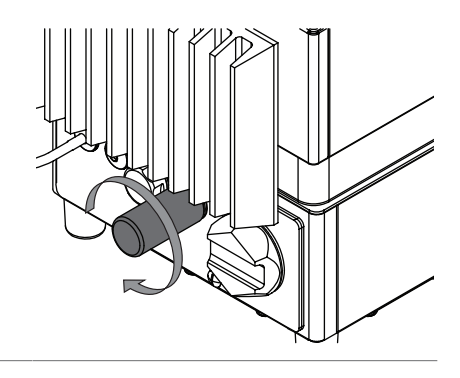

## <span id="page-22-0"></span>**5.6 Paramètres du logiciel**

### **5.6.1 Demande de licence d'un logiciel ou d'une application**

<span id="page-22-1"></span>Les données suivantes sont nécessaires pour la demande de licence :

- Nom d'article
- N° de l'article (numéro de référence du logiciel ou de l'application)
- Numéro de série (numéro de série de la licence du logiciel/autocollant sur la page de couverture du guide rapide ou numéro de série de l'instrument)
- Nom de la société
- Prénom
- Nom
- Numéro de série
- $\bullet$  Pays
- Adresse e-mail

**Chemin de navigation**

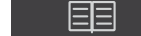

➔ ➔ *[Demande de licence]*

- $\boxtimes$  L'instrument est en mode Administrateur.
- u Appuyez sur le bouton *[Demande de licence]*.
- $\Rightarrow$  L'écran affiche une boîte de dialogue contenant le menu Demande de licence.

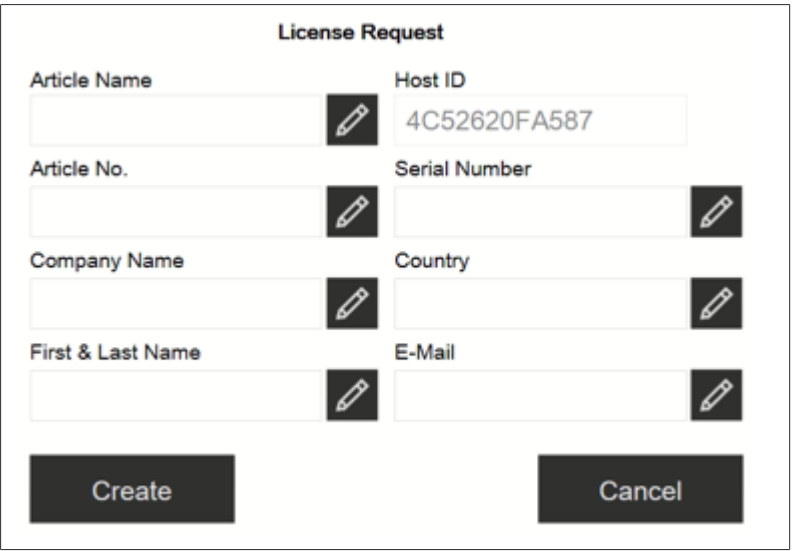

- ▶ Appuyez sur le bouton *[Éditer]*.
- $\Rightarrow$  L'écran affiche une boîte de dialogue avec une zone de saisie alphanumérique.
- $\blacktriangleright$  Renseignez les informations requises.
- ▶ Appuyez sur *[Créer]* pour enregistrer le fichier de demande de licence.
- $\Rightarrow$  L'écran affiche une boîte de dialoque contenant une confirmation et l'emplacement du fichier de demande de licence.
- ▶ Confirmez en appuyant sur *[OK]*.
- ▶ Ouvrez l'emplacement et enregistrez le fichier de demande de licence sur une clé USB ou un support similaire.
- ▶ Envoyez le fichier de demande de licence et une brève explication à registration@buchi.com.
- <span id="page-23-0"></span> $\Rightarrow$  Vous recevrez un fichier de licence en retour.

### **5.6.2 Importation de licence**

#### **Chemin de navigation**

- ➔ ➔ *[Importation de licence]*
	-

Condition requise:

- $\nabla$  L'instrument est en mode Administrateur.
- $\boxtimes$  Un fichier de licence valide (numéro de série et date corrects) est disponible.
- ▶ Appuyez sur le bouton *[Importation de licence]*.
- $\Rightarrow$  L'écran affiche une boîte de dialoque contenant les emplacements de dossiers.
- Accédez à l'emplacement du fichier de licence à importer.
- ▶ Sélectionnez le fichier de licence et confirmez en cliquant sur *[OK]*.
- $\Rightarrow$  L'écran affiche une boîte de dialoque confirmant que le fichier de licence a été importé avec succès.
- ▶ Confirmez en appuyant sur *[OK]*.
- $\Rightarrow$  Les licences disponibles sont indiquées dans la section *Informations*.

<span id="page-23-1"></span>Avant d'importer les applications correspondantes, le logiciel NIRWise doit être redémarré.

### **5.6.3 Calibration d'un vecteur de correction des données de base (BCV)**

#### **Chemin de navigation**

➔ ➔ *[Calibration BCV]*

Condition requise:

 $\triangledown$  L'instrument est en mode Administrateur.

- $\boxtimes$  Une présentation des échantillons est définie.
- $\boxtimes$  L'instrument est stabilisé avec au moins 2 heures de fonctionnement continu.
- ▶ Accédez à l'action *[Calibration BCV]* en suivant le chemin de navigation.

 $\Rightarrow$  L'instrument affiche une boîte de dialoque.

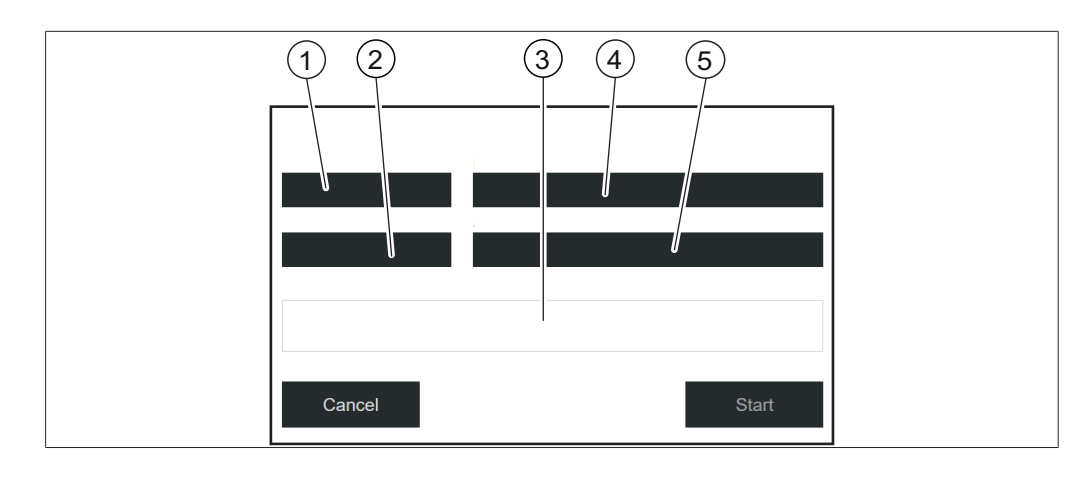

- 1 Visualisation des mesures 2 Référence externe
	-
- 3 Progression (vue) 4 Mode de mesure
	-
- 5 ID de la présentation des échantillons

### **Définition des paramètres de calibration des échantillons solides**

- u Appuyez sur *[Visualisation des mesures]*
- $\Rightarrow$  L'écran affiche le menu Visualisation des mesures.
- ▶ Sélectionnez *[Haut]* ou *[Bas]* selon la vue à calibrer.
- ▶ Confirmez en appuyant sur *[OK]*.
- ▶ Appuyez sur *[Mode de mesure]*.
- $\Rightarrow$  L'écran affiche le menu Mode de mesure.
- u Sélectionnez *[Réflexion diffuse]*.
- ▶ Confirmez en appuyant sur *[OK]*.
- u Appuyez sur *[Référence externe]*.
- ð L'écran affiche le menu Référence externe.
- u Sélectionnez le numéro correspondant à l'autocollant sur le blanc de référence externe.
- ▶ Confirmez en appuyant sur *[OK]*.
- u Appuyez sur *[Présentation des échantillons]*.
- $\Rightarrow$  L'écran affiche le menu Présentation des échantillons.
- ▶ Sélectionnez *[Par défaut]*.
- ▶ Confirmez en appuyant sur *[OK]*.

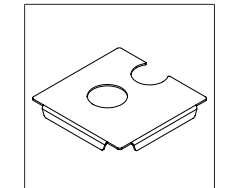

Fig. 8: Plaque de positionnement avec deux ouvertures pour les modes Up View et Down View

### **Mesure du blanc de référence externe en mode Up View**

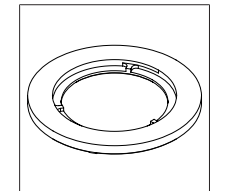

Fig. 9: Bague d'entretoise mince pour le mode Up View

Condition requise:

 $\triangledown$  Les paramètres ont été correctement définis.

 $\boxtimes$  Le blanc de référence est propre et intact.

- Placez la plaque de positionnement sur l'instrument.
- ▶ Placez la bague d'entretoise mince pour le mode Up View dans la découpe ronde de la plaque de positionnement au-dessus de la fenêtre Up View.
- ▶ Ouvrez le blanc de référence en dévissant le couvercle.
- $\blacktriangleright$  Placez le blanc de référence orienté vers le bas sur la bague d'entretoise mince.
- u Appuyez sur le bouton *[Démarrer]*.
- Respectez les consignes qui s'affichent à l'écran pendant la calibration.
- ▶ Confirmez les instructions en cliquant sur *[OK]*.
- $\Rightarrow$  Le système vous invite à faire pivoter le blanc de référence externe 4 fois.
- $\blacktriangleright$  Faites pivoter la référence externe en tournant la bague d'entretoise.
- $\Rightarrow$  L'écran affiche une confirmation de la réussite de la calibration.
- $\Rightarrow$  La lampe est préchauffée pendant 2 minutes après la calibration BCV.
- Redémarrez le logiciel NIRWise une fois la calibration BCV effectuée avec succès.
- ▶ Dans le cas d'un instrument à double affichage, répétez la calibration pour le mode Down View.

### **Mesure du blanc de référence externe en mode Down View**

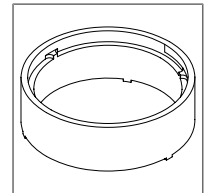

Fig. 10: Bague d'entretoise épaisse pour le mode Down View

- $\boxtimes$  Les paramètres ont été correctement définis.
- $\boxtimes$  Le blanc de référence est propre et intact.
- Placez la plaque de positionnement sur l'instrument.
- Placez la bague d'entretoise épaisse pour le mode Down View dans la découpe semi-ronde de la plaque de positionnement sous la fenêtre Down View.
- u Ouvrez le blanc de référence en dévissant le couvercle.
- Placez le blanc de référence orienté vers le haut sur la bague d'entretoise épaisse.
- u Appuyez sur le bouton *[Démarrer]*.
- Respectez les consignes qui s'affichent à l'écran pendant la calibration.
- ▶ Confirmez les instructions en cliquant sur *[OK]*.
- $\Rightarrow$  Le système vous invite à faire pivoter le blanc de référence externe 4 fois.
- ▶ Faites pivoter la référence externe en tournant la bague d'entretoise.
- $\Rightarrow$  L'écran affiche une confirmation de la réussite de la calibration.
- $\Rightarrow$  La lampe est préchauffée pendant 2 minutes après la calibration BCV.
- Redémarrez le logiciel NIRWise une fois la calibration BCV effectuée avec succès.
- ▶ Dans le cas d'un instrument à double affichage, répétez la calibration pour le mode Up View.

### **Définition des paramètres de calibration des échantillons liquides**

- ▶ Appuyez sur *[Visualisation des mesures].*
- $\Rightarrow$  L'écran affiche le menu Visualisation des mesures.
- ▶ Sélectionnez *[Haut]* pour la calibration des mesures de liquides.
- ▶ Confirmez en appuyant sur *[OK]*.
- u Appuyez sur *[Mode de mesure]*.
- $\Rightarrow$  L'écran affiche le menu Mode de mesure.
- u Sélectionnez *[Transflexion]*.
- ▶ Confirmez en appuyant sur *[OK]*.
- u Appuyez sur *[Référence externe]*.
- $\Rightarrow$  L'écran affiche le menu Référence externe.
- u Sélectionnez *[Transflexion]*.
- ▶ Confirmez en appuyant sur *[OK]*.
- u Appuyez sur *[Présentation des échantillons]*.
- $\Rightarrow$  L'écran affiche le menu Présentation des échantillons.
- ▶ Sélectionnez la présentation des échantillons que vous avez créée pour l'application dans le menu Application.
- ▶ Si la liste n'affiche que l'option *[Par défaut]*, sélectionnez *[Nouveau]* et saisissez un nom.
- $\Rightarrow$  Un nouvel ID de présentation des échantillons est créé. Cette opération ne doit être effectuée qu'une seule fois.
- $\triangleright$  Sélectionnez votre nouvel ID de présentation des échantillons. Assurez-vous que cet ID de présentation des échantillons est également utilisé dans les paramètres de l'application.

### **Mesure de la couverture de transflectance en mode Up View**

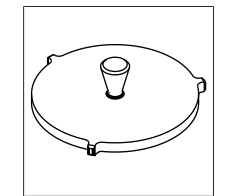

Fig. 11: Couverture de transflectance pour la mesure des liquides en mode Up View

- $\boxtimes$  Les paramètres ont été correctement définis.
- $\mathbb Z$  La couverture de transflectance est propre et intacte.
- $\boxtimes$  La coupelle d'échantillon est propre et sans rayures.
- Placez une coupelle d'échantillon vide sur la position de mesure Up View.
- u Placez la couverture de transflectance dans la coupelle d'échantillon vide.
- ▶ Appuyez sur le bouton *[Démarrer]*.
- Respectez les consignes qui s'affichent à l'écran pendant la calibration.
- ▶ Confirmez les instructions en cliquant sur *[OK]*.
- $\Rightarrow$  Le système vous invite à faire pivoter la référence externe 4 fois.
- $\blacktriangleright$  Faites pivoter la couverture de transflectance.
- $\Rightarrow$  L'écran affiche une confirmation de la réussite de la calibration.
- $\Rightarrow$  La lampe est préchauffée pendant 2 minutes après la calibration BCV.
- Redémarrez le logiciel NIRWise une fois la calibration BCV effectuée avec succès.

## **5.6.4 Importation de données de référence normalisées**

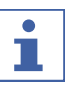

### <span id="page-27-0"></span>**REMARQUE**

L'emplacement du dossier de destination est fixe. Consultez Chapitre [10.2 «](#page-99-2) [Explication des types de fichiers et emplacement des dossiers », page 100.](#page-99-2)

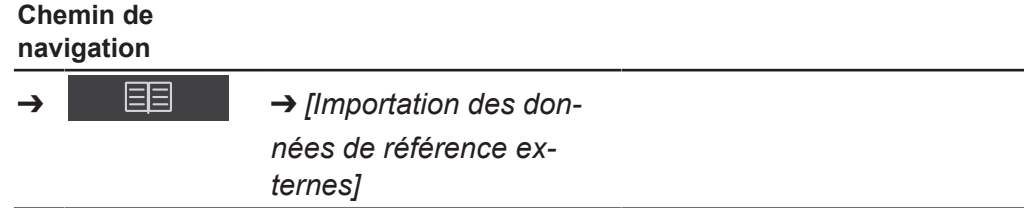

Condition requise:

 $\mathbb N$  Le fichier des données de référence est enregistré sur l'instrument.

- u Accédez à l'action *[Importation des données de référence externes]* par le biais du chemin de navigation.
- $\Rightarrow$  L'écran affiche la fenêtre de dialoque *Importation des données de*

référence externes.

- Appuyez sur le bouton à côté du fichier du champ de saisie.
- $\Rightarrow$  L'écran affiche une fenêtre de dialogue reprenant les données de référence sélectionnables.
- $\blacktriangleright$  Sélectionnez le fichier d'importation.
- ▶ Sélectionnez le bouton *[OK]*.
- $\Rightarrow$  La boîte de dialogue se ferme.
- **EXECUTE:** Appuyez sur le bouton *[Importer]*.
- <span id="page-27-1"></span> $\Rightarrow$  La référence externe est importée.

## **5.6.5 Modification de la langue de l'instrument**

### **Chemin de**

### **navigation**

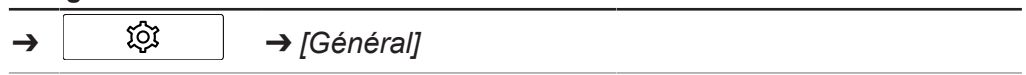

- $\mathbb Z$  L'instrument est en mode Administrateur. Consultez Chapitre [6.5 « Connexion en](#page-40-0) [mode Administrateur », page 41](#page-40-0).
- $\triangleright$  Accédez à l'affichage *Général* par le biais du chemin de navigation.
- ▶ Appuyez sur la fonction *[Éditer]* sur la barre de fonctions.
- u Appuyez sur l'action *[Langue sélectionnée]*.
- $\Rightarrow$  Le panneau de contrôle affiche une boîte de dialogue reprenant les langues sélectionnables.
- $\triangleright$  Sélectionnez une langue.
- ▶ Sélectionnez le bouton *[OK]*.
- $\Rightarrow$  La boîte de dialoque se ferme.
- $\Rightarrow$  Le panneau de contrôle affiche une fenêtre de dialogue.
- ▶ Appuyez sur le bouton *[OK]* pour confirmer la fenêtre de dialogue.
- $\blacktriangleright$  Redémarrez le logiciel.

# <span id="page-28-0"></span>**6 Fonctionnement**

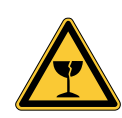

# **ATTENTION**

### **Risque de blessures par éclats de verre**

Risque d'endommagement de l'écran par des objets contondants.

 $\blacktriangleright$  Tenir les objets contondants éloignés de l'écran.

# **6.1 Disposition du panneau de contrôle**

<span id="page-28-1"></span>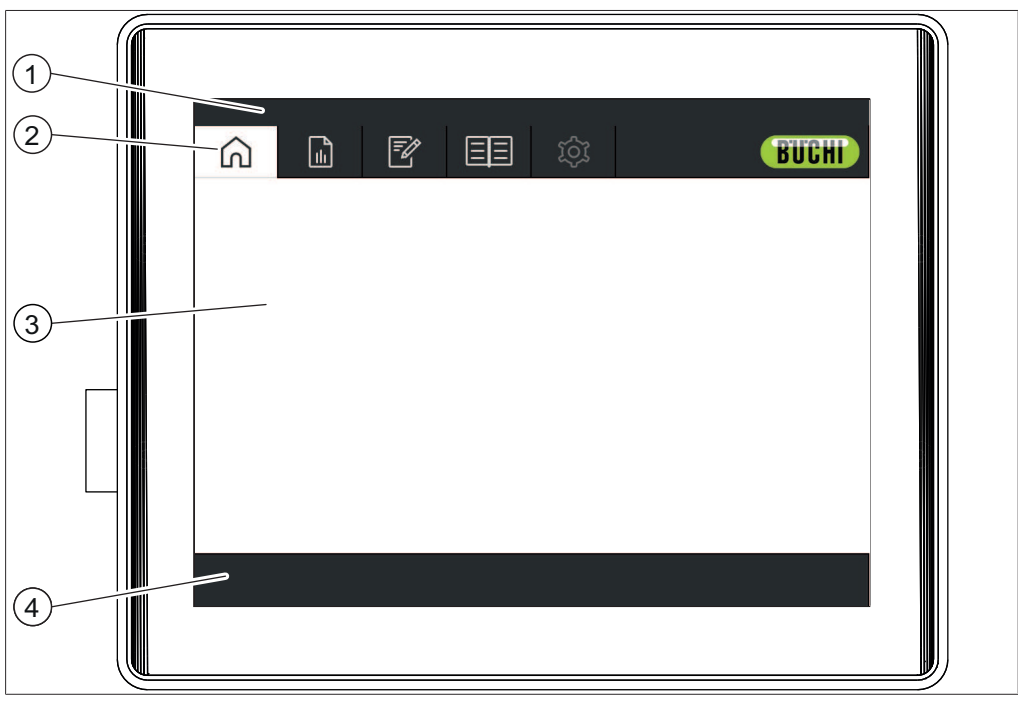

Fig. 12: Panneau de contrôle

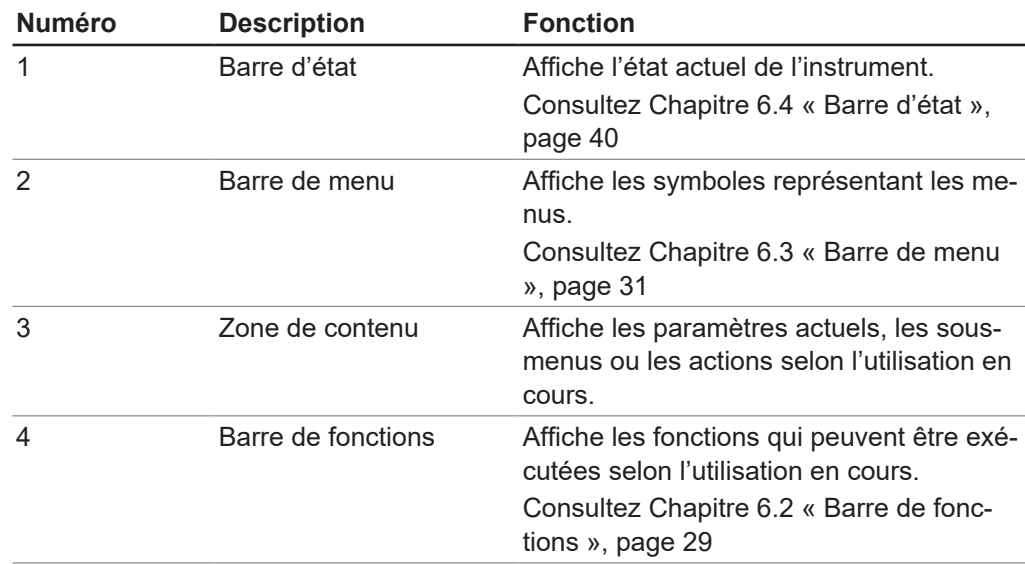

## **6.2 Barre de fonctions**

<span id="page-28-2"></span>La barre de fonctions affiche les opérations disponibles selon l'utilisation en cours. Pour exécuter ces opérations, appuyez sur les boutons correspondants de la barre de fonctions.

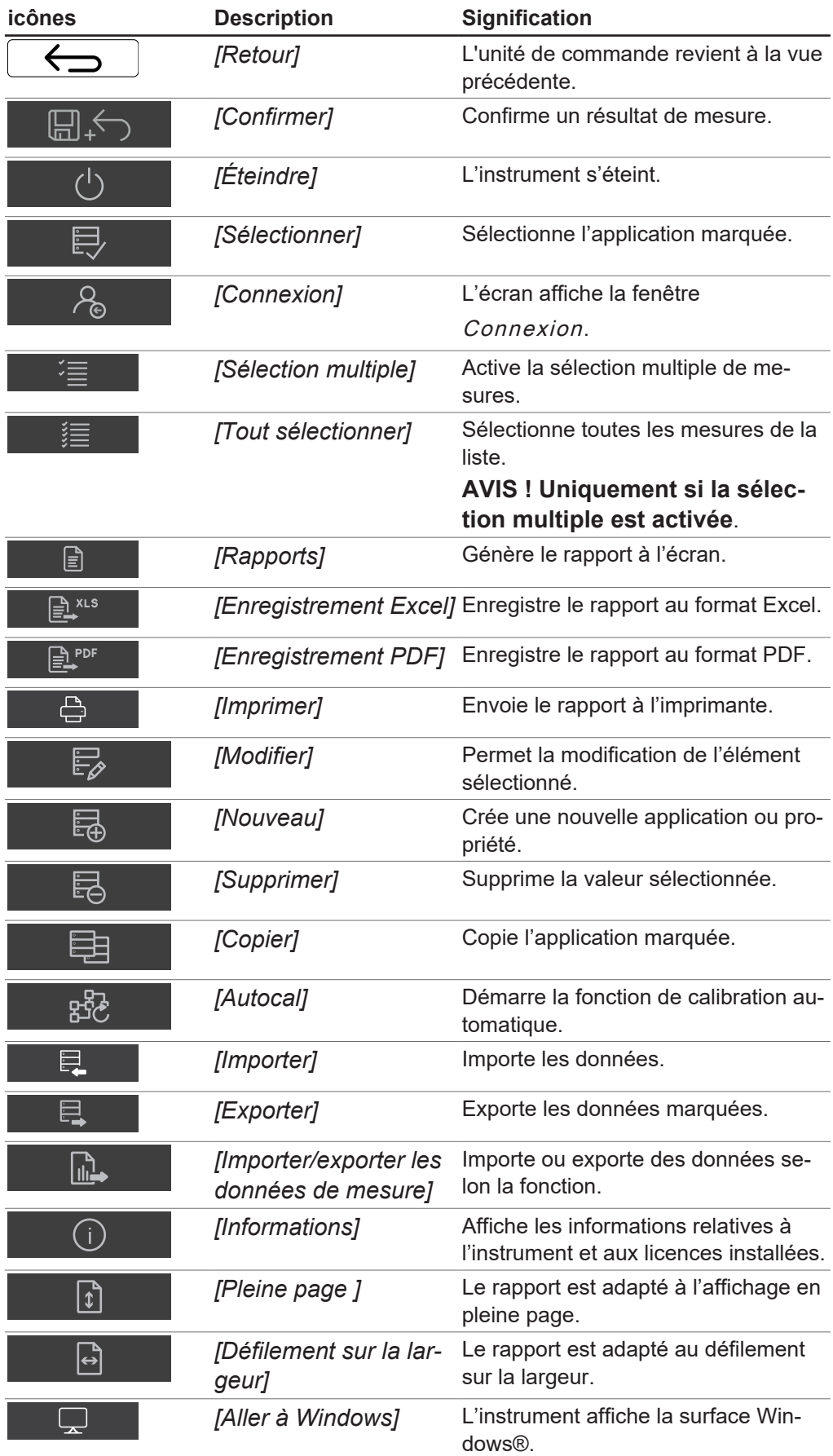

# **6.3 Barre de menu**

<span id="page-30-0"></span>Les menus sont représentés par des symboles sur la barre de menu. Les menus sont accessibles par le biais de l'écran tactile. Les menus suivants sont disponibles :

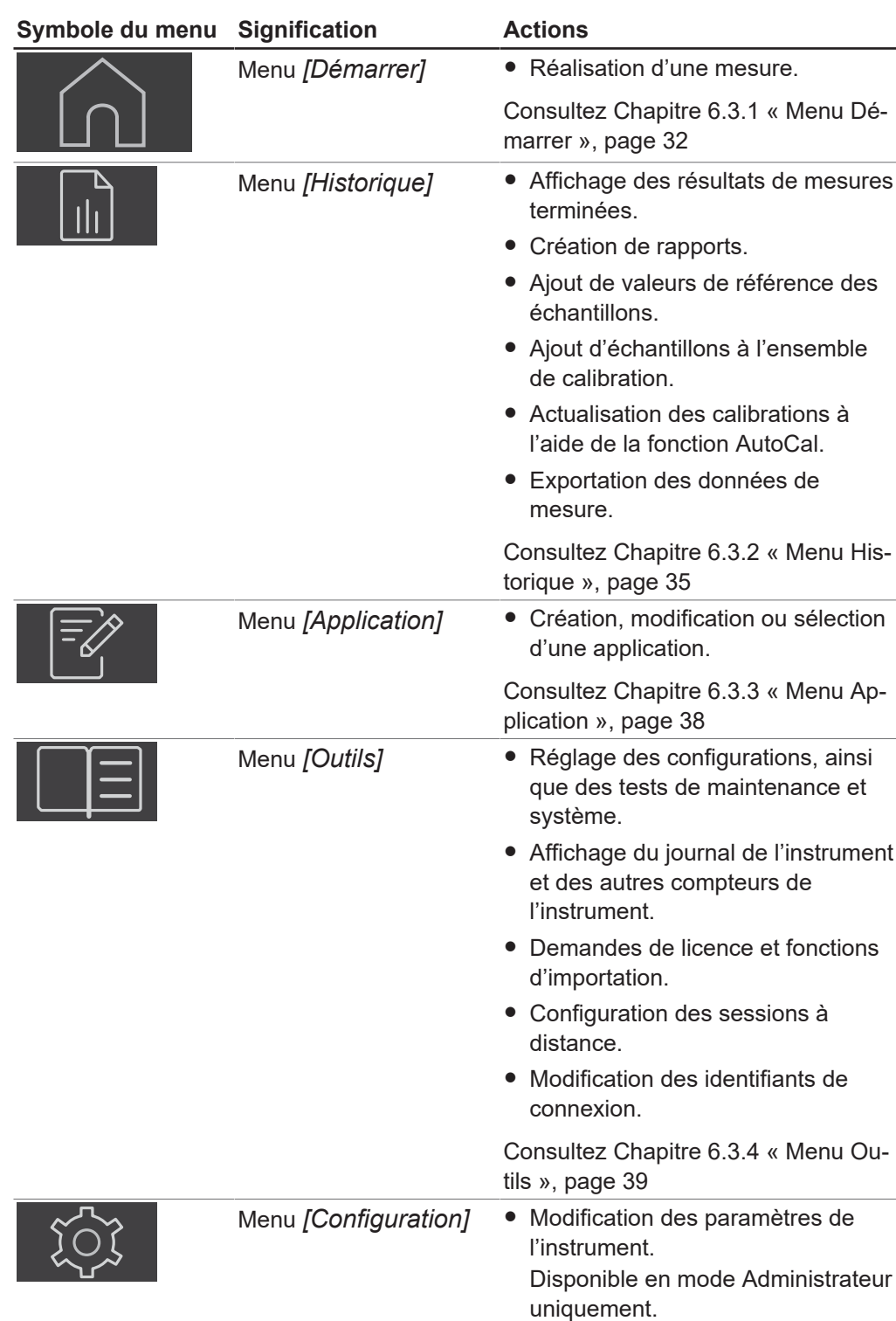

<span id="page-31-0"></span>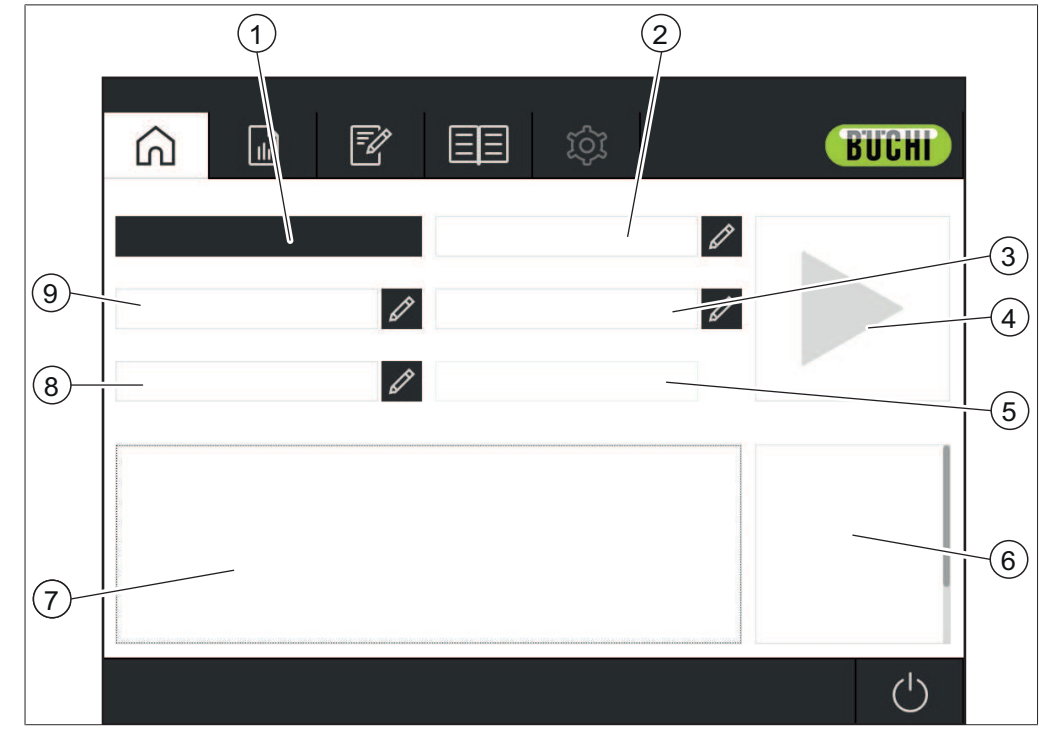

## **6.3.1 Menu Démarrer**

Fig. 13: Menu Démarrer

- 1 Affichage de l'application sélectionnée
- 3 ID d'échantillon Consultez Chapitr[e « Saisie d'un ID](#page-32-0) [d'échantillon », page 33](#page-32-0)
- 
- 7 Affichage de la procédure de fonctionnement standard pour l'application sélectionnée
- 9 Code barres Consultez Chapitr[e « Saisie d'un](#page-32-1) [code barres », page 33](#page-32-1)
- 2 Ordre Consultez Chapitre [« Saisie d'un](#page-33-0) [ordre », page 34](#page-33-0)
- 4 Bouton de contrôle
- 5 Horodatage (automatique) 6 Affichage des propriétés de l'application sélectionnée
	- 8 Remarque Consultez Chapitre [« Saisie d'une re](#page-33-1)[marque », page 34](#page-33-1)

### **Bouton de contrôle**

Le bouton de contrôle peut afficher les symboles suivants :

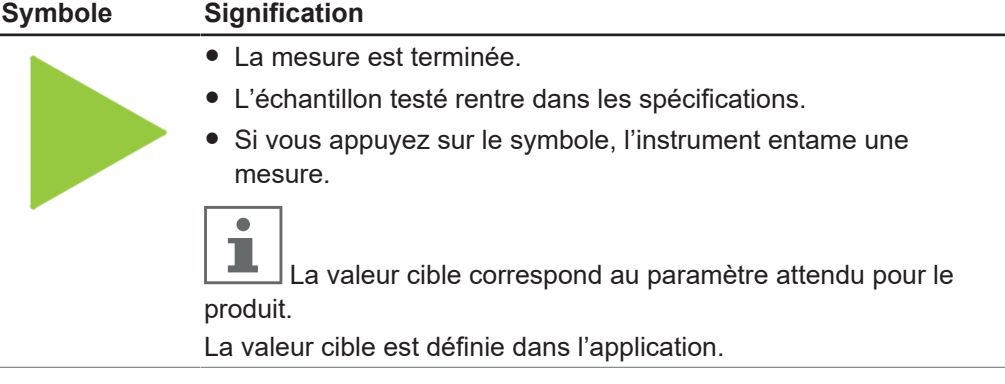

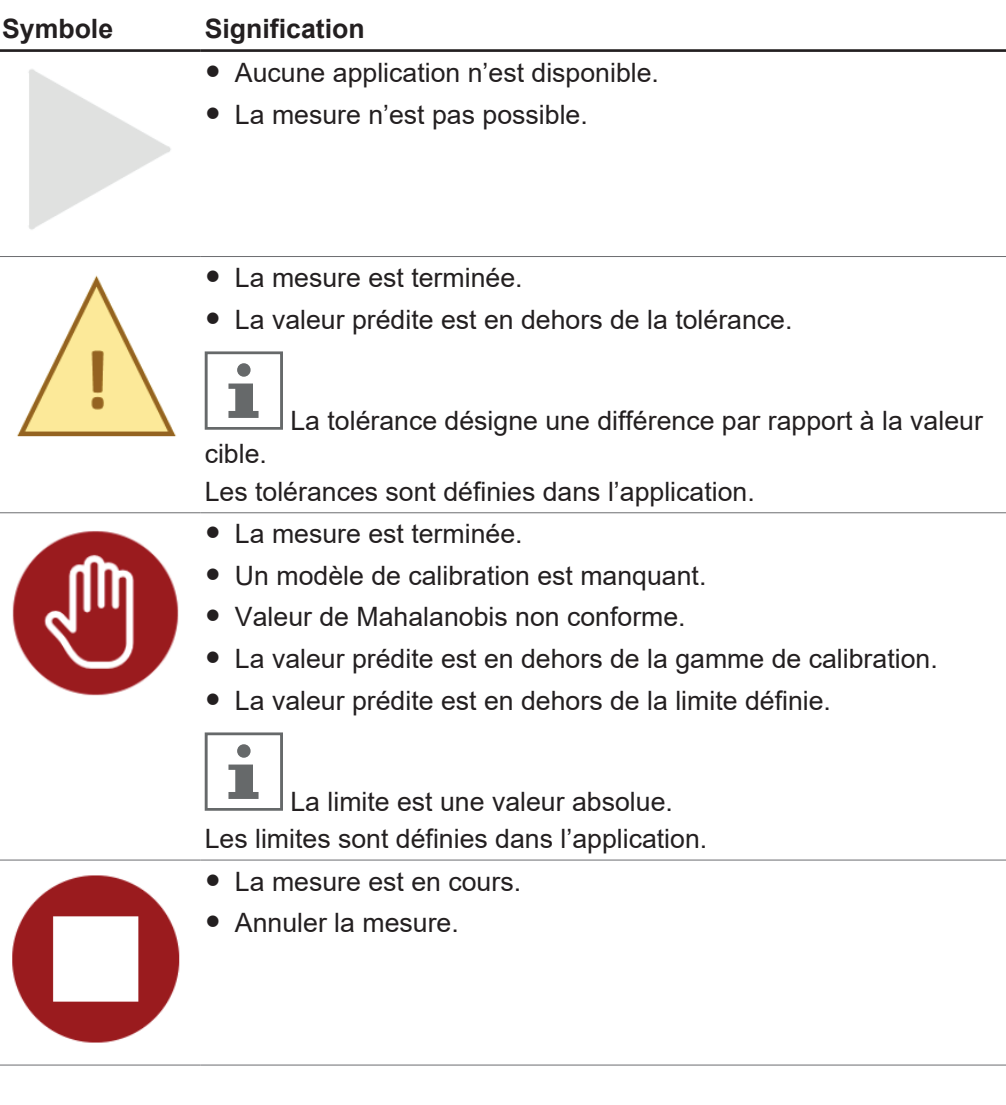

### <span id="page-32-0"></span>**Saisie d'un ID d'échantillon**

L'ID d'échantillon est une étiquette permettant d'identifier l'échantillon analysé.

### **Chemin de**

**navigation**

 $\rightarrow$ 

- $\Omega$
- ▶ Appuyez sur le bouton **À** à côté de *[ID d'échantillon]*.
- $\Rightarrow$  L'écran affiche une boîte de dialogue avec une zone de saisie alphanumérique.
- u Saisissez un numéro, un nom ou un code d'échantillon.
- ▶ Sélectionnez le bouton *[OK]*.
- $\Rightarrow$  L'ID d'échantillon est enregistré.
- $\Rightarrow$  La boîte de dialogue se ferme.

### <span id="page-32-1"></span>**Saisie d'un code barres**

Le code barres est une étiquette permettant d'identifier l'échantillon analysé. Un lecteur de code barres peut être connecté à l'instrument. Lorsque le lecteur de code barres est configuré, l'utilisateur peut utiliser cette étiquette pour identifier l'échantillon analysé.

Vous pouvez également saisir un code barres manuellement.

### **Chemin de navigation**

 $\cup$ ➔

- ▶ Appuyez sur le bouton *a* à côté de *[Code barres]*.
- $\Rightarrow$  L'écran affiche une boîte de dialogue avec une zone de saisie alphanumérique.
- u Saisissez le code barres pour l'échantillon.
- ▶ Sélectionnez le bouton *[OK]*.
- $\Rightarrow$  Le code barre est enregistré.
- $\Rightarrow$  La boîte de dialoque se ferme.

### <span id="page-33-1"></span>**Saisie d'une remarque**

La remarque est une étiquette permettant d'identifier l'échantillon analysé. Dans les paramètres par défaut, la remarque n'est pas un champ obligatoire.

#### **Chemin de navigation**

 $\Omega$ ➔

- ▶ Appuyez sur le bouton *♦* à côté de *[Remarque]*.
- $\Rightarrow$  L'écran affiche une boîte de dialogue avec une zone de saisie alphanumérique.
- $\blacktriangleright$  Saisissez une remarque.
- ▶ Sélectionnez le bouton *[OK]*.
- $\Rightarrow$  La remarque est enregistrée.
- $\Rightarrow$  La boîte de dialoque se ferme.

### <span id="page-33-0"></span>**Saisie d'un ordre**

L'ordre est une étiquette permettant d'identifier l'échantillon analysé. Dans les paramètres par défaut, l'ordre n'est pas un champ obligatoire.

### **Chemin de**

### **navigation**

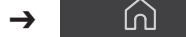

- ▶ Appuyez sur le bouton *Ø* à côté de *[Ordre]*.
- $\Rightarrow$  L'écran affiche une boîte de dialogue avec une zone de saisie alphanumérique.
- Saisissez un code ou un numéro d'ordre.
- ▶ Sélectionnez le bouton *[OK]*.
- $\Rightarrow$  L'ordre est enregistré.
- $\Rightarrow$  La boîte de dialogue se ferme.

## **6.3.2 Menu Historique**

<span id="page-34-0"></span>Le menu *[Historique]* reprend les données de mesure précédentes.

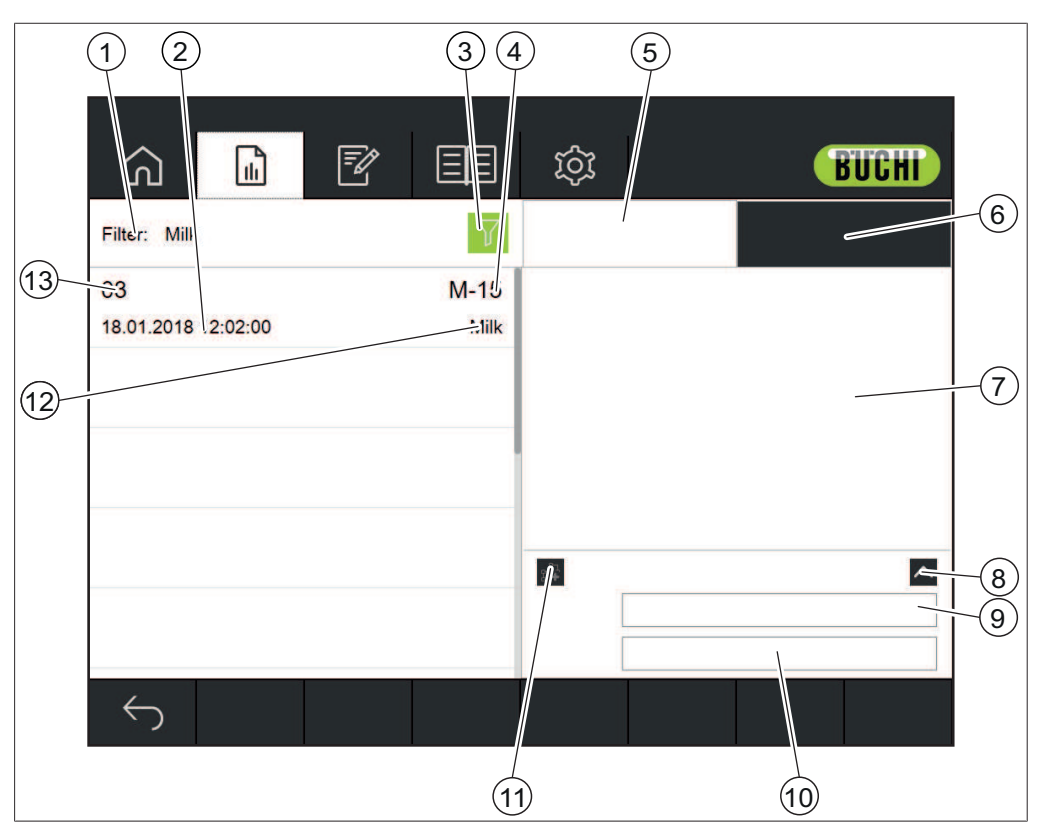

Fig. 14: Menu Données

- 1 Affichage des options de filtre sélectionnées Consultez Chapitr[e « Sélection d'un](#page-34-1) [filtre », page 35](#page-34-1) Chapitr[e « Suppression d'un filtre »,](#page-35-0) [page 36](#page-35-0) Horodatage
- 3 Bouton Filtre 1990 100 4 ID d'échantillon
- 5 Propriétés de l'échantillon 6 Affichage des spectres
- 7 Affichage des propriétés/spectres 8 Agrandissement du champ de la re-
- 9 Code barres 10 Remarque
- 11 Bouton Ajouter à l'ensemble des don-12 Nom de l'application nées de calibration
- 13 Numéro de l'ordre

Consultez : Création d'un rapport Exportation des données de mesure Ajout de données de mesure à une calibration

### <span id="page-34-1"></span>**Sélection d'un filtre**

Les filtres permettent à l'utilisateur de restreindre la sélection d'échantillons à ceux qui répondent à des critères spécifiques.

- 
- 
- 
- marque
- 
- 

### **Chemin de navigation**

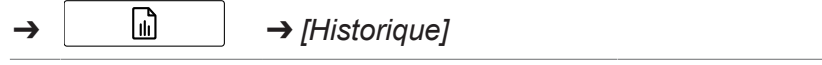

- ▶ Accédez au menu *[Historique]* par le biais du chemin de navigation.
- $\blacktriangleright$  Appuyez sur le bouton Filtre.
- $\Rightarrow$  L'écran affiche une fenêtre de dialogue reprenant les filtres sélectionnables.

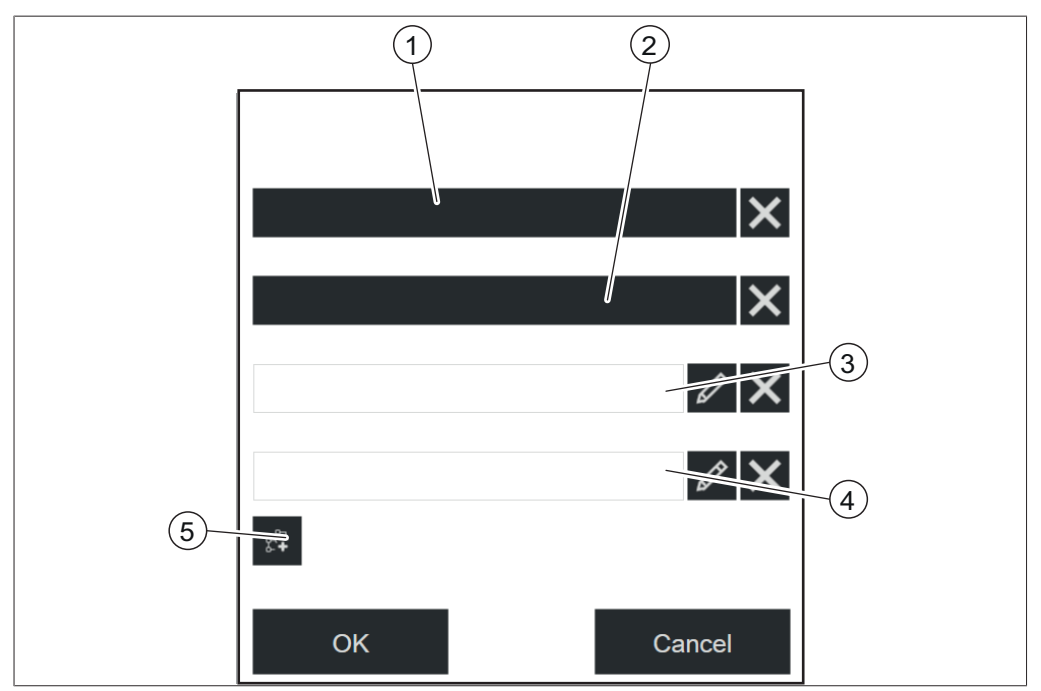

Fig. 15: Fenêtre du filtre

- 1 Application 2 Heure et date
- 
- 3 Ordre 4 ID d'échantillon
- 5 Inclusion dans un ensemble de données de calibration (AutoCal)
- ▶ Sélectionnez les paramètres de filtre selon les exigences.
- ▶ Sélectionnez le bouton *[OK]*.
- $\Rightarrow$  La boîte de dialogue se ferme.
- $\Rightarrow$  L'écran affiche les mesures filtrées.

### <span id="page-35-0"></span>**Suppression d'un filtre**

### **Chemin de navigation**

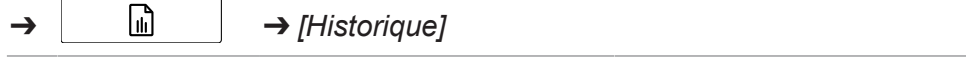

- ▶ Accédez au menu *[Historique]* par le biais du chemin de navigation.
- $\blacktriangleright$  Appuyez sur le bouton Filtre.
- $\Rightarrow$  L'écran affiche une fenêtre de dialogue reprenant les filtres sélectionnables.
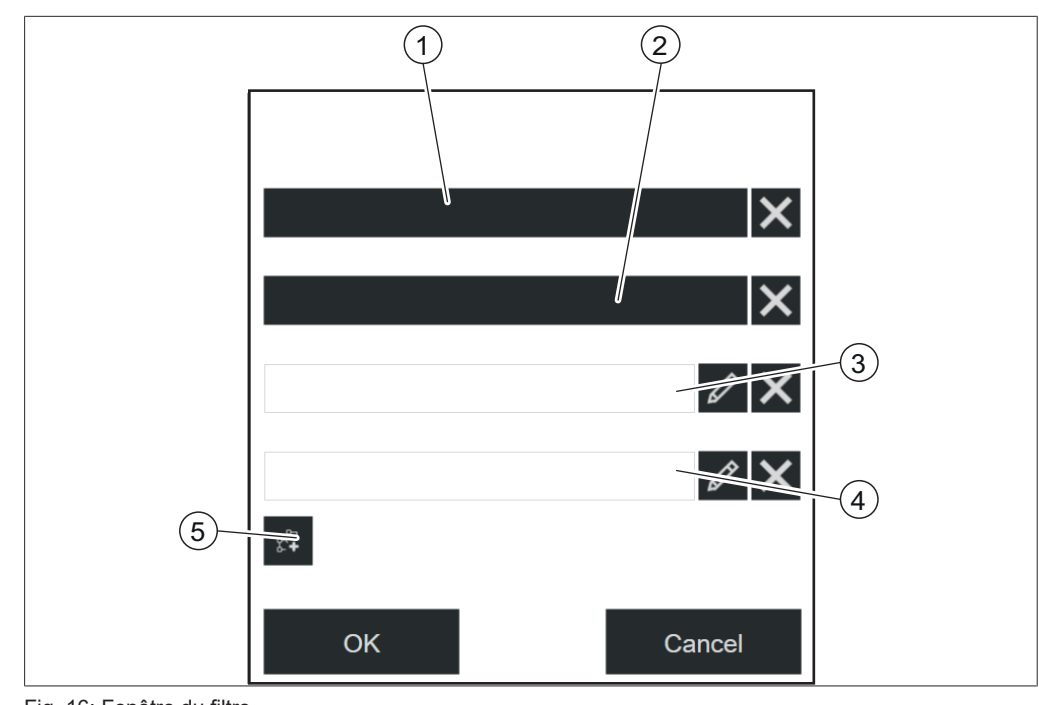

Fig. 16: Fenêtre du filtre

- 
- 
- 1 Application 2 Heure et date
- 3 Ordre 4 ID d'échantillon
- 5 Inclusion dans un ensemble de données de calibration (AutoCal)
- ▶ Appuyez sur le bouton *[X]* du filtre sélectionné.
- ▶ Sélectionnez le bouton *[OK]*.
- $\Rightarrow$  La boîte de dialogue se ferme.
- $\Rightarrow$  L'écran affiche toutes les mesures disponibles.

# **6.3.3 Menu Application**

Dans le menu *[Application]*, des applications peuvent être créées, modifiées et sélectionnées.

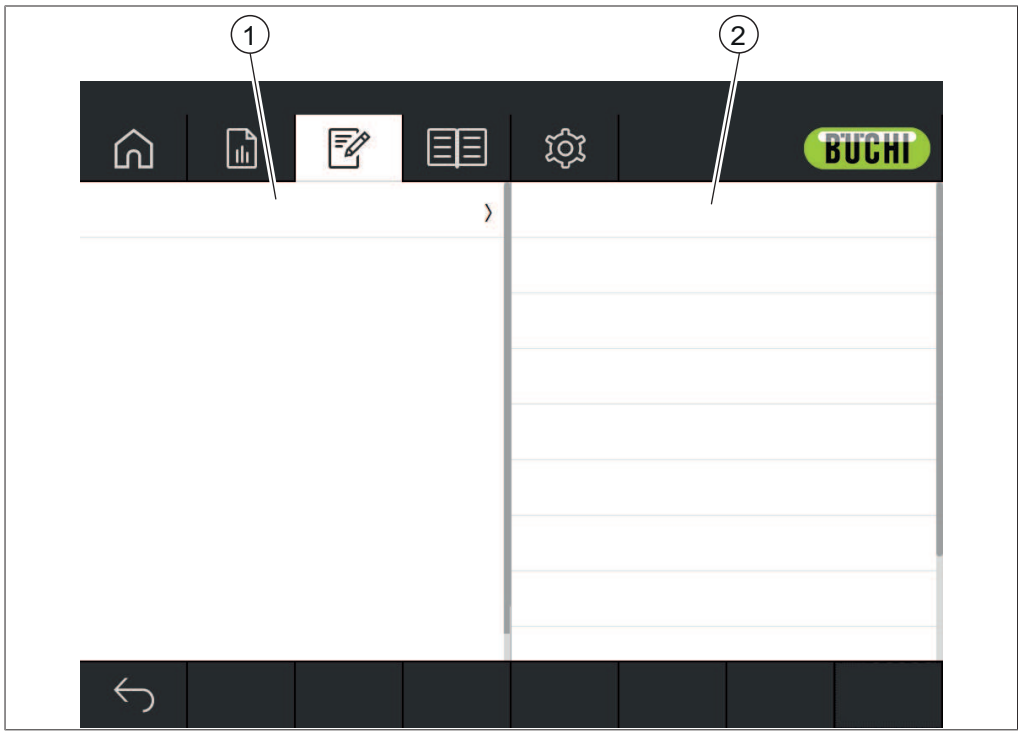

Fig. 17: Menu Application

- 1 Affichage de la liste des applications ou des propriétés disponibles
- Affichage de la liste des paramètres disponibles

Consultez :

Chapitre [6.6 « Modification d'une application », page 42](#page-41-0) Chapitre [6.7 « Suppression d'une application », page 49](#page-48-0) Chapitre [6.8 « Modification d'une propriété », page 49](#page-48-1) Chapitre [6.9 « Suppression d'une propriété », page 68](#page-67-0) Chapitre [6.12.2 « Importation des données de l'application », page 75](#page-74-0) Chapitre [6.12.3 « Exportation des données de l'application », page 75](#page-74-1)

# **6.3.4 Menu Outils**

<span id="page-38-0"></span>Le menu Outils propose différents outils pour la maintenance et les réglages de l'application.

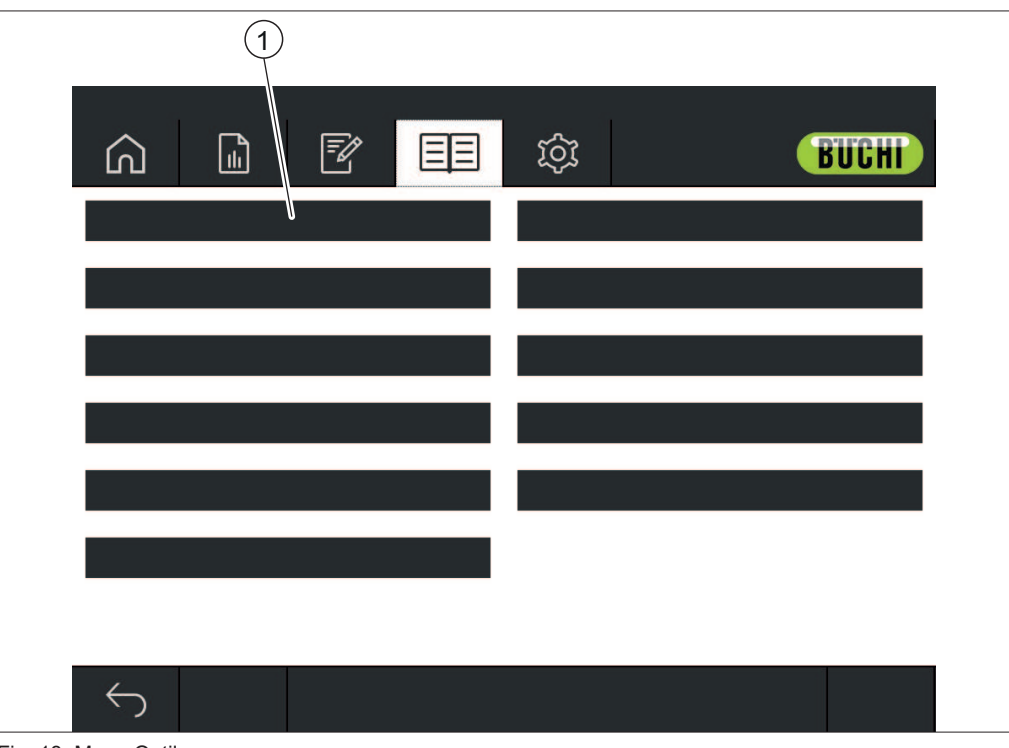

Fig. 18: Menu Outils

1 Outils

Les outils suivants sont disponibles :

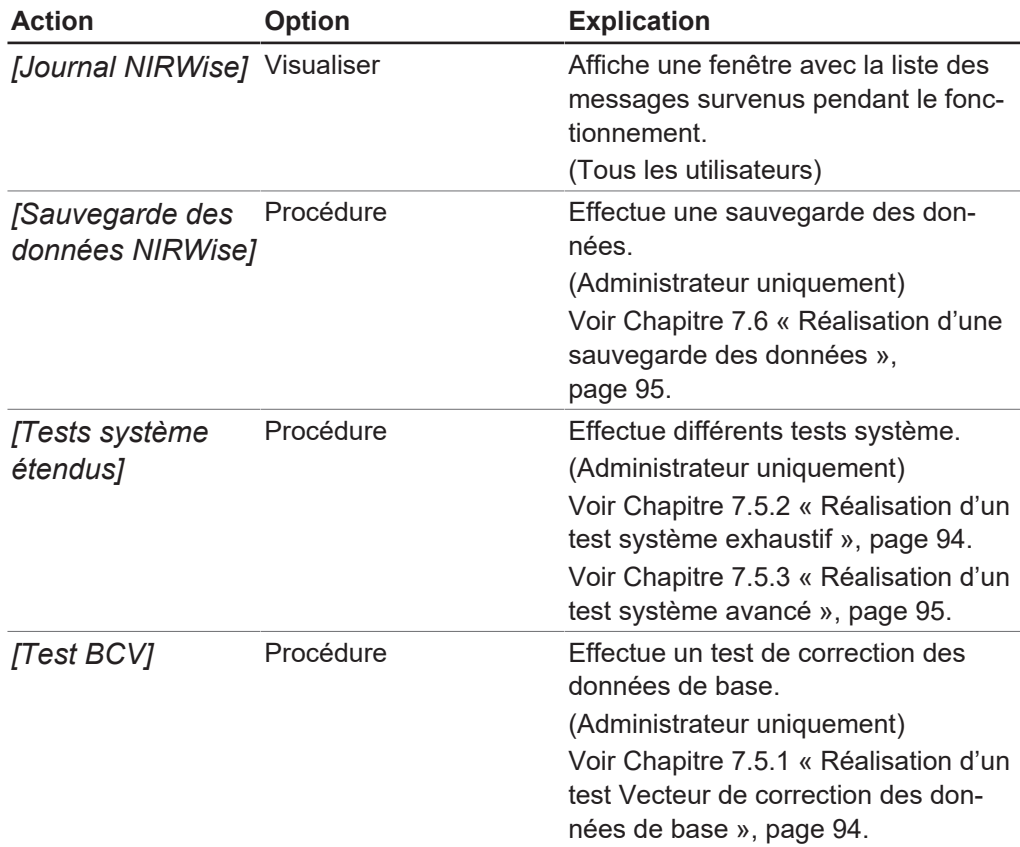

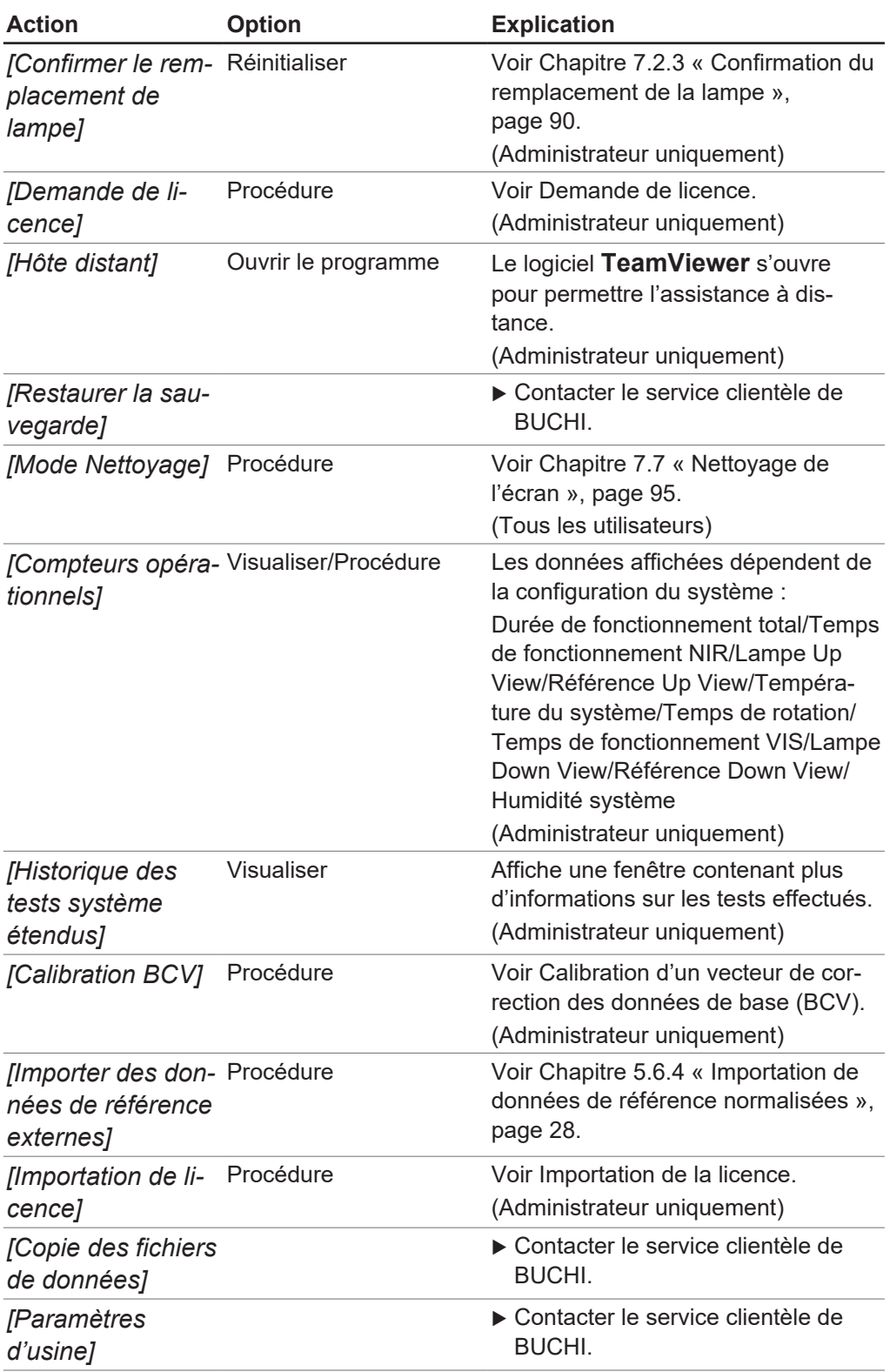

# **6.4 Barre d'état**

La barre d'état affiche l'état de l'instrument. Les états suivants sont possibles :

### **Indications sur la barre d'état**

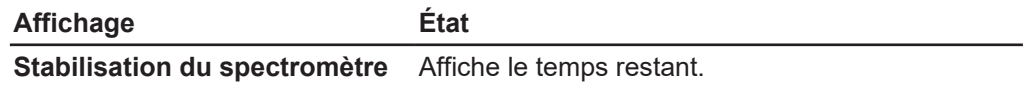

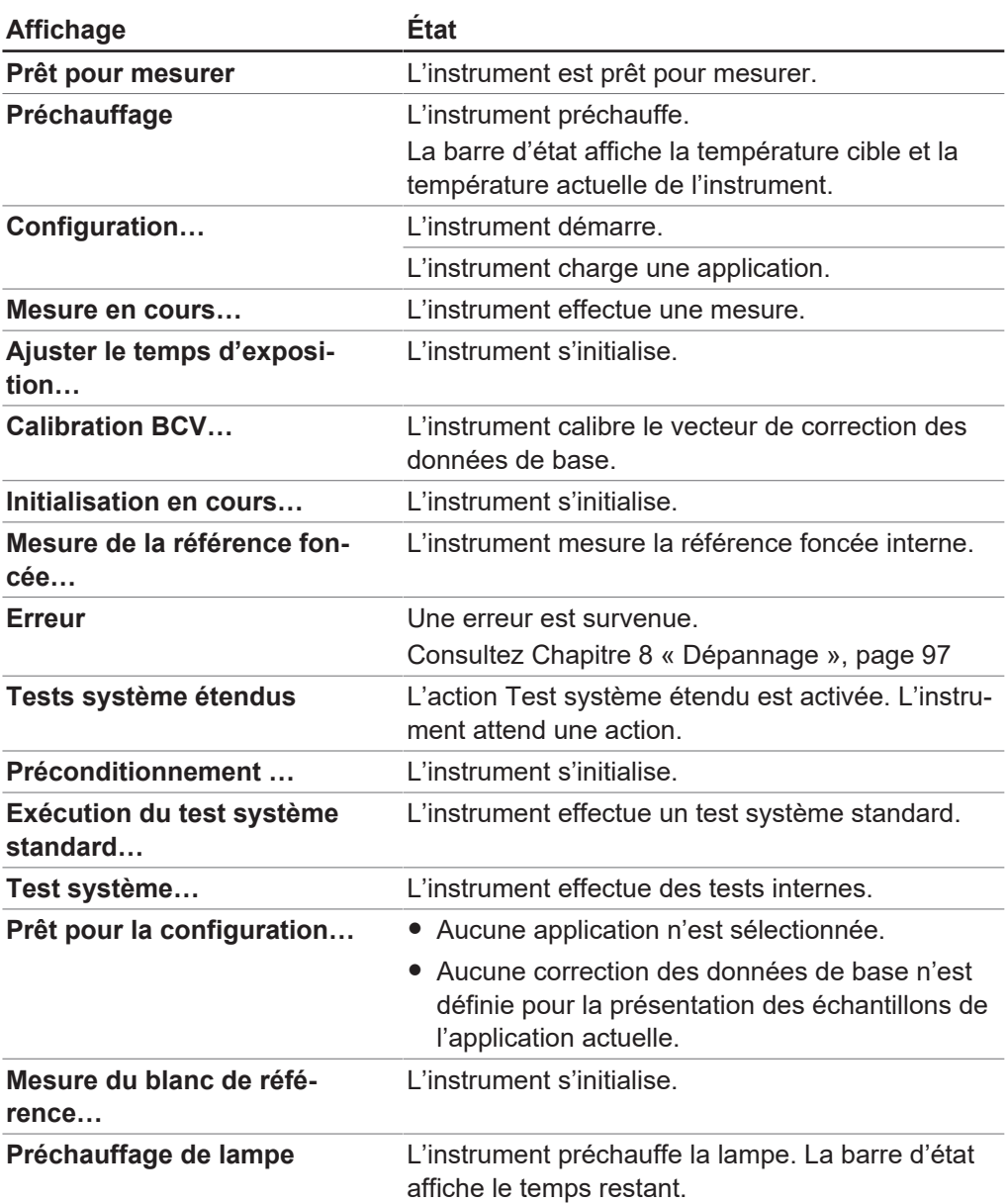

# **Symboles sur la barre d'état**

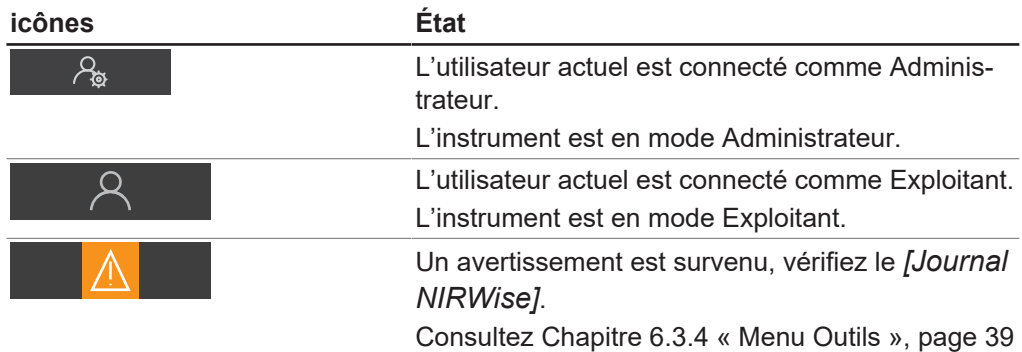

# **6.5 Connexion en mode Administrateur**

### <span id="page-40-0"></span>**Chemin de**

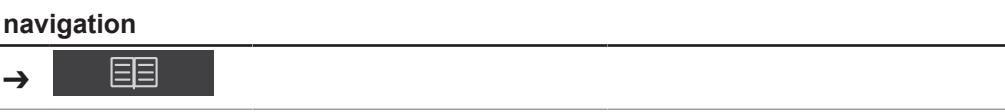

#### Condition requise:

 $\boxtimes$  L'instrument est en mode Exploitant.

- ▶ Accédez au menu *[Outils]* par le biais du chemin de navigation.
- ▶ Appuyez sur la fonction *[Connexion]* sur la barre de fonctions.
- $\Rightarrow$  L'écran affiche une fenêtre de dialogue reprenant les utilisateurs disponibles.
- u Appuyez sur *[Administrateur]*.
- $\Rightarrow$  L'écran affiche une boîte de dialogue avec une zone de saisie alphanumérique.
- $\blacktriangleright$  Saisissez le mot de passe.
- ▶ Appuyez sur le bouton *[OK]*.
- $\Rightarrow$  La boîte de dialoque se ferme.
- $\Rightarrow$  L'instrument est en mode Administrateur.
- <span id="page-41-0"></span> $\Rightarrow$  La barre d'état affiche l'icône Administrateur.

# **6.6 Modification d'une application**

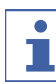

#### **REMARQUE**

Les applications peuvent uniquement être modifiées en mode Administrateur.

### **6.6.1 Création d'une nouvelle application**

Deux méthodes permettent de créer une application :

- en copiant une application existante Consultez Chapitre [« Création d'une nouvelle application en copiant une](#page-42-0) [application existante », page 43](#page-42-0)
- en créant une nouvelle application Consultez Chapitre [« Création d'une nouvelle application », page 42](#page-41-1)

#### <span id="page-41-1"></span>**Création d'une nouvelle application**

Procédures :

#### **Chemin de**

#### **navigation**

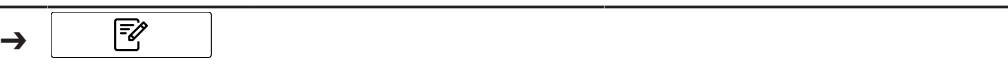

- $\boxtimes$  L'instrument est en mode Administrateur. Consultez Chapitre [6.5 « Connexion en](#page-40-0) [mode Administrateur », page 41](#page-40-0).
- ▶ Accédez au menu *[Application]* par le biais du chemin de navigation.
- ▶ Appuyez sur la fonction *[Éditer]* sur la barre de fonctions.
- ð L'écran surligne la fonction *[Éditer]* en vert.
- ▶ Appuyez sur la fonction *[Ajouter]* sur la barre de fonctions.
- $\Rightarrow$  L'écran affiche une boîte de dialogue avec une zone de saisie alphanumérique.
- $\blacktriangleright$  Saisissez un nom pour l'application.
- ▶ Sélectionnez le bouton *[OK]*.
- $\Rightarrow$  La boîte de dialogue se ferme.
- $\Rightarrow$  La nouvelle application est créée.

## <span id="page-42-0"></span>**Création d'une nouvelle application en copiant une application existante**

Procédures :

#### **Chemin de**

**navigation**

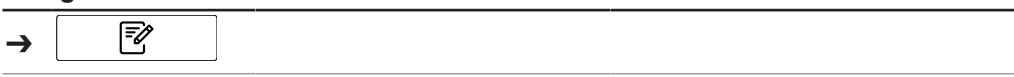

Condition requise:

- $\mathbb Z$  L'instrument est en mode Administrateur. Consultez Chapitre [6.5 « Connexion en](#page-40-0) [mode Administrateur », page 41](#page-40-0).
- ▶ Accédez au menu *[Application]* par le biais du chemin de navigation.
- ▶ Appuyez sur la fonction *[Éditer]* sur la barre de fonctions.
- ð L'écran surligne la fonction *[Éditer]* en vert.
- $\blacktriangleright$  Appuyez sur l'application que vous souhaitez copier.
- $\Rightarrow$  L'écran surligne l'application en vert.
- ▶ Appuyez sur la fonction *[Copier]* sur la barre de fonctions.
- $\Rightarrow$  L'écran affiche une boîte de dialogue avec une zone de saisie alphanumérique.
- $\triangleright$  Saisissez un nom pour l'application.
- ▶ Sélectionnez le bouton *[OK]*.
- $\Rightarrow$  L'écran affiche une fenêtre reprenant les propriétés de l'application copiée, surlignées en vert.
- Appuyez sur les propriétés que vous ne voulez pas copier.
- $\Rightarrow$  Les propriétés désactivées sont surlignées en blanc.
- ▶ Sélectionnez le bouton *[OK]*.
- $\Rightarrow$  La boîte de dialogue se ferme.
- $\Rightarrow$  La nouvelle application est créée.

## **6.6.2 Modification de l'alias d'une application**

La fonction Alias vous permet de donner un nom local à une application déjà définie. Procédures :

### **Chemin de**

**navigation** চি≫ ➔

- $\mathbb Z$  L'instrument est en mode Administrateur. Consultez Chapitre [6.5 « Connexion en](#page-40-0) [mode Administrateur », page 41](#page-40-0).
- ▶ Accédez au menu *[Application]* par le biais du chemin de navigation.
- ▶ Appuyez sur la fonction *[Éditer]* sur la barre de fonctions.
- ð L'écran surligne la fonction *[Éditer]* en vert.
- Appuyez sur le nom de l'application que vous souhaitez modifier.
- $\Rightarrow$  L'écran surligne l'application en vert.
- u Appuyez sur l'action *[Alias]*.
- $\Rightarrow$  L'écran affiche une boîte de dialogue avec une zone de saisie alphanumérique.
- $\triangleright$  Saisissez un alias pour l'application.
- ▶ Sélectionnez le bouton *[OK]*.
- $\Rightarrow$  La boîte de dialogue se ferme.
- $\Rightarrow$  L'alias est enregistré.

# **6.6.3 Modification de la visualisation des mesures d'une application**

En fonction de la configuration de l'instrument, les visualisations de mesures suivantes sont disponibles :

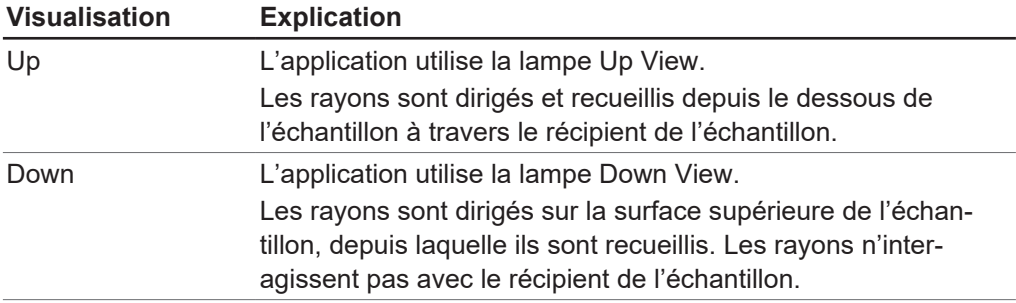

Procédures :

#### **Chemin de navigation**

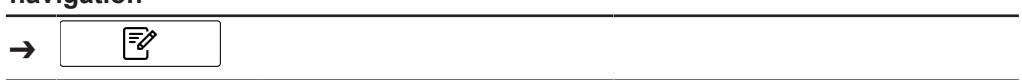

Condition requise:

- $\mathbb Z$  L'instrument est en mode Administrateur. Consultez Chapitre [6.5 « Connexion en](#page-40-0) [mode Administrateur », page 41](#page-40-0).
- ▶ Accédez au menu *[Application]* par le biais du chemin de navigation.
- ▶ Appuyez sur la fonction *[Éditer]* sur la barre de fonctions.
- ð L'écran surligne la fonction *[Éditer]* en vert.
- Appuyez sur le nom de l'application que vous souhaitez modifier.
- $\Rightarrow$  L'écran surligne l'application en vert.
- u Appuyez sur l'action *[Visualisation des mesures]*.
- $\Rightarrow$  L'écran affiche une fenêtre de dialogue reprenant les valeurs sélectionnables.
- $\triangleright$  Sélectionnez une valeur.
- ▶ Sélectionnez le bouton *[OK]*.
- $\Rightarrow$  La boîte de dialoque se ferme.
- $\Rightarrow$  La valeur est enregistrée.

### **6.6.4 Modification du mode de mesure d'une application**

Choisissez le mode de mesure en fonction du paramètre défini pour la présentation des échantillons. Consultez Chapitre [6.6.5 « Modification de la présentation des](#page-44-0) [échantillons d'une application », page 45](#page-44-0)

Les modes de mesure suivants sont disponibles :

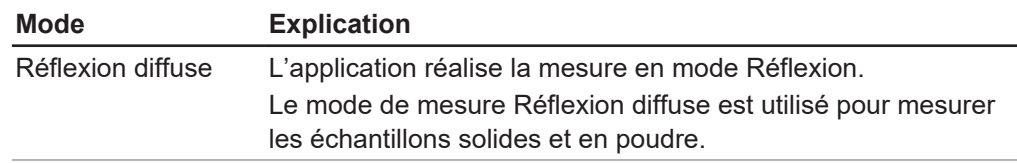

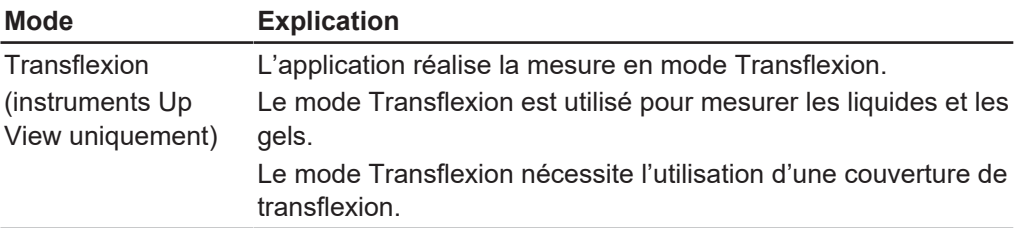

Procédures :

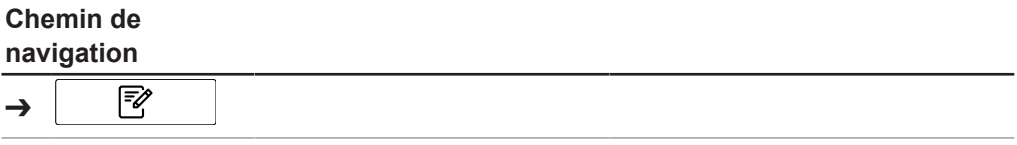

Condition requise:

- $\boxtimes$  L'instrument est en mode Administrateur. Consultez Chapitre [6.5 « Connexion en](#page-40-0) [mode Administrateur », page 41](#page-40-0).
- ▶ Accédez au menu *[Application]* par le biais du chemin de navigation.
- ▶ Appuyez sur la fonction *[Éditer]* sur la barre de fonctions.
- ð L'écran surligne la fonction *[Éditer]* en vert.
- $\triangleright$  Appuyez sur le nom de l'application que vous souhaitez modifier.
- $\Rightarrow$  L'écran surligne l'application en vert.
- u Appuyez sur l'action *[Mode de mesure]*.
- $\Rightarrow$  L'écran affiche une fenêtre de dialogue reprenant les valeurs sélectionnables.
- $\blacktriangleright$  Sélectionnez une valeur.
- ▶ Sélectionnez le bouton *[OK]*.
- $\Rightarrow$  La boîte de dialogue se ferme.
- <span id="page-44-0"></span> $\Rightarrow$  La valeur est enregistrée.

## **6.6.5 Modification de la présentation des échantillons d'une application**

Grâce au vecteur de correction des données de base (BCV), différents modes de présentation des échantillons peuvent être définis pour corriger, par exemple, l'effet du récipient de l'échantillon sur la mesure spectrale.

Les modes de présentation suivants sont disponibles :

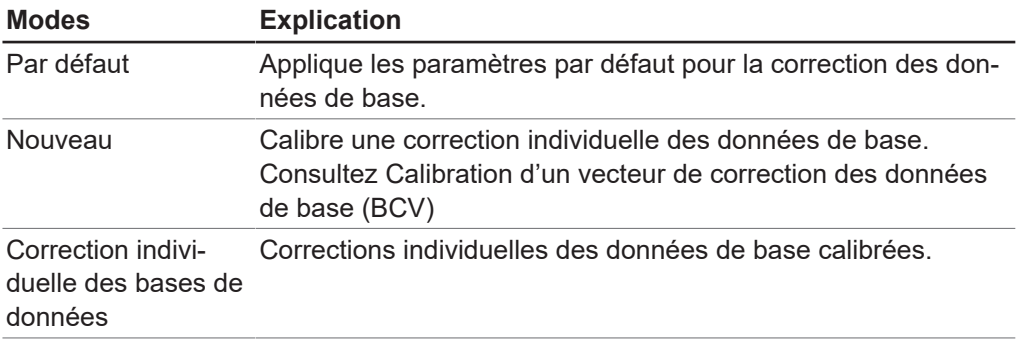

Procédures :

### **Chemin de**

#### **navigation**

₹ ➔

Condition requise:

- $\boxtimes$  L'instrument est en mode Administrateur. Consultez Chapitre [6.5 « Connexion en](#page-40-0) [mode Administrateur », page 41](#page-40-0).
- ▶ Accédez au menu *[Application]* par le biais du chemin de navigation.
- ▶ Appuyez sur la fonction *[Éditer]* sur la barre de fonctions.
- ð L'écran surligne la fonction *[Éditer]* en vert.
- **>** Appuyez sur le nom de l'application que vous souhaitez modifier.
- $\Rightarrow$  L'écran surligne l'application en vert.
- u Appuyez sur l'action *[Présentation des échantillons]*.
- $\Rightarrow$  L'écran affiche une fenêtre de dialogue reprenant les valeurs sélectionnables.
- $\triangleright$  Sélectionnez une valeur.
- ▶ Sélectionnez le bouton *[OK]*.
- $\Rightarrow$  La boîte de dialogue se ferme.
- $\Rightarrow$  La valeur est enregistrée.

### **6.6.6 Saisie d'une description pour une application**

Procédures :

#### **Chemin de**

**navigation**

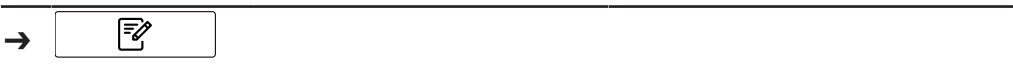

Condition requise:

- $\boxtimes$  L'instrument est en mode Administrateur. Consultez Chapitre [6.5 « Connexion en](#page-40-0) [mode Administrateur », page 41](#page-40-0).
- ▶ Accédez au menu *[Application]* par le biais du chemin de navigation.
- ▶ Appuyez sur la fonction *[Éditer]* sur la barre de fonctions.
- ð L'écran surligne la fonction *[Éditer]* en vert.
- $\triangleright$  Appuyez sur le nom de l'application que vous souhaitez modifier.
- $\Rightarrow$  L'écran surligne l'application en vert.
- u Appuyez sur l'action *[Description]*.
- $\Rightarrow$  L'écran affiche une boîte de dialoque avec une zone de saisie alphanumérique.
- $\triangleright$  Saisissez une description pour l'application.
- ▶ Sélectionnez le bouton *[OK]*.
- $\Rightarrow$  La boîte de dialoque se ferme.
- $\Rightarrow$  La description est enregistrée.

### **6.6.7 Modification de la rotation d'une application**

L'application permet de sélectionner la rotation de l'échantillon pendant la mesure. Les paramètres suivants sont disponibles :

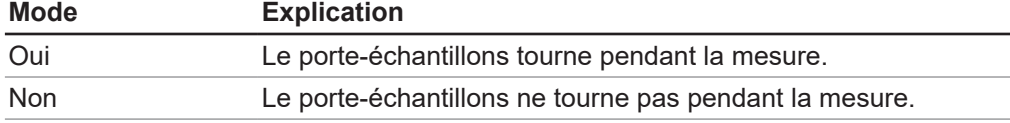

#### Procédures :

**Chemin de**

### **navigation**

₹ ➔

Condition requise:

- $\boxtimes$  L'instrument est en mode Administrateur. Consultez Chapitre [6.5 « Connexion en](#page-40-0) [mode Administrateur », page 41](#page-40-0).
- ▶ Accédez au menu *[Application]* par le biais du chemin de navigation.
- ▶ Appuyez sur la fonction *[Éditer]* sur la barre de fonctions.
- ð L'écran surligne la fonction *[Éditer]* en vert.
- ▶ Appuyez sur le nom de l'application que vous souhaitez modifier.
- $\Rightarrow$  L'écran surligne l'application en vert.
- u Appuyez sur l'action *[Rotation]*.
- $\Rightarrow$  L'écran affiche une fenêtre de dialogue reprenant les valeurs sélectionnables.
- $\triangleright$  Sélectionnez une valeur.
- ▶ Sélectionnez le bouton *[OK]*.
- $\Rightarrow$  La boîte de dialogue se ferme.
- $\Rightarrow$  La valeur est enregistrée.

### **6.6.8 Modification de la durée des mesures d'une application**

La durée des mesures par défaut (15 secondes) permet à l'échantillon d'effectuer une rotation. Une durée de mesure plus courte ne permet pas une rotation complète de l'échantillon.

Procédures :

### **Chemin de**

#### **navigation**

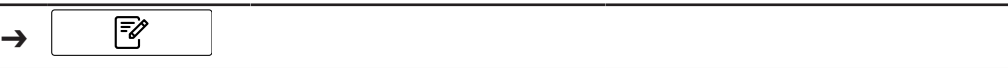

Condition requise:

- $\mathbb Z$  L'instrument est en mode Administrateur. Consultez Chapitre [6.5 « Connexion en](#page-40-0) [mode Administrateur », page 41](#page-40-0).
- ▶ Accédez au menu *[Application]* par le biais du chemin de navigation.
- ▶ Appuyez sur la fonction *[Éditer]* sur la barre de fonctions.
- ð L'écran surligne la fonction *[Éditer]* en vert.
- $\triangleright$  Appuyez sur le nom de l'application que vous souhaitez modifier.
- $\Rightarrow$  L'écran surligne l'application en vert.
- u Appuyez sur l'action *[Durée des mesures]*.
- $\Rightarrow$  L'écran affiche une boîte de dialogue avec une zone de saisie numérique.
- $\triangleright$  Entrez la valeur dans le champ de saisie numérique.
- ▶ Sélectionnez le bouton *[OK]*.
- $\Rightarrow$  La boîte de dialogue se ferme.
- $\Rightarrow$  La valeur de la durée est enregistrée.

## **6.6.9 Saisie d'une procédure de fonctionnement standard (SOP) pour une application**

Chaque application est associée à une procédure de fonctionnement standard (SOP) facultative. Une procédure de fonctionnement standard (SOP) énonce les consignes que l'utilisateur doit respecter pendant la mesure.

Procédures :

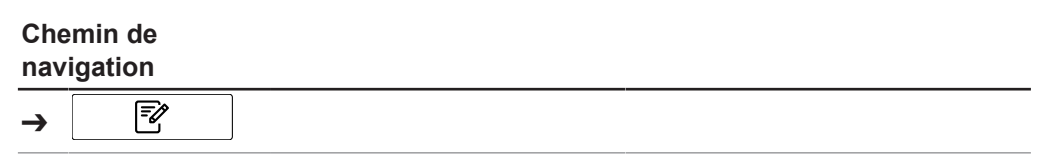

Condition requise:

- $\boxtimes$  L'instrument est en mode Administrateur. Consultez Chapitre [6.5 « Connexion en](#page-40-0) [mode Administrateur », page 41](#page-40-0).
- ▶ Accédez au menu [Application] par le biais du chemin de navigation.
- ▶ Appuyez sur la fonction *[Éditer]* sur la barre de fonctions.
- ð L'écran surligne la fonction *[Éditer]* en vert.
- Appuyez sur le nom de l'application que vous souhaitez modifier.
- $\Rightarrow$  L'écran surligne l'application en vert.
- u Appuyez sur l'action *[Protocole SOP]*.
- $\Rightarrow$  L'écran affiche une boîte de dialogue avec une zone de saisie alphanumérique.
- $\triangleright$  Saisissez les étapes que l'exploitant doit suivre pour l'application.
- ▶ Sélectionnez le bouton *[OK]*.
- $\Rightarrow$  La boîte de dialoque se ferme.
- $\Rightarrow$  La description est enregistrée.

## **6.6.10 Modification de la capacité de sélection d'une application**

Indiquez si une application peut être sélectionnée par l'utilisateur pendant le fonctionnement.

Les modes suivants sont disponibles :

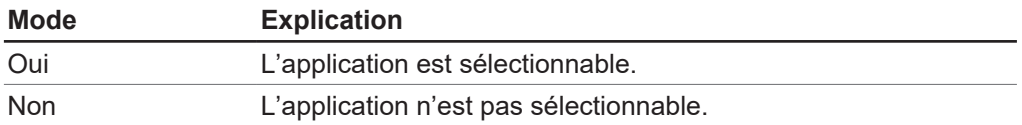

Procédures :

### **Chemin de**

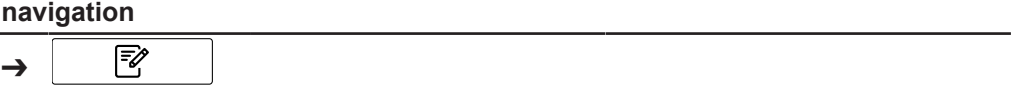

- $\mathbb Z$  L'instrument est en mode Administrateur. Consultez Chapitre [6.5 « Connexion en](#page-40-0) [mode Administrateur », page 41](#page-40-0).
- ▶ Accédez au menu *[Application]* par le biais du chemin de navigation.
- ▶ Appuyez sur la fonction *[Éditer]* sur la barre de fonctions.
- ð L'écran surligne la fonction *[Éditer]* en vert.
- $\triangleright$  Appuyez sur le nom de l'application que vous souhaitez modifier.
- $\Rightarrow$  L'écran surligne l'application en vert.
- u Appuyez sur l'action *[Sélectionnables]*.
- $\Rightarrow$  L'écran affiche une fenêtre de dialogue reprenant les valeurs sélectionnables.
- $\blacktriangleright$  Sélectionnez une valeur.
- ▶ Sélectionnez le bouton *[OK]*.
- $\Rightarrow$  La boîte de dialogue se ferme.
- $\Rightarrow$  La valeur est enregistrée.

# **6.7 Suppression d'une application**

<span id="page-48-0"></span>Il existe deux options pour supprimer une application :

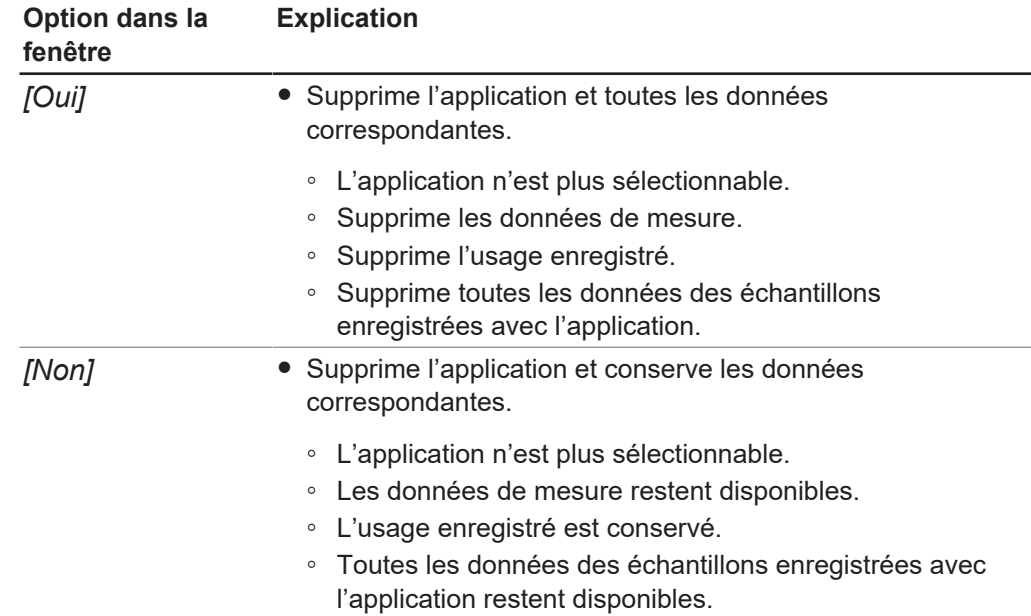

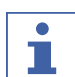

### **REMARQUE**

La procédure suivante supprime complètement l'application. Il est impossible de restaurer l'application une fois qu'elle a été supprimée.

Procédures :

# **Chemin de navigation**

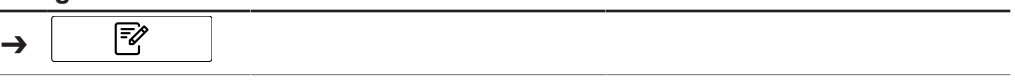

Condition requise:

- $\mathbb Z$  L'instrument est en mode Administrateur. Consultez Chapitre [6.5 « Connexion en](#page-40-0) [mode Administrateur », page 41](#page-40-0).
- ▶ Accédez au menu [Application] par le biais du chemin de navigation.
- ▶ Appuyez sur la fonction *[Éditer]* sur la barre de fonctions.
- ð L'écran surligne la fonction *[Éditer]* en vert.
- Appuyez sur le nom de l'application que vous souhaitez supprimer.
- $\Rightarrow$  L'écran surligne l'application en vert.
- ▶ Appuyez sur le bouton *[Supprimer]* de la barre de fonctions.
- $\triangleright$  Confirmez la question de sécurité.
- $\Rightarrow$  Une fenêtre avec les deux modes de suppression apparaît.
- <span id="page-48-1"></span> $\triangleright$  Sélectionnez le mode de suppression.

# **6.8 Modification d'une propriété**

#### **REMARQUE**

Les propriétés peuvent uniquement être modifiées en mode Administrateur.

T.

## **6.8.1 Création d'une nouvelle propriété**

Procédures :

### **Chemin de**

**navigation**

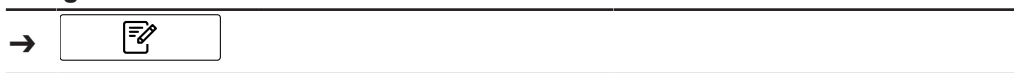

Condition requise:

- $\boxtimes$  L'instrument est en mode Administrateur. Consultez Chapitre [6.5 « Connexion en](#page-40-0) [mode Administrateur », page 41](#page-40-0).
- ▶ Accédez au menu *[Application]* par le biais du chemin de navigation.
- ▶ Appuyez sur la fonction *[Éditer]* sur la barre de fonctions.
- ð L'écran surligne la fonction *[Éditer]* en vert.
- Appuyez sur le nom de l'application que vous souhaitez modifier.
- $\Rightarrow$  L'écran surligne l'application en vert.
- $\triangleright$  Appuyez sur l'une des propriétés disponibles.
- $\Rightarrow$  L'écran affiche la vue Propriété.
- ▶ Appuyez sur la fonction *[Ajouter]* sur la barre de fonctions.
- $\Rightarrow$  L'écran affiche une boîte de dialogue avec une zone de saisie alphanumérique.
- Saisissez un nom pour la propriété.
- ▶ Sélectionnez le bouton *[OK]*.
- $\Rightarrow$  La boîte de dialogue se ferme.
- $\Rightarrow$  La nouvelle propriété est créée.

## **6.8.2 Modification du nom d'une propriété**

## **REMARQUE**

т

Il est impossible de renommer une propriété une fois qu'elle a été utilisée.

Procédures :

#### **Chemin de**

#### **navigation**

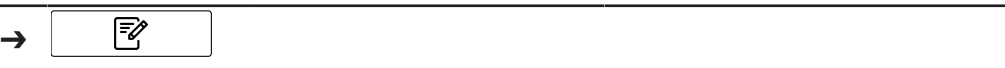

- $\boxtimes$  L'instrument est en mode Administrateur. Consultez Chapitre [6.5 « Connexion en](#page-40-0) [mode Administrateur », page 41](#page-40-0).
- ▶ Accédez au menu *[Application]* par le biais du chemin de navigation.
- ▶ Appuyez sur la fonction *[Éditer]* sur la barre de fonctions.
- ð L'écran surligne la fonction *[Éditer]* en vert.
- $\triangleright$  Appuyez sur le nom de l'application que vous souhaitez modifier.
- $\Rightarrow$  L'écran surligne l'application en vert.
- Appuyez sur le nom de la propriété que vous souhaitez modifier.
- $\Rightarrow$  L'écran affiche la vue Propriété.
- ▶ Appuyez sur l'action *[Nom]*.
- $\Rightarrow$  L'écran affiche une boîte de dialogue avec une zone de saisie alphanumérique.
- Saisissez un nom pour la propriété.
- ▶ Sélectionnez le bouton *[OK]*.
- $\Rightarrow$  La boîte de dialogue se ferme.
- $\Rightarrow$  Le nouveau nom est enregistré.

### **6.8.3 Modification de l'alias d'une propriété**

La fonction Alias vous permet de donner un nom local à une propriété déjà définie. Procédures :

# **Chemin de**

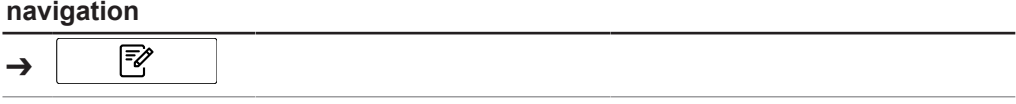

Condition requise:

- $\mathbb Z$  L'instrument est en mode Administrateur. Consultez Chapitre [6.5 « Connexion en](#page-40-0) [mode Administrateur », page 41](#page-40-0).
- ▶ Accédez au menu *[Application]* par le biais du chemin de navigation.
- ▶ Appuyez sur la fonction *[Éditer]* sur la barre de fonctions.
- ð L'écran surligne la fonction *[Éditer]* en vert.
- $\triangleright$  Appuyez sur le nom de l'application que vous souhaitez modifier.
- $\Rightarrow$  L'écran surligne l'application en vert.
- Appuyez sur le nom de la propriété que vous souhaitez modifier.
- $\Rightarrow$  L'écran affiche la vue Propriété.
- u Appuyez sur l'action *[Alias]*.
- $\Rightarrow$  L'écran affiche une boîte de dialoque avec une zone de saisie alphanumérique.
- $\triangleright$  Saisissez un alias pour la propriété.
- ▶ Sélectionnez le bouton *[OK]*.
- $\Rightarrow$  La boîte de dialogue se ferme.
- $\Rightarrow$  L'alias est enregistré.

## **6.8.4 Modification de l'ordre de tri d'une propriété**

L'ordre de tri définit la position dans laquelle la propriété sera affichée dans une application dans le cas de plusieurs propriétés. Procédures :

# **Chemin de**

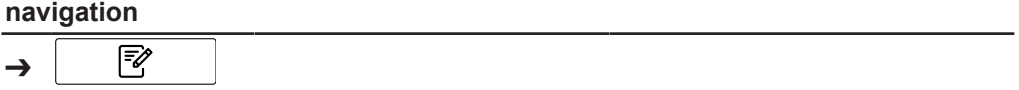

- $\boxtimes$  L'instrument est en mode Administrateur. Consultez Chapitre [6.5 « Connexion en](#page-40-0) [mode Administrateur », page 41](#page-40-0).
- ▶ Accédez au menu *[Application]* par le biais du chemin de navigation.
- ▶ Appuyez sur la fonction *[Éditer]* sur la barre de fonctions.
- ð L'écran surligne la fonction *[Éditer]* en vert.
- $\triangleright$  Appuyez sur le nom de l'application que vous souhaitez modifier.
- $\Rightarrow$  L'écran surligne l'application en vert.
- Appuyez sur le nom de la propriété que vous souhaitez modifier.
- $\Rightarrow$  L'écran affiche la vue *Propriété*.
- u Appuyez sur l'action *[Trier les ordres]*.
- $\Rightarrow$  L'écran affiche une boîte de dialogue avec une zone de saisie numérique.
- ▶ Entrez la valeur dans le champ de saisie numérique.
- ▶ Sélectionnez le bouton *[OK]*.
- $\Rightarrow$  La boîte de dialogue se ferme.
- $\Rightarrow$  La valeur de l'ordre de tri est enregistrée.

## **6.8.5 Modification du type de prédiction d'une propriété**

La définition du type de prédiction influence les possibilités de paramétrage de la propriété.

Les paramètres suivants sont disponibles :

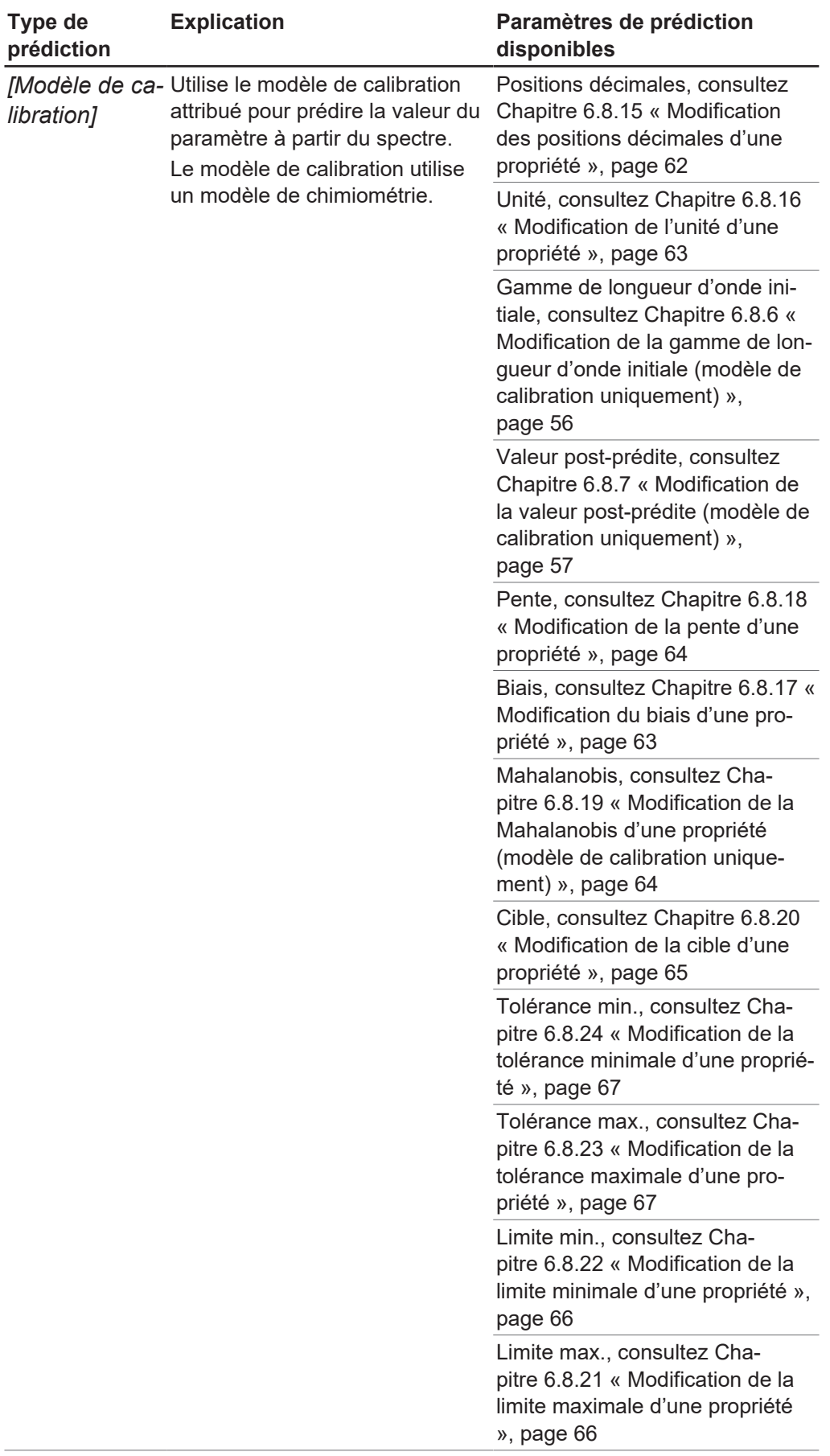

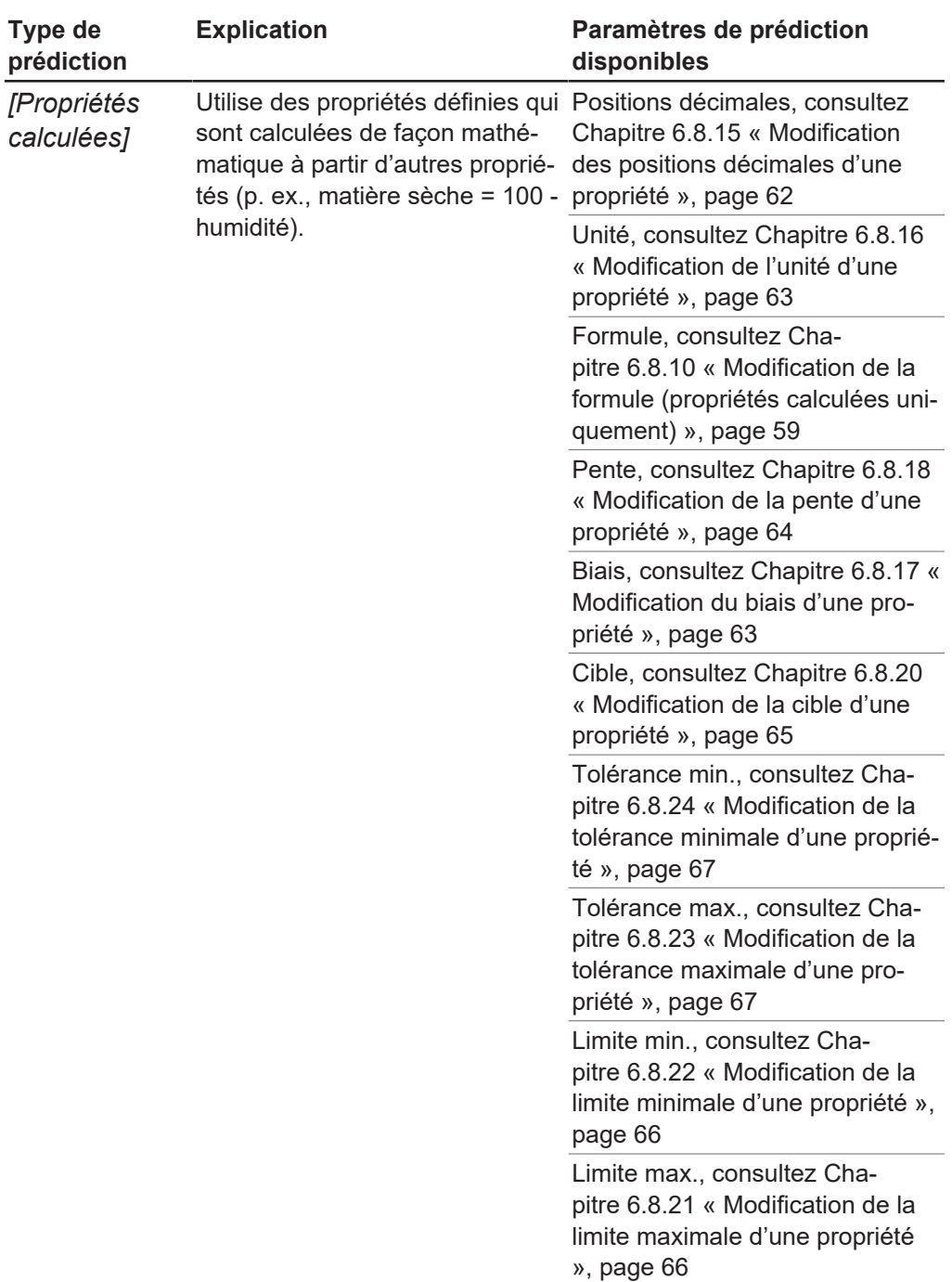

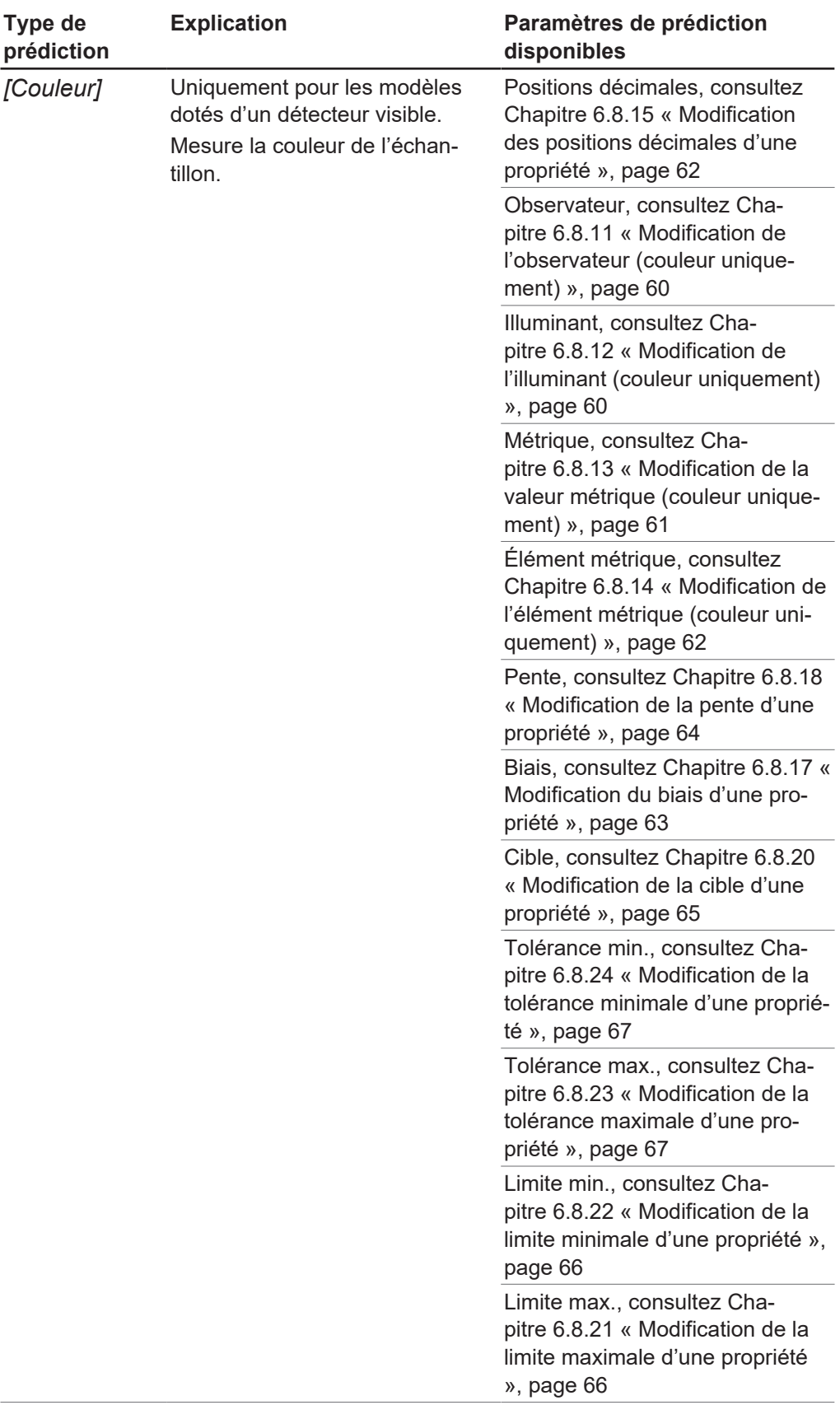

Procédures :

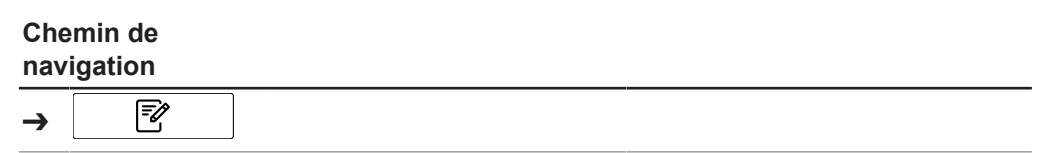

Condition requise:

- $\mathbb Z$  L'instrument est en mode Administrateur. Consultez Chapitre [6.5 « Connexion en](#page-40-0) [mode Administrateur », page 41](#page-40-0).
- ▶ Accédez au menu [Application] par le biais du chemin de navigation.
- ▶ Appuyez sur la fonction *[Éditer]* sur la barre de fonctions.
- ð L'écran surligne la fonction *[Éditer]* en vert.
- Appuyez sur le nom de l'application que vous souhaitez modifier.
- $\Rightarrow$  L'écran surligne l'application en vert.
- Appuyez sur le nom de la propriété que vous souhaitez modifier.
- $\Rightarrow$  L'écran affiche la vue Propriété.
- u Appuyez sur l'action *[Type de prédiction]*.
- $\Rightarrow$  L'écran affiche une fenêtre de dialogue reprenant les valeurs sélectionnables.
- $\blacktriangleright$  Sélectionnez une valeur.
- ▶ Sélectionnez le bouton *[OK]*.
- $\Rightarrow$  La boîte de dialogue se ferme.
- $\Rightarrow$  La valeur est enregistrée.
- <span id="page-55-0"></span> $\triangleright$  Modifiez les paramètres de prédiction disponibles selon vos besoins.

## **6.8.6 Modification de la gamme de longueur d'onde initiale (modèle de calibration uniquement)**

Sélectionnez la gamme de longueur d'onde pour la calibration initiale.

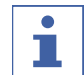

#### **REMARQUE**

Les modifications apportées au fichier du projet remplacent la sélection réalisée ici.

Les paramètres suivants sont disponibles :

#### **Type de longueur Explication d'onde**

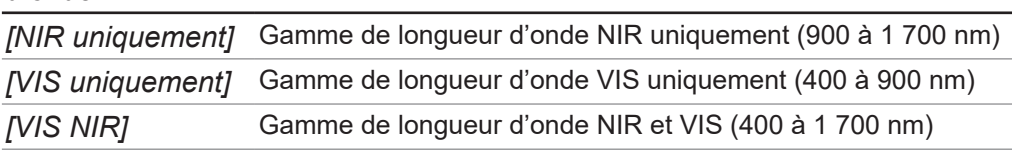

Procédures :

## **Chemin de**

### **navigation**

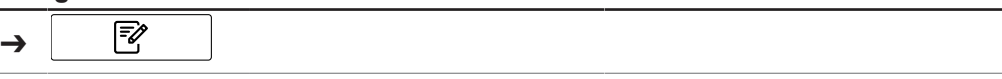

- $\boxtimes$  L'instrument est en mode Administrateur. Consultez Chapitre [6.5 « Connexion en](#page-40-0) [mode Administrateur », page 41](#page-40-0).
- ▶ Accédez au menu *[Application]* par le biais du chemin de navigation.
- ▶ Appuyez sur la fonction *[Éditer]* sur la barre de fonctions.
- ð L'écran surligne la fonction *[Éditer]* en vert.
- $\triangleright$  Appuyez sur le nom de l'application que vous souhaitez modifier.
- $\Rightarrow$  L'écran surligne l'application en vert.
- Appuyez sur le nom de la propriété que vous souhaitez modifier.
- $\Rightarrow$  L'écran affiche la vue *Propriété*.
- u Appuyez sur l'action *[Gamme de longueur d'onde initiale]*.
- $\Rightarrow$  L'écran affiche une fenêtre de dialogue reprenant les valeurs sélectionnables.
- $\blacktriangleright$  Sélectionnez une valeur.
- ▶ Sélectionnez le bouton *[OK]*.
- $\Rightarrow$  La boîte de dialogue se ferme.
- $\Rightarrow$  La valeur est enregistrée.
- <span id="page-56-0"></span> $\Rightarrow$  La valeur de la gamme de longueur d'onde initiale est enregistrée.

## **6.8.7 Modification de la valeur post-prédite (modèle de calibration uniquement)**

Les paramètres suivants sont disponibles :

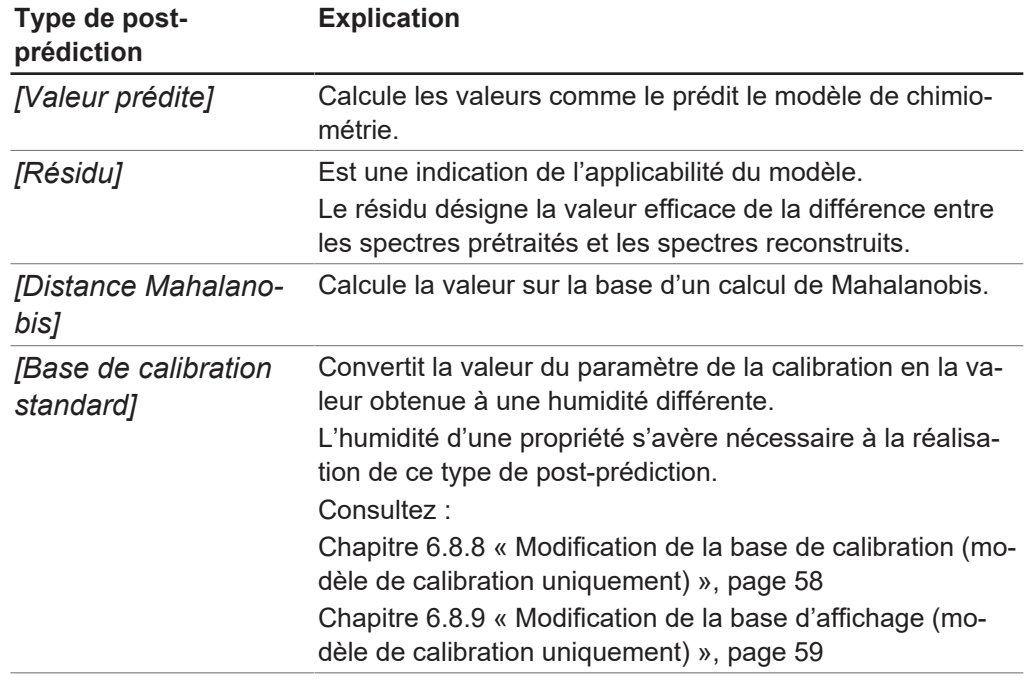

Procédures :

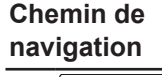

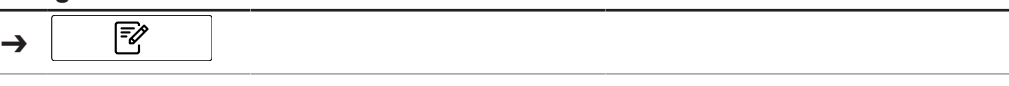

- $\boxtimes$  L'instrument est en mode Administrateur. Consultez Chapitre [6.5 « Connexion en](#page-40-0) [mode Administrateur », page 41](#page-40-0).
- ▶ Accédez au menu *[Application]* par le biais du chemin de navigation.
- ▶ Appuyez sur la fonction *[Éditer]* sur la barre de fonctions.
- ð L'écran surligne la fonction *[Éditer]* en vert.
- $\triangleright$  Appuyez sur le nom de l'application que vous souhaitez modifier.
- $\Rightarrow$  L'écran surligne l'application en vert.
- Appuyez sur le nom de la propriété que vous souhaitez modifier.
- $\Rightarrow$  L'écran affiche la vue Propriété.
- u Appuyez sur l'action *[Valeur post-prédite]*.
- $\Rightarrow$  L'écran affiche une fenêtre de dialogue reprenant les valeurs sélectionnables.
- ▶ Sélectionnez une valeur
- ▶ Sélectionnez le bouton *[OK]*.
- $\Rightarrow$  La boîte de dialogue se ferme.
- $\Rightarrow$  La valeur est enregistrée.
- <span id="page-57-0"></span> $\Rightarrow$  La valeur est enregistrée.

## **6.8.8 Modification de la base de calibration (modèle de calibration uniquement)**

Les paramètres suivants sont disponibles :

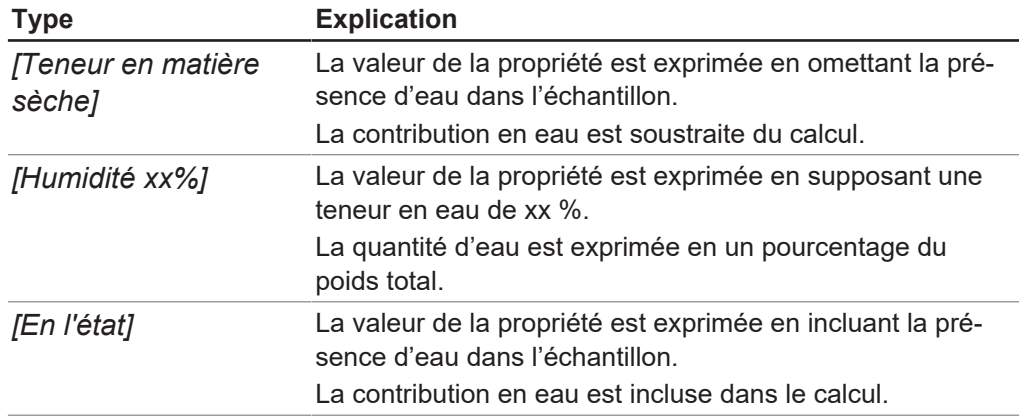

Procédures :

#### **Chemin de navigation**

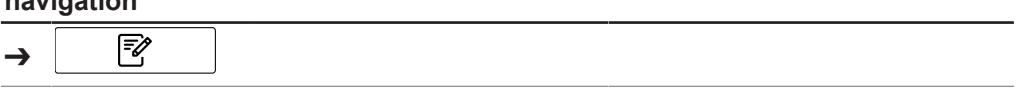

- $\boxtimes$  L'instrument est en mode Administrateur. Consultez Chapitre [6.5 « Connexion en](#page-40-0) [mode Administrateur », page 41](#page-40-0).
- R Le type de post-prédiction *[Base de calibration standard]* est sélectionné.
- ▶ Accédez au menu *[Application]* par le biais du chemin de navigation.
- ▶ Appuyez sur la fonction *[Éditer]* sur la barre de fonctions.
- ð L'écran surligne la fonction *[Éditer]* en vert.
- Appuyez sur le nom de l'application que vous souhaitez modifier.
- $\Rightarrow$  L'écran surligne l'application en vert.
- Appuyez sur le nom de la propriété que vous souhaitez modifier.
- $\Rightarrow$  L'écran affiche la vue Propriété.
- u Appuyez sur l'action *[Base de calibration]*.
- $\Rightarrow$  L'écran affiche une fenêtre de dialogue reprenant les valeurs sélectionnables.
- $\blacktriangleright$  Sélectionnez une valeur.
- ▶ Sélectionnez le bouton *[OK]*.
- $\Rightarrow$  La boîte de dialoque se ferme.
- $\Rightarrow$  La valeur est enregistrée.
- $\Rightarrow$  La valeur de la base de calibration est enregistrée.

# **6.8.9 Modification de la base d'affichage (modèle de calibration uniquement)**

<span id="page-58-1"></span>Les paramètres suivants sont disponibles :

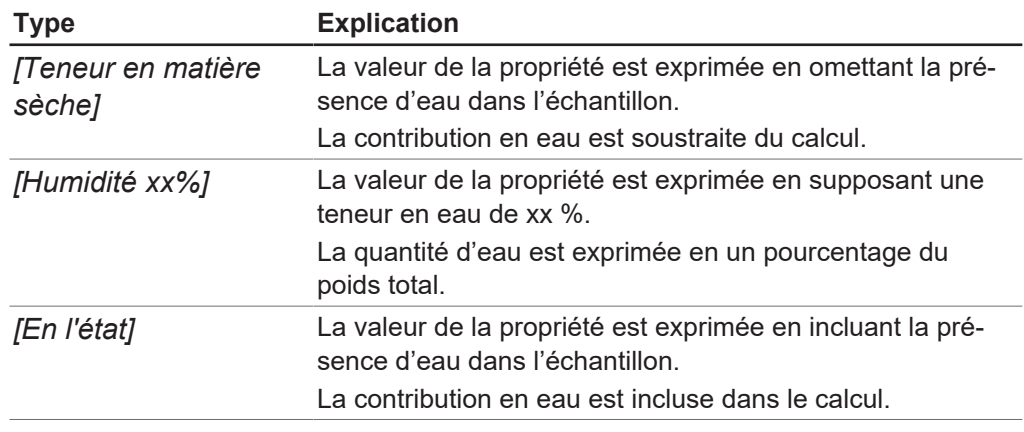

Procédures :

**Chemin de**

**navigation**

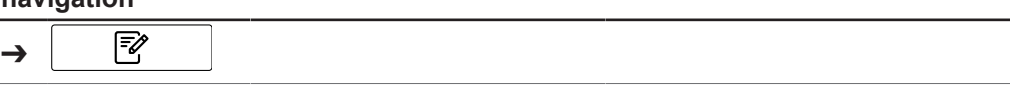

Condition requise:

- $\mathbb Z$  L'instrument est en mode Administrateur. Consultez Chapitre [6.5 « Connexion en](#page-40-0) [mode Administrateur », page 41](#page-40-0).
- R Le type de post-prédiction *[Base de calibration standard]* est sélectionné.
- ▶ Accédez au menu *[Application]* par le biais du chemin de navigation.
- ▶ Appuyez sur la fonction *[Éditer]* sur la barre de fonctions.
- ð L'écran surligne la fonction *[Éditer]* en vert.
- Appuyez sur le nom de l'application que vous souhaitez modifier.
- $\Rightarrow$  L'écran surligne l'application en vert.
- Appuyez sur le nom de la propriété que vous souhaitez modifier.
- $\Rightarrow$  L'écran affiche la vue Propriété.
- u Appuyez sur l'action *[Base d'affichage ]*.
- $\Rightarrow$  L'écran affiche une fenêtre de dialogue reprenant les valeurs sélectionnables.
- $\triangleright$  Sélectionnez une valeur.
- ▶ Sélectionnez le bouton *[OK]*.
- $\Rightarrow$  La boîte de dialogue se ferme.
- $\Rightarrow$  La valeur est enregistrée.
- $\Rightarrow$  La valeur de la base d'affichage est enregistrée.

# **6.8.10 Modification de la formule (propriétés calculées uniquement)**

<span id="page-58-0"></span>Formule de calcul pour la prédiction.

Pour connaître les règles permettant de saisir une formule, consultez Chapitre [10.3 «](#page-100-0) [Règles de saisie d'une formule », page 101](#page-100-0)

Procédures :

### **Chemin de**

#### **navigation**

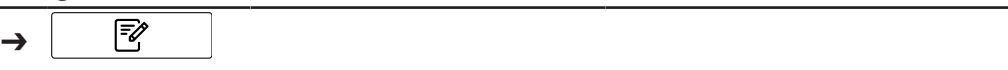

Condition requise:

- $\boxtimes$  L'instrument est en mode Administrateur. Consultez Chapitre [6.5 « Connexion en](#page-40-0) [mode Administrateur », page 41](#page-40-0).
- ▶ Accédez au menu *[Application]* par le biais du chemin de navigation.
- ▶ Appuyez sur la fonction *[Éditer]* sur la barre de fonctions.
- ð L'écran surligne la fonction *[Éditer]* en vert.
- **>** Appuyez sur le nom de l'application que vous souhaitez modifier.
- $\Rightarrow$  L'écran surligne l'application en vert.
- Appuyez sur le nom de la propriété que vous souhaitez modifier.
- $\Rightarrow$  L'écran affiche la vue Propriété.
- u Appuyez sur l'action *[Formule]*.
- $\Rightarrow$  L'écran affiche une boîte de dialogue avec une zone de saisie alphanumérique.
- $\blacktriangleright$  Saisissez la formule.
- ▶ Sélectionnez le bouton *[OK]*.
- $\Rightarrow$  La boîte de dialogue se ferme.
- $\Rightarrow$  La formule est enregistrée.

## **6.8.11 Modification de l'observateur (couleur uniquement)**

<span id="page-59-0"></span>Paramètres disponibles correspondant à la norme internationale CIE 1931/CIE 1964. Procédures :

#### **Chemin de**

#### **navigation**

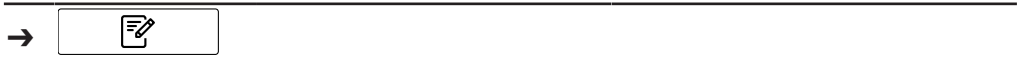

Condition requise:

- $\boxtimes$  L'instrument est en mode Administrateur. Consultez Chapitre [6.5 « Connexion en](#page-40-0) [mode Administrateur », page 41](#page-40-0).
- ▶ Accédez au menu [Application] par le biais du chemin de navigation.
- ▶ Appuyez sur la fonction *[Éditer]* sur la barre de fonctions.
- ð L'écran surligne la fonction *[Éditer]* en vert.
- Appuyez sur le nom de l'application que vous souhaitez modifier.
- $\Rightarrow$  L'écran surligne l'application en vert.
- Appuyez sur le nom de la propriété que vous souhaitez modifier.
- $\Rightarrow$  L'écran affiche la vue Propriété.
- u Appuyez sur l'action *[Observateur]*.
- $\Rightarrow$  L'écran affiche une fenêtre de dialogue reprenant les valeurs sélectionnables.
- $\triangleright$  Sélectionnez une valeur.
- ▶ Sélectionnez le bouton *[OK]*.
- $\Rightarrow$  La boîte de dialogue se ferme.
- $\Rightarrow$  La valeur est enregistrée.
- $\Rightarrow$  La valeur du type d'observateur est enregistrée.

## **6.8.12 Modification de l'illuminant (couleur uniquement)**

<span id="page-59-1"></span>Paramètres disponibles correspondant à la norme internationale ISO 11664-2:2007/ CIE S 014-2:2006. Procédures :

### **Chemin de navigation**

|₹∕ ➔

Condition requise:

- $\boxtimes$  L'instrument est en mode Administrateur. Consultez Chapitre [6.5 « Connexion en](#page-40-0) [mode Administrateur », page 41](#page-40-0).
- ▶ Accédez au menu *[Application]* par le biais du chemin de navigation.
- ▶ Appuyez sur la fonction *[Éditer]* sur la barre de fonctions.
- ð L'écran surligne la fonction *[Éditer]* en vert.
- $\triangleright$  Appuyez sur le nom de l'application que vous souhaitez modifier.
- $\Rightarrow$  L'écran surligne l'application en vert.
- Appuyez sur le nom de la propriété que vous souhaitez modifier.
- $\Rightarrow$  L'écran affiche la vue Propriété.
- u Appuyez sur l'action *[Illuminant]*.
- $\Rightarrow$  L'écran affiche une boîte de dialogue avec une zone de saisie numérique.
- $\blacktriangleright$  Entrez la valeur dans le champ de saisie numérique.
- ▶ Sélectionnez le bouton *[OK]*.
- $\Rightarrow$  La boîte de dialogue se ferme.
- <span id="page-60-0"></span> $\Rightarrow$  La valeur de l'illuminant est enregistrée.

### **6.8.13 Modification de la valeur métrique (couleur uniquement)**

Les paramètres suivants sont disponibles :

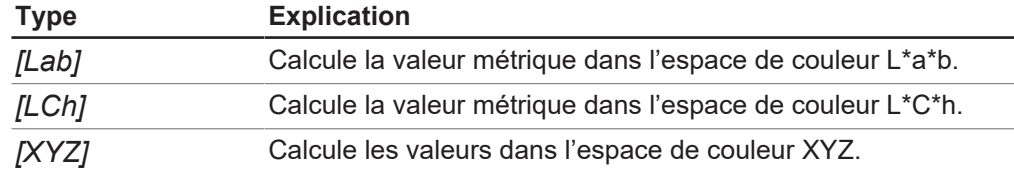

Procédures :

### **Chemin de**

**navigation**

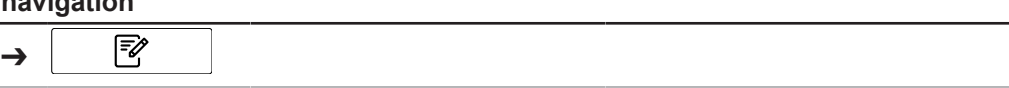

- $\boxtimes$  L'instrument est en mode Administrateur. Consultez Chapitre [6.5 « Connexion en](#page-40-0) [mode Administrateur », page 41](#page-40-0).
- ▶ Accédez au menu *[Application]* par le biais du chemin de navigation.
- ▶ Appuyez sur la fonction *[Éditer]* sur la barre de fonctions.
- ð L'écran surligne la fonction *[Éditer]* en vert.
- $\triangleright$  Appuyez sur le nom de l'application que vous souhaitez modifier.
- $\Rightarrow$  L'écran surligne l'application en vert.
- Appuyez sur le nom de la propriété que vous souhaitez modifier.
- $\Rightarrow$  L'écran affiche la vue Propriété.
- u Appuyez sur l'action *[Métrique]*.
- $\Rightarrow$  L'écran affiche une boîte de dialogue avec une zone de saisie numérique.
- $\triangleright$  Entrez la valeur dans le champ de saisie numérique.
- ▶ Sélectionnez le bouton *[OK]*.
- $\Rightarrow$  La boîte de dialogue se ferme.
- $\Rightarrow$  La valeur métrique est enregistrée.

### **6.8.14 Modification de l'élément métrique (couleur uniquement)**

<span id="page-61-1"></span>Les options disponibles dépendent de la valeur métrique sélectionnée dans Chapitre [6.8.13 « Modification de la valeur métrique \(couleur uniquement\) », page 61](#page-60-0) Procédures :

#### **Chemin de**

### **navigation**

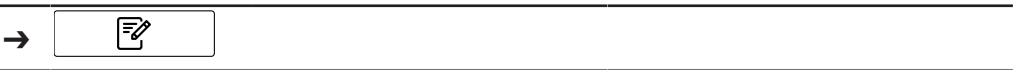

Condition requise:

- $\mathbb Z$  L'instrument est en mode Administrateur. Consultez Chapitre [6.5 « Connexion en](#page-40-0) [mode Administrateur », page 41](#page-40-0).
- ▶ Accédez au menu [Application] par le biais du chemin de navigation.
- ▶ Appuyez sur la fonction *[Éditer]* sur la barre de fonctions.
- ð L'écran surligne la fonction *[Éditer]* en vert.
- Appuyez sur le nom de l'application que vous souhaitez modifier.
- $\Rightarrow$  L'écran surligne l'application en vert.
- Appuyez sur le nom de la propriété que vous souhaitez modifier.
- $\Rightarrow$  L'écran affiche la vue *Propriété*.
- u Appuyez sur l'action *[Élément métrique]*.
- $\Rightarrow$  L'écran affiche une fenêtre de dialogue reprenant les valeurs sélectionnables.
- $\triangleright$  Sélectionnez une valeur.
- ▶ Sélectionnez le bouton *[OK]*.
- $\Rightarrow$  La boîte de dialogue se ferme.
- $\Rightarrow$  La valeur est enregistrée.
- $\Rightarrow$  La valeur de l'élément métrique est enregistrée.

### **6.8.15 Modification des positions décimales d'une propriété**

<span id="page-61-0"></span>Nombre de positions décimales affichées par une propriété.

Procédures :

### **Chemin de**

### **navigation**

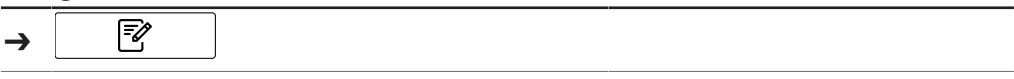

- $\boxtimes$  L'instrument est en mode Administrateur. Consultez Chapitre [6.5 « Connexion en](#page-40-0) [mode Administrateur », page 41](#page-40-0).
- ▶ Accédez au menu *[Application]* par le biais du chemin de navigation.
- ▶ Appuyez sur la fonction *[Éditer]* sur la barre de fonctions.
- ð L'écran surligne la fonction *[Éditer]* en vert.
- Appuyez sur le nom de l'application que vous souhaitez modifier.
- $\Rightarrow$  L'écran surligne l'application en vert.
- Appuyez sur le nom de la propriété que vous souhaitez modifier.
- $\Rightarrow$  L'écran affiche la vue *Propriété*.
- ▶ Appuyez sur l'action *[Positions décimales]*.
- $\Rightarrow$  L'écran affiche une boîte de dialogue avec une zone de saisie numérique.
- **Entrez la valeur dans le champ de saisie numérique.**
- ▶ Sélectionnez le bouton *[OK]*.
- $\Rightarrow$  La boîte de dialogue se ferme.
- <span id="page-62-0"></span> $\Rightarrow$  La valeur des positions décimales est enregistrée.

### **6.8.16 Modification de l'unité d'une propriété**

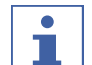

### **REMARQUE**

Caractères spéciaux

- ▶ Appuyez sur le bouton *[Maj]* dans le champ de saisie alphanumérique.
- $\Rightarrow$  Le champ de saisie alphanumérique affiche les caractères spéciaux disponibles.

#### **Chemin de**

**navigation**

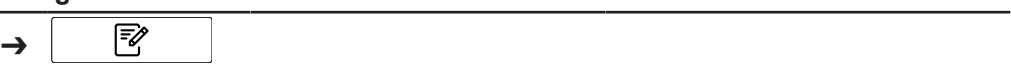

Condition requise:

- $\mathbb Z$  L'instrument est en mode Administrateur. Consultez Chapitre [6.5 « Connexion en](#page-40-0) [mode Administrateur », page 41](#page-40-0).
- ▶ Accédez au menu *[Application]* par le biais du chemin de navigation.
- ▶ Appuyez sur la fonction *[Éditer]* sur la barre de fonctions.
- ð L'écran surligne la fonction *[Éditer]* en vert.
- $\triangleright$  Appuyez sur le nom de l'application que vous souhaitez modifier.
- $\Rightarrow$  L'écran surligne l'application en vert.
- Appuyez sur le nom de la propriété que vous souhaitez modifier.
- $\Rightarrow$  L'écran affiche la vue Propriété.
- ▶ Appuyez sur l'action *[Unité]*.
- $\Rightarrow$  L'écran affiche une boîte de dialogue avec une zone de saisie alphanumérique.
- $\triangleright$  Saisissez une unité pour la propriété.
- ▶ Sélectionnez le bouton *[OK]*.
- $\Rightarrow$  La boîte de dialogue se ferme.
- <span id="page-62-1"></span> $\Rightarrow$  L'unité est enregistrée.

### **6.8.17 Modification du biais d'une propriété**

Un biais est une valeur constante.

Cette valeur est ajoutée au résultat d'une prédiction afin de corriger une déviation constante entre les valeurs prédites et les valeurs de référence.

Procédures :

**Chemin de**

#### **navigation**

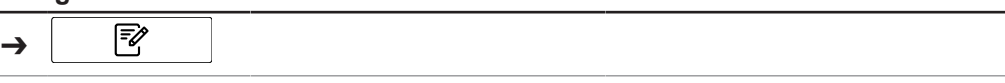

- $\mathbb Z$  L'instrument est en mode Administrateur. Consultez Chapitre [6.5 « Connexion en](#page-40-0) [mode Administrateur », page 41](#page-40-0).
- ▶ Accédez au menu *[Application]* par le biais du chemin de navigation.
- ▶ Appuyez sur la fonction *[Éditer]* sur la barre de fonctions.
- ð L'écran surligne la fonction *[Éditer]* en vert.
- Appuyez sur le nom de l'application que vous souhaitez modifier.
- $\Rightarrow$  L'écran surligne l'application en vert.
- Appuyez sur le nom de la propriété que vous souhaitez modifier.
- $\Rightarrow$  L'écran affiche la vue Propriété.
- ▶ Appuyez sur l'action *[Biais]*.
- $\Rightarrow$  L'unité de commande affiche une boîte de dialogue avec un champ de saisie numérique.
- **Entrez la valeur dans le champ de saisie numérique.**
- ▶ Sélectionnez le bouton *[OK]*.
- $\Rightarrow$  La boîte de dialoque se ferme.
- $\Rightarrow$  La valeur du biais est enregistrée.

### **6.8.18 Modification de la pente d'une propriété**

<span id="page-63-0"></span>La pente est un facteur utilisé pour corriger les différentes systématiques proportionnelles entre le résultat d'une mesure et la valeur de référence. Procédures :

#### **Chemin de**

**navigation**

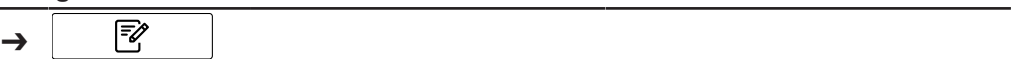

Condition requise:

- $\mathbb Z$  L'instrument est en mode Administrateur. Consultez Chapitre [6.5 « Connexion en](#page-40-0) [mode Administrateur », page 41](#page-40-0).
- ▶ Accédez au menu [Application] par le biais du chemin de navigation.
- ▶ Appuyez sur la fonction *[Éditer]* sur la barre de fonctions.
- ð L'écran surligne la fonction *[Éditer]* en vert.
- Appuyez sur le nom de l'application que vous souhaitez modifier.
- $\Rightarrow$  L'écran surligne l'application en vert.
- Appuyez sur le nom de la propriété que vous souhaitez modifier.
- $\Rightarrow$  L'écran affiche la vue Propriété.
- u Appuyez sur l'action *[Pente]*.
- $\Rightarrow$  L'unité de commande affiche une boîte de dialogue avec un champ de saisie numérique.
- **Entrez la valeur dans le champ de saisie numérique.**
- ▶ Sélectionnez le bouton *[OK]*.
- $\Rightarrow$  La boîte de dialogue se ferme.
- <span id="page-63-1"></span> $\Rightarrow$  La valeur de la pente est enregistrée.

## **6.8.19 Modification de la Mahalanobis d'une propriété (modèle de calibration uniquement)**

La distance Mahalanobis est la mesure d'une similarité spectrale entre le spectre mesuré et l'ensemble de données utilisées dans la calibration. Procédures :

### **Chemin de navigation**

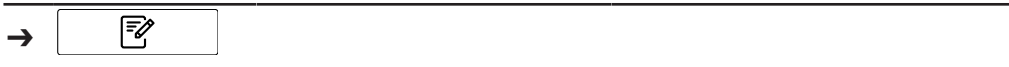

Condition requise:

- $\boxtimes$  L'instrument est en mode Administrateur. Consultez Chapitre [6.5 « Connexion en](#page-40-0) [mode Administrateur », page 41](#page-40-0).
- ▶ Accédez au menu *[Application]* par le biais du chemin de navigation.
- ▶ Appuyez sur la fonction *[Éditer]* sur la barre de fonctions.
- ð L'écran surligne la fonction *[Éditer]* en vert.
- $\triangleright$  Appuyez sur le nom de l'application que vous souhaitez modifier.
- $\Rightarrow$  L'écran surligne l'application en vert.
- u Appuyez sur le nom de la propriété que vous souhaitez modifier.
- $\Rightarrow$  L'écran affiche la vue Propriété.
- u Appuyez sur l'action *[Mahalanobis]*.
- $\Rightarrow$  L'unité de commande affiche une boîte de dialogue avec un champ de saisie numérique.
- $\blacktriangleright$  Entrez la valeur dans le champ de saisie numérique.
- ▶ Sélectionnez le bouton *[OK]*.
- $\Rightarrow$  La boîte de dialogue se ferme.
- $\Rightarrow$  La valeur de la Mahalanobis est enregistrée.

## **6.8.20 Modification de la cible d'une propriété**

<span id="page-64-0"></span>Définit la valeur cible, par rapport aux tolérances à prendre en compte. Procédures :

#### **Chemin de navigation**

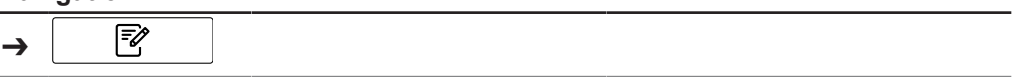

- $\mathbb Z$  L'instrument est en mode Administrateur. Consultez Chapitre [6.5 « Connexion en](#page-40-0) [mode Administrateur », page 41](#page-40-0).
- ▶ Accédez au menu *[Application]* par le biais du chemin de navigation.
- ▶ Appuyez sur la fonction *[Éditer]* sur la barre de fonctions.
- ð L'écran surligne la fonction *[Éditer]* en vert.
- Appuyez sur le nom de l'application que vous souhaitez modifier.
- $\Rightarrow$  L'écran surligne l'application en vert.
- Appuyez sur le nom de la propriété que vous souhaitez modifier.
- $\Rightarrow$  L'écran affiche la vue *Propriété*.
- u Appuyez sur l'action *[Cible]*.
- $\Rightarrow$  L'unité de commande affiche une boîte de dialogue avec un champ de saisie numérique.
- **Entrez la valeur dans le champ de saisie numérique.**
- ▶ Sélectionnez le bouton *[OK]*.
- $\Rightarrow$  La boîte de dialoque se ferme.
- $\Rightarrow$  La valeur de la cible est enregistrée.

## **6.8.21 Modification de la limite maximale d'une propriété**

<span id="page-65-1"></span>Définit la limite supérieure de la propriété. Procédures :

#### **Chemin de navigation**

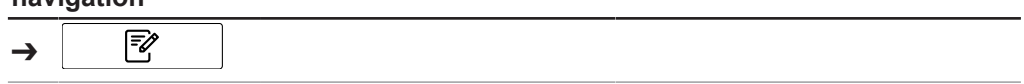

Condition requise:

- $\boxtimes$  L'instrument est en mode Administrateur. Consultez Chapitre [6.5 « Connexion en](#page-40-0) [mode Administrateur », page 41](#page-40-0).
- ▶ Accédez au menu *[Application]* par le biais du chemin de navigation.
- ▶ Appuyez sur la fonction *[Éditer]* sur la barre de fonctions.
- ð L'écran surligne la fonction *[Éditer]* en vert.
- $\triangleright$  Appuyez sur le nom de l'application que vous souhaitez modifier.
- $\Rightarrow$  L'écran surligne l'application en vert.
- Appuyez sur le nom de la propriété que vous souhaitez modifier.
- $\Rightarrow$  L'écran affiche la vue Propriété.
- ▶ Appuyez sur l'action *[Limite max.]*.
- $\Rightarrow$  L'unité de commande affiche une boîte de dialoque avec un champ de saisie numérique.
- ▶ Entrez la valeur dans le champ de saisie numérique.
- ▶ Sélectionnez le bouton *[OK]*.
- $\Rightarrow$  La boîte de dialogue se ferme.
- $\Rightarrow$  La valeur de la limite est enregistrée.

# **6.8.22 Modification de la limite minimale d'une propriété**

<span id="page-65-0"></span>Définit la limite inférieure de la propriété. Procédures :

### **Chemin de**

#### **navigation**

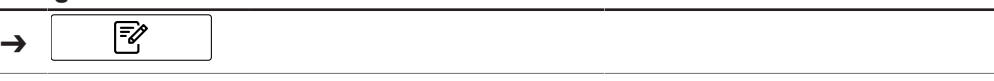

- $\mathbb Z$  L'instrument est en mode Administrateur. Consultez Chapitre [6.5 « Connexion en](#page-40-0) [mode Administrateur », page 41](#page-40-0).
- ▶ Accédez au menu *[Application]* par le biais du chemin de navigation.
- ▶ Appuyez sur la fonction *[Éditer]* sur la barre de fonctions.
- ð L'écran surligne la fonction *[Éditer]* en vert.
- Appuyez sur le nom de l'application que vous souhaitez modifier.
- $\Rightarrow$  L'écran surligne l'application en vert.
- Appuyez sur le nom de la propriété que vous souhaitez modifier.
- $\Rightarrow$  L'écran affiche la vue Propriété.
- u Appuyez sur l'action *[Limite min.]*.
- $\Rightarrow$  L'unité de commande affiche une boîte de dialogue avec un champ de saisie numérique.
- **Entrez la valeur dans le champ de saisie numérique.**
- ▶ Sélectionnez le bouton *[OK]*.
- $\Rightarrow$  La boîte de dialogue se ferme.
- $\Rightarrow$  La valeur de la limite est enregistrée.

### **6.8.23 Modification de la tolérance maximale d'une propriété**

<span id="page-66-1"></span>La tolérance désigne une différence par rapport à la valeur cible. Définit la tolérance supérieure par rapport à la cible. Procédures :

### **Chemin de**

#### **navigation**

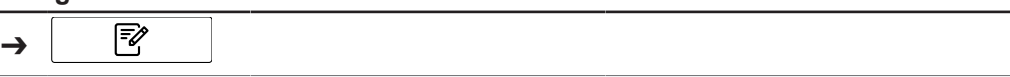

Condition requise:

- $\mathbb Z$  L'instrument est en mode Administrateur. Consultez Chapitre [6.5 « Connexion en](#page-40-0) [mode Administrateur », page 41](#page-40-0).
- ▶ Accédez au menu *[Application]* par le biais du chemin de navigation.
- ▶ Appuyez sur la fonction *[Éditer]* sur la barre de fonctions.
- ð L'écran surligne la fonction *[Éditer]* en vert.
- Appuyez sur le nom de l'application que vous souhaitez modifier.
- $\Rightarrow$  L'écran surligne l'application en vert.
- Appuyez sur le nom de la propriété que vous souhaitez modifier.
- $\Rightarrow$  L'écran affiche la vue Propriété.
- u Appuyez sur l'action *[Tolérance max.]*.
- $\Rightarrow$  L'unité de commande affiche une boîte de dialogue avec un champ de saisie numérique.
- **Entrez la valeur dans le champ de saisie numérique.**
- ▶ Sélectionnez le bouton *[OK]*.
- $\Rightarrow$  La boîte de dialogue se ferme.
- $\Rightarrow$  La valeur de la tolérance est enregistrée.

## **6.8.24 Modification de la tolérance minimale d'une propriété**

<span id="page-66-0"></span>La tolérance désigne une différence par rapport à la valeur cible. Définit la tolérance inférieure par rapport à la cible. Procédures :

### **Chemin de**

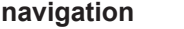

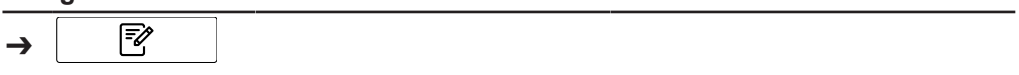

- $\mathbb Z$  L'instrument est en mode Administrateur. Consultez Chapitre [6.5 « Connexion en](#page-40-0) [mode Administrateur », page 41](#page-40-0).
- ▶ Accédez au menu *[Application]* par le biais du chemin de navigation.
- ▶ Appuyez sur la fonction *[Éditer]* sur la barre de fonctions.
- ð L'écran surligne la fonction *[Éditer]* en vert.
- $\triangleright$  Appuyez sur le nom de l'application que vous souhaitez modifier.
- $\Rightarrow$  L'écran surligne l'application en vert.
- Appuyez sur le nom de la propriété que vous souhaitez modifier.
- $\Rightarrow$  L'écran affiche la vue Propriété.
- ▶ Appuyez sur l'action *[Tolérance min.]*.
- $\Rightarrow$  L'unité de commande affiche une boîte de dialogue avec un champ de saisie numérique.
- **Entrez la valeur dans le champ de saisie numérique.**
- ▶ Sélectionnez le bouton *[OK]*.
- $\Rightarrow$  La boîte de dialogue se ferme.
- <span id="page-67-0"></span> $\Rightarrow$  La valeur de la tolérance est enregistrée.

# **6.9 Suppression d'une propriété**

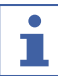

#### **REMARQUE**

Il est impossible de supprimer une propriété une fois qu'elle a été utilisée pour une mesure.

Procédures :

#### **Chemin de**

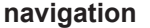

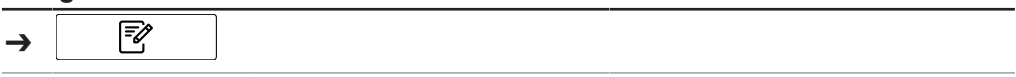

Condition requise:

- $\boxtimes$  L'instrument est en mode Administrateur. Consultez Chapitre [6.5 « Connexion en](#page-40-0) [mode Administrateur », page 41](#page-40-0).
- ▶ Accédez au menu *[Application]* par le biais du chemin de navigation.
- ▶ Appuyez sur la fonction *[Éditer]* sur la barre de fonctions.
- ð L'écran surligne la fonction *[Éditer]* en vert.
- Appuyez sur le nom de l'application que vous souhaitez modifier.
- $\Rightarrow$  L'écran surligne l'application en vert.
- Appuyez sur le nom de la propriété que vous souhaitez supprimer.
- $\Rightarrow$  L'écran surligne l'application en vert.
- ▶ Appuyez sur la fonction *[Supprimer]* sur la barre de fonctions.
- ▶ Sélectionnez *[Oui]* pour confirmer l'action en réponse à la question de confirmation.
- $\Rightarrow$  La propriété est supprimée.

## **6.10 Saisie des valeurs de référence**

#### **Chemin de navigation**

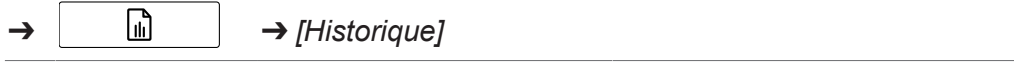

Symboles de la barre de fonctions utilisés dans cette section :

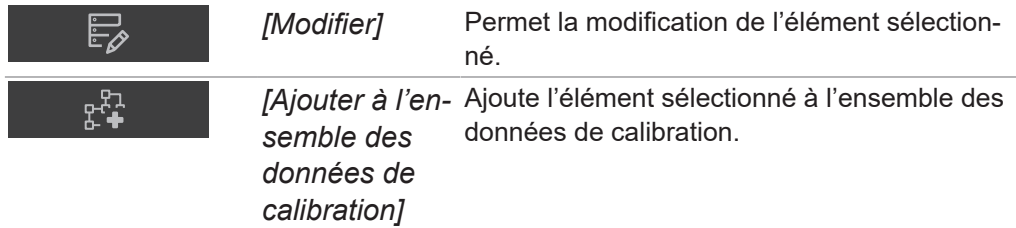

- $\triangledown$  L'instrument est en mode Administrateur.
- R Les échantillons ont été mesurés avec ProxiMate™ et nommés correctement et de manière unique.
- $\mathbb Z$  Les valeurs de référence des échantillons ont été déterminées par une méthode principale.
- ▶ Accédez au menu *[Historique]* en suivant les indications de navigation.
- ▶ Appuyez sur la fonction *[Éditer]* sur la barre de fonctions.
- ð L'écran surligne la fonction *[Éditer]* en vert.
- Appuyez sur le nom de la mesure à modifier.
- $\Rightarrow$  L'échantillon est mis en surbrillance en vert et les détails de la mesure, accompagnés des propriétés, s'affichent sur le côté droit de l'écran.
- Appuyez sur la propriété à modifier.
- $\Rightarrow$  L'écran affiche une boîte de dialogue avec une zone de saisie numérique.
- Saisissez la valeur de référence.
- ▶ Sélectionnez le bouton *[OK]*.

 $\Rightarrow$  La valeur de référence est définie.

- u Saisissez les valeurs de référence des autres paramètres si nécessaire.
- u Appuyez sur le bouton *[Ajouter à l'ensemble des données de calibration]*.
- $\Rightarrow$  Le bouton sera mis en surbrillance en vert et la mesure est activée pour AutoCal.
- Répétez ces étapes pour tous les échantillons à ajouter à la calibration.

### **6.10.1 Importation de valeurs de référence par le biais d'un modèle Excel**

#### **Chemin de navigation**

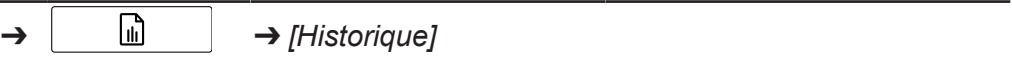

Symboles de la barre de fonctions utilisés dans cette section :

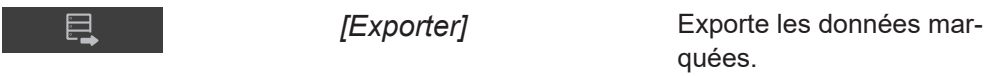

- $\boxtimes$  L'instrument est en mode Administrateur.
- R Les échantillons ont été mesurés avec ProxiMate™ et nommés correctement et de manière unique.
- $\mathbb Z$  Les valeurs de référence des échantillons ont été déterminées par une méthode principale.
- ▶ Accédez au menu *[Historique]* en suivant les indications de navigation.
- u Sélectionnez les mesures pertinentes (celles pour lesquelles de nouvelles valeurs de référence sont disponibles). Reportez-vous au guide rapide *Quick Guide ProxiMate – Exports and reports* pour savoir comment sélectionner plusieurs échantillons.
- ▶ Appuyez sur le bouton *[Exporter]* de la barre de fonctions.
- $\Rightarrow$  Une fenêtre apparaît.

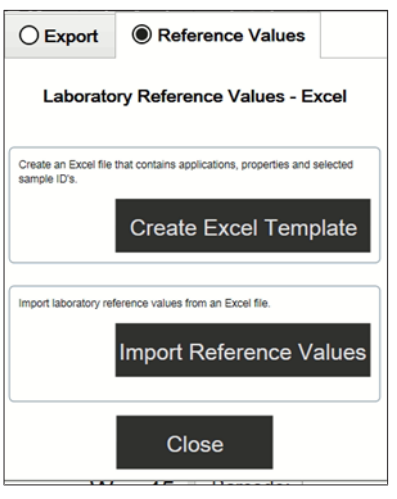

- Sélectionnez l'onglet Valeurs de référence.
- ▶ Sélectionnez le bouton *[Créer un modèle Excel]*.
- $\Rightarrow$  L'écran affiche un menu Windows.
- $\triangleright$  Sélectionnez un emplacement selon vos besoins. Ne renommez pas le fichier de modèle.
- u Appuyez sur le bouton *[Enregistrer]*.
- $\Rightarrow$  L'écran affiche une confirmation que le modèle a été créé et enregistré.
- ▶ Appuyez sur le bouton *[OK]*.
- $\Rightarrow$  Le modèle est exporté.
- $\triangleright$  Transférez le modèle vers un emplacement approuvé sur un PC, sinon il sera ouvert en mode protégé.
- ▶ Ouvrez le modèle avec Excel et entrez les valeurs de référence.
- Enregistrez le modèle avec les valeurs de référence.
- ▶ Copiez le modèle sur une clé USB ou dans ProxiMate.
- $\triangleright$  Accédez au menu *Historique* en suivant les indications de navigation.
- ▶ Appuyez sur le bouton [Importer] dans la barre de fonctions.
- $\Rightarrow$  Une fenêtre apparaît.
- Sélectionnez l'onglet Valeurs de référence.
- u Sélectionnez l'action*[ Importer les valeurs de référence]*.
- $\Rightarrow$  La fenêtre *Ouvrir des fichiers* apparaît.
- Sélectionnez le fichier à importer.
- ▶ Appuyez sur le bouton *[OK]*.
- $\Rightarrow$  L'écran affiche une confirmation indiquant le nombre de valeurs de référence importées.
- $\Rightarrow$  Les valeurs de référence sont importées et affichées dans les détails de mesure des échantillons associés.

# **6.11 Exécution d'AutoCal pour créer ou mettre à jour des calibrations**

#### **Chemin de navigation**

➔ ➔ *[Historique]*

Symboles de la barre de fonctions utilisés dans cette section :

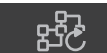

*[Autocal]* Démarre la fonction de calibration automatique.

Condition requise:

 $\nabla$  L'instrument est en mode Administrateur.

- $\boxtimes$  Les valeurs de référence d'au moins trois échantillons sont définies dans le menu *[Historique]* pour l'application et le paramètre choisis et au moins trois valeurs de référence sont différentes.
- ▶ Accédez au menu *[Historique]* en suivant les indications de navigation.
- Accédez à l'une des mesures que vous souhaitez ajouter à la calibration.
- $\blacktriangleright$  Appuyez sur la mesure.
- $\Rightarrow$  L'échantillon est mis en surbrillance en vert et les détails de la mesure, accompagnés des propriétés, s'affichent sur le côté droit de l'écran.
- ▶ Appuyez sur le bouton [AutoCal] de la barre de fonctions.
- $\Rightarrow$  L'écran affiche une boîte de dialogue contenant la liste de toutes les propriétés de l'application sélectionnée.
- Désélectionnez toutes les propriétés que vous ne voulez pas mettre à jour.
- ▶ Confirmez en appuyant sur *[OK]*.
- $\Rightarrow$  L'écran affiche la boîte de dialoque Actualisation des calibrations.
- $\Rightarrow$  À la fin du processus de calibration, l'écran affiche la boîte de dialoque Confirmer la calibration.
- ▶ Comparez les modèles de calibration avant et après l'extension.
- ▶ *[Accepter]* ou *[Refuser]* le nouveau modèle de calibration.
- $\Rightarrow$  Si le nouveau modèle de calibration est accepté, l'ancien modèle de calibration est remplacé et conservé dans le dossier d'historique du dossier de calibration.
- $\Rightarrow$  Si le nouveau modèle de calibration est reieté, l'ancien modèle de calibration est conservé.

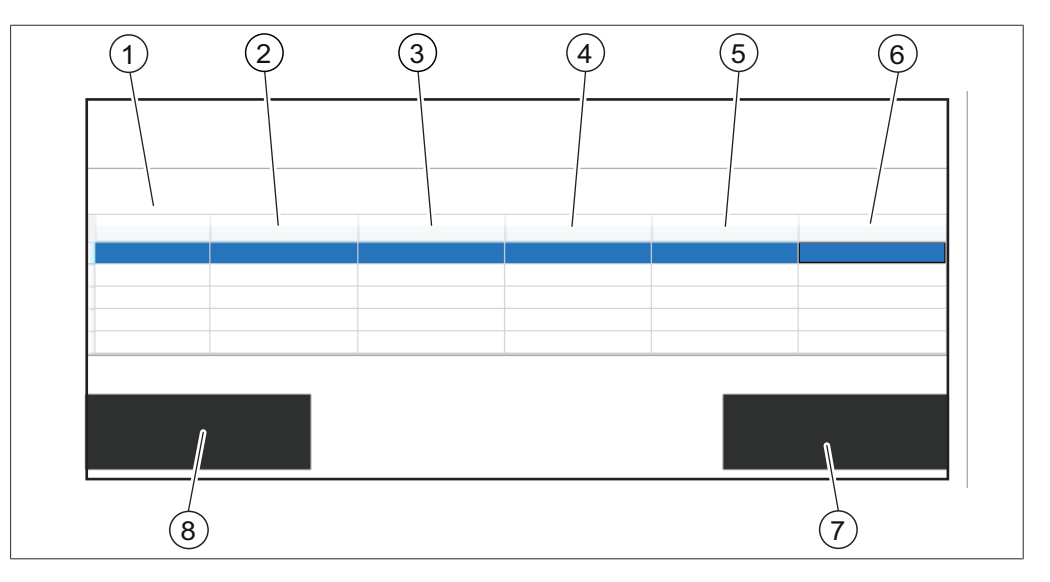

- 1 Nom des paramètres statistiques 2 Valeurs des paramètres statistiques
- 3 Valeurs des paramètres statistiques de la nouvelle calibration
- 5 Valeurs des paramètres selon la calibration réelle
- 7 Bouton *[Accepter]* 8 Bouton *[Refuser]*
- de la calibration réelle
	- ID des n dernières mesures (par  $d$ éfaut = cinq)
- 6 Valeurs des paramètres telles que prédites par la nouvelle calibration
	-

# **6.11.1 Ouverture du résumé de la calibration pour rechercher des informations statistiques**

#### **Chemin de navigation**

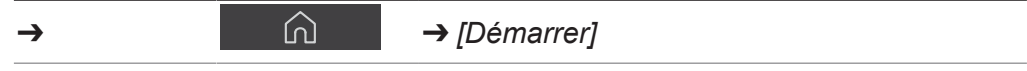

Symboles de la barre de fonctions utilisés dans cette section :

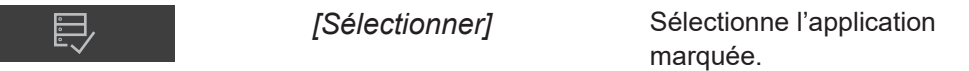

Condition requise:

 $\boxtimes$  Au moins une application est téléchargée sur NIRWise.

- ▶ Accédez au menu *[Démarrer]* en suivant les indications de navigation.
- u Appuyez sur le bouton *[Application]*.
- ð Le menu *[Application]* s'ouvre.
- $\blacktriangleright$  Appuyez sur l'application qui vous intéresse.
- $\Rightarrow$  L'application est mise en surbrillance en vert.
- ▶ Confirmez en appuyant sur le bouton *[Sélectionner]* de la barre de fonctions.
- ð Le menu revient au menu *[Démarrer]* et les propriétés de l'application sélectionnée s'affichent dans le coin inférieur droit.
- Appuyez sur la propriété qui vous intéresse.
- $\Rightarrow$  L'écran affiche une boîte de dialogue contenant le résumé de la calibration de cette propriété.
- ▶ Confirmez en appuyant sur *[OK]* pour fermer la boîte de dialogue.

# **6.12 Importation et exportation**

## **6.12.1 Exportation des données de mesure**

### **Création d'exportations**

Types d'exportations dans NIRWise :

- tsv : format utilisé dans le logiciel de chimiométrie NIRWise Plus. Contient les valeurs mesurées, les valeurs de référence et les données spectrales.
- jdx : format d'exportation général.
- csv : contient les valeurs mesurées et éventuellement les métadonnées et les valeurs de référence et/ou les données spectrales.

### **Création de l'exportation d'un seul échantillon**

#### **Chemin de navigation**

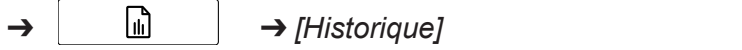

Symboles de la barre de fonctions utilisés dans cette section :

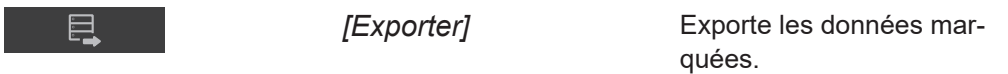

#### Condition requise:

R L'instrument est en mode Administrateur.

 $\boxtimes$  Au moins une mesure est disponible dans le menu *Historique*.

 $\triangleright$  Accédez au menu *Historique* en suivant les indications de navigation.
- Accédez à la mesure que vous voulez exporter et appuyez dessus.
- $\Rightarrow$  L'écran met la mesure sélectionnée en surbrillance en vert.
- ▶ Appuyez sur la fonction *[Exporter]* dans la barre de fonctions.
- $\Rightarrow$  L'écran affiche le menu *Exporter*.

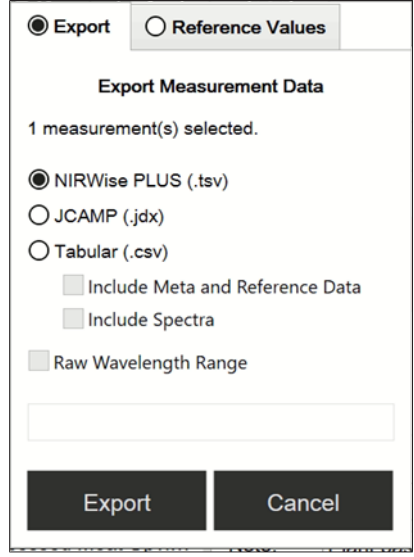

- ▶ Sélectionnez le format de fichier dans lequel vous souhaitez effectuer l'exportation.
- ▶ Appuyez sur le bouton [*Exporter*].
- $\Rightarrow$  L'écran affiche une boîte de dialogue confirmant le succès de l'exportation.

#### **Création de l'exportation de plusieurs échantillons de la même application**

**Chemin de navigation**

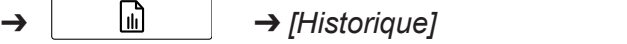

Symboles de la barre de fonctions utilisés dans cette section :

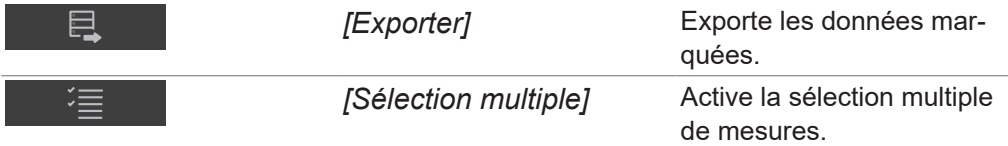

- $\boxtimes$  L'instrument est en mode Administrateur.
- $\boxtimes$  Au moins deux mesures de la même application sont disponibles dans le menu Historique.
- $\triangleright$  Accédez au menu *Historique* en suivant les indications de navigation.
- Accédez à l'une des mesures que vous voulez exporter et appuyez dessus.
- ð L'écran met la mesure sélectionnée en surbrillance en vert.
- ▶ Appuyez sur le bouton *[Sélection multiple]* de la barre de fonctions.
- $\Rightarrow$  La vue des échantillons affiche uniquement les mesures de l'application sélectionnée et le bouton *[Sélection multiple]* est mis en surbrillance en vert.
- $\triangleright$  Appuyez sur tous les autres échantillons que vous voulez exporter.
- $\Rightarrow$  Tous les échantillons sélectionnés sont mis en surbrillance en vert.
- ▶ Appuyez sur la fonction *[Exporter]* dans la barre de fonctions.
- $\Rightarrow$  L'écran affiche le menu *Exporter*.
- ▶ Sélectionnez le format de fichier dans lequel vous souhaitez effectuer l'exportation.
- ▶ Appuyez sur le bouton *[Exporter]*.
- $\Rightarrow$  L'écran affiche une boîte de dialogue confirmant le succès de l'exportation.

### **Création de l'exportation de tous les échantillons de la même application**

#### **Chemin de navigation**

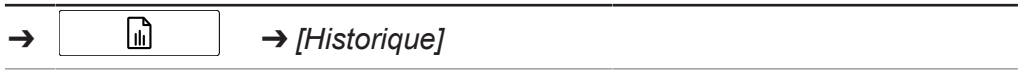

Symboles de la barre de fonctions utilisés dans cette section :

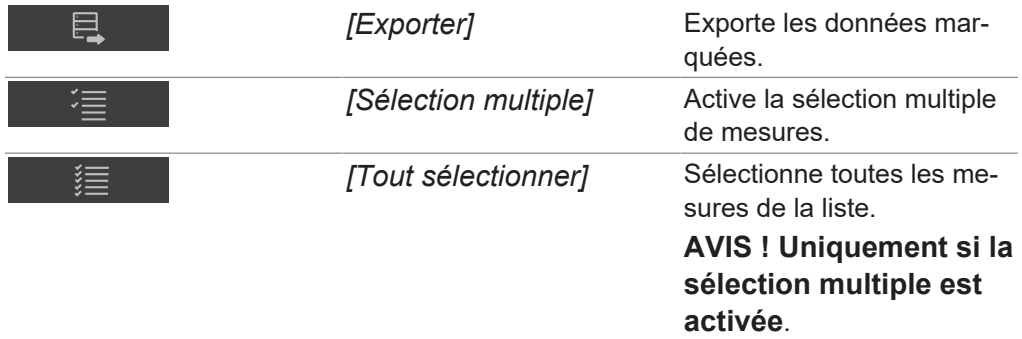

Condition requise:

- $\boxtimes$  L'instrument est en mode Administrateur.
- $\boxtimes$  Au moins deux mesures de la même application sont disponibles dans le menu Historique.
- $\triangleright$  Accédez au menu *Historique* en suivant les indications de navigation.
- Accédez à l'une des mesures que vous voulez exporter et appuyez dessus.
- $\Rightarrow$  L'écran met la mesure sélectionnée en surbrillance en vert.
- ▶ Appuyez sur le bouton *[Sélection multiple]* de la barre de fonctions.
- $\Rightarrow$  La vue des échantillons affiche uniquement les mesures de l'application sélectionnée et le bouton *[Sélection multiple]* est mis en surbrillance en vert.
- u Appuyez sur le bouton *[Tout sélectionner]*.
- $\Rightarrow$  Tous les échantillons de l'application sont mis en surbrillance en vert.
- ▶ Appuyez sur la fonction *[Exporter]* dans la barre de fonctions.
- $\Rightarrow$  L'écran affiche le menu *Exporter*.
- ▶ Sélectionnez le format de fichier dans lequel vous souhaitez effectuer l'exportation.
- ▶ Appuyez sur le bouton *[Exporter]*.
- $\Rightarrow$  L'écran affiche une boîte de dialogue confirmant le succès de l'exportation.

#### **Accès aux fichiers de données créés**

#### **Chemin de navigation**

➔ ➔ *[Outils]*

Symboles de la barre de fonctions utilisés dans cette section :

*[Aller à Windows]* L'instrument affiche la surface Windows®.

- Accédez au menu *Outils* en suivant les indications de navigation.
- u Appuyez sur le bouton *[Aller à Windows]*.
- $\Rightarrow$  L'écran bascule vers le bureau de l'ordinateur intégré.
- ▶ Ouvrez le dossier *Données* sur le bureau.
- $\triangleright$  Accédez aux sous-dossiers Exportations, puis Données.
- u Recherchez le fichier exporté portant le nom de l'application et la date et l'heure de l'exportation.

## **6.12.2 Importation des données de l'application**

#### **Chemin de**

**navigation**

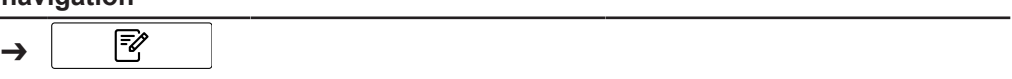

Condition requise:

- $\mathbb Z$  L'instrument est en mode Administrateur. Consultez Chapitre [6.5 « Connexion en](#page-40-0) [mode Administrateur », page 41](#page-40-0).
- ▶ Accédez au menu *[Application]* par le biais du chemin de navigation.
- **EX** Appuyez sur la fonction *[Importer]* sur la barre de fonctions.
- $\Rightarrow$  L'écran affiche une fenêtre vous invitant à choisir les dossiers sur l'instrument.
- ▶ Accédez au dossier d'enregistrement de l'application que vous souhaitez importer.
- $\blacktriangleright$  Sélectionnez l'application.
- $\Rightarrow$  L'écran affiche une fenêtre reprenant les propriétés de l'application que vous souhaitez importer. Toutes les propriétés sont surlignées en vert.
- $\triangleright$  Appuyez sur les propriétés que vous ne voulez pas importer.
- $\Rightarrow$  Les propriétés désactivées sont surlignées en blanc.
- ▶ Sélectionnez le bouton *[OK]*.
- $\Rightarrow$  La boîte de dialogue se ferme.
- $\Rightarrow$  L'application est importée.

## **6.12.3 Exportation des données de l'application**

Cette fonction d'exportation permet l'utilisation d'applications (sans licence) sur un autre instrument.

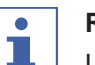

#### **REMARQUE**

L'emplacement du dossier de destination est fixe. Consultez Chapitre [10.2 «](#page-99-0) [Explication des types de fichiers et emplacement des dossiers », page 100](#page-99-0).

#### **Chemin de**

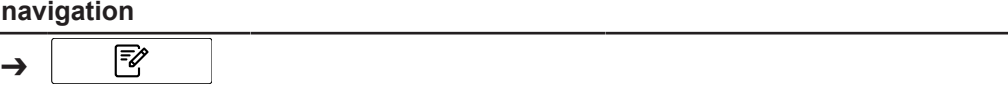

- $\boxtimes$  L'instrument est en mode Administrateur. Consultez Chapitre [6.5 « Connexion en](#page-40-0) [mode Administrateur », page 41](#page-40-0).
- ▶ Accédez au menu *[Application]* par le biais du chemin de navigation.
- $\blacktriangleright$  Appuyez sur l'application que vous souhaitez exporter.
- $\Rightarrow$  L'écran surligne l'application en vert.
- ▶ Appuyez sur la fonction *[Exporter]* sur la barre de fonctions.
- $\Rightarrow$  L'écran affiche une fenêtre reprenant les propriétés de l'application que vous souhaitez exporter. Toutes les propriétés sont surlignées en vert.
- Appuyez sur les propriétés que vous ne voulez pas exporter.
- $\Rightarrow$  Les propriétés désactivées sont surlignées en blanc.
- ▶ Sélectionnez le bouton *[OK]*.
- $\Rightarrow$  La boîte de dialogue se ferme.
- $\Rightarrow$  L'application est exportée.

## **6.13 Création de rapports**

Les rapports contiennent les informations suivantes :

- Informations sur la société
- Détails de l'instrument
- Résumé des mesures (pour plusieurs échantillons)
- Détails des mesures
- Résultats de mesure
- Spectre des échantillons

## **6.13.1 Création d'un rapport sur un seul échantillon**

#### **Chemin de navigation**

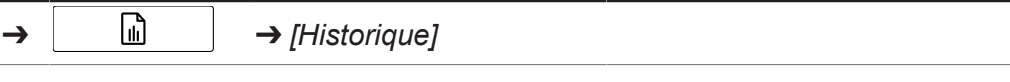

Symboles de la barre de fonctions utilisés dans cette section :

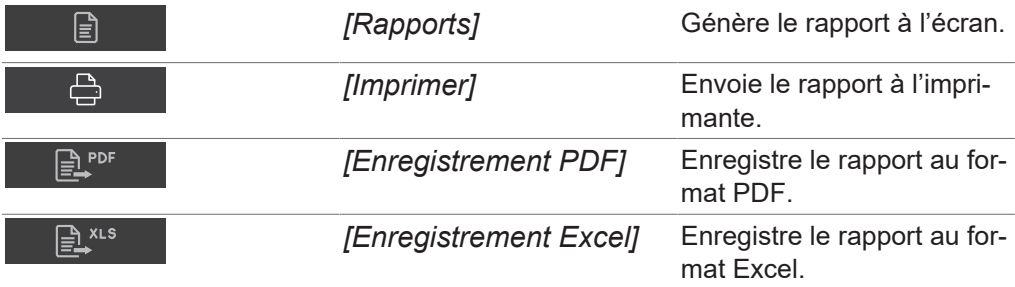

- $\boxtimes$  L'instrument est en mode opérateur pour l'affichage et l'exportation des rapports.
- $\mathbb Z$  L'instrument est en mode administrateur pour l'impression des rapports.
- $\boxtimes$  Au moins une mesure est disponible dans le menu *Historique*.
- $\boxtimes$  Une imprimante a été configurée sur l'instrument.
- $\triangleright$  Accédez au menu *Historique* en suivant les indications de navigation.
- Accédez à l'une des mesures que vous voulez exporter et appuyez dessus.
- $\Rightarrow$  L'écran met la mesure sélectionnée en surbrillance en vert.
- ▶ Appuyez sur la fonction *[Rapports]* dans la barre de fonctions.
- $\Rightarrow$  L'écran affiche le rapport au format PDF.
- Pour imprimer le rapport, appuyez sur le bouton *[Imprimer]*.
- $\Rightarrow$  L'écran affiche une boîte de dialogue indiquant la progression de l'impression.
- ▶ Pour exporter le rapport au format PDF, appuyez sur le bouton *[Enregistrement PDF]*.
- $\Rightarrow$  L'écran affiche une boîte de dialogue confirmant le succès de l'exportation.
- ▶ Pour exporter le rapport au format Excel, appuyez sur le bouton *[Enregistrement*] *Excel]*.
- $\Rightarrow$  L'écran affiche une boîte de dialogue confirmant le succès de l'exportation.

## **6.13.2 Création d'un rapport sur plusieurs échantillons de la même application**

#### **Chemin de navigation**

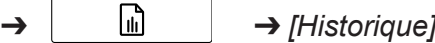

Symboles de la barre de fonctions utilisés dans cette section :

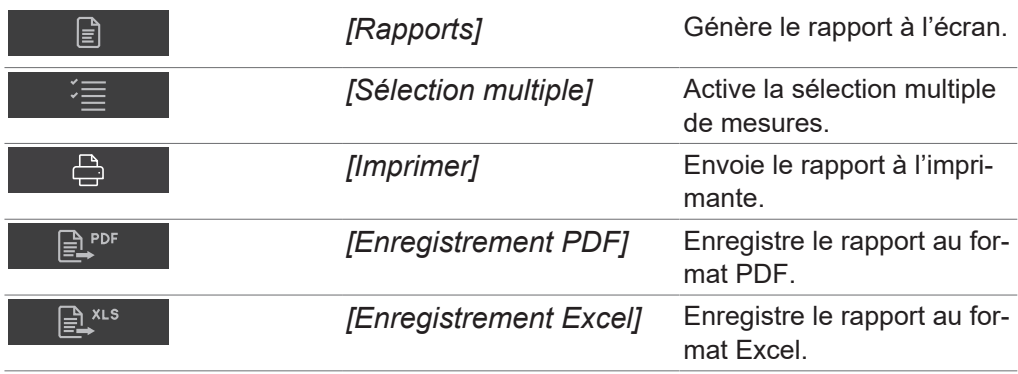

- $\boxtimes$  L'instrument est en mode opérateur pour l'affichage et l'exportation des rapports.
- $\mathbb Z$  L'instrument est en mode administrateur pour l'impression des rapports.
- $\boxtimes$  Au moins deux mesures de la même application sont disponibles dans le menu Historique.
- Accédez au menu *Historique* en suivant les indications de navigation.
- $\triangleright$  Accédez à l'une des mesures que vous voulez exporter et appuyez dessus.
- $\Rightarrow$  L'écran met la mesure sélectionnée en surbrillance en vert.
- ▶ Appuyez sur le bouton *[Sélection multiple]* de la barre de fonctions.
- $\Rightarrow$  La vue des échantillons affiche uniquement les mesures de l'application sélectionnée et le bouton *[Sélection multiple]* est mis en surbrillance en vert.
- Appuyez sur tous les autres échantillons que vous voulez exporter.
- $\Rightarrow$  Tous les échantillons sélectionnés sont mis en surbrillance en vert.
- ▶ Appuyez sur la fonction *[Rapports]* dans la barre de fonctions.
- $\Rightarrow$  L'écran affiche le rapport au format PDF.
- Pour imprimer le rapport, appuyez sur le bouton *[Imprimer]*.
- $\Rightarrow$  L'écran affiche une boîte de dialogue indiquant la progression de l'impression.
- ▶ Pour exporter le rapport au format PDF, appuyez sur le bouton *[Enregistrement*] *PDF]*.
- $\Rightarrow$  L'écran affiche une boîte de dialogue confirmant le succès de l'exportation.
- ▶ Pour exporter le rapport au format Excel, appuyez sur le bouton *[Enregistrement*] *Excel]*.
- $\Rightarrow$  L'écran affiche une boîte de dialogue confirmant le succès de l'exportation.

## **6.13.3 Création d'un rapport sur tous les échantillons de la même application**

#### **Chemin de navigation**

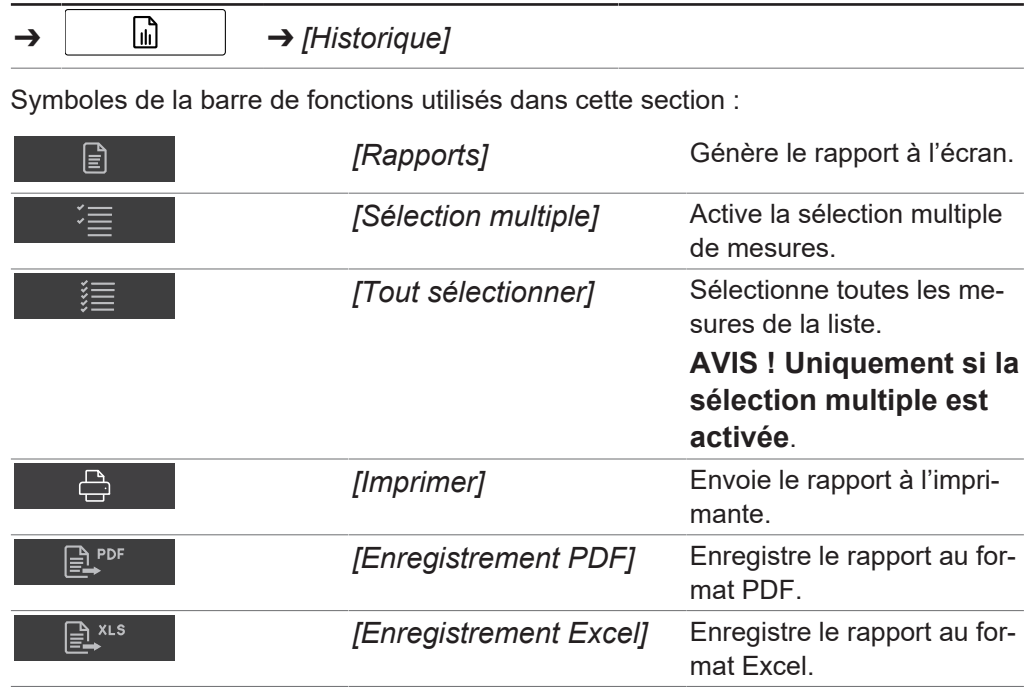

- $\boxtimes$  L'instrument est en mode opérateur pour l'affichage et l'exportation des rapports.
- $\mathbb N$  L'instrument est en mode administrateur pour l'impression des rapports.
- $\boxtimes$  Au moins deux mesures de la même application sont disponibles dans le menu Historiaue.
- $\triangleright$  Accédez au menu *Historique* en suivant les indications de navigation.
- Accédez à l'une des mesures que vous voulez exporter et appuyez dessus.
- $\Rightarrow$  L'écran met la mesure sélectionnée en surbrillance en vert.
- ▶ Appuyez sur le bouton *[Sélection multiple]* de la barre de fonctions.
- $\Rightarrow$  La vue des échantillons affiche uniquement les mesures de l'application sélectionnée et le bouton *[Sélection multiple]* est mis en surbrillance en vert.
- u Appuyez sur le bouton *[Tout sélectionner]*.
- $\Rightarrow$  Tous les échantillons de la même application sont mis en surbrillance en vert.
- ▶ Appuyez sur la fonction *[Rapports]* dans la barre de fonctions.
- $\Rightarrow$  L'écran affiche le rapport au format PDF.
- Pour imprimer le rapport, appuyez sur le bouton *[Imprimer]*.
- $\Rightarrow$  L'écran affiche une boîte de dialogue indiquant la progression de l'impression.
- ▶ Pour exporter le rapport au format PDF, appuyez sur le bouton *[Enregistrement*] *PDF]*.
- $\Rightarrow$  L'écran affiche une boîte de dialogue confirmant le succès de l'exportation.
- ▶ Pour exporter le rapport au format Excel, appuyez sur le bouton *[Enregistrement Excel]*.
- $\Rightarrow$  L'écran affiche une boîte de dialogue confirmant le succès de l'exportation.

## **6.13.4 Accès aux fichiers de données créés**

#### **Chemin de navigation**

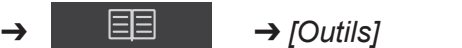

Symboles de la barre de fonctions utilisés dans cette section :

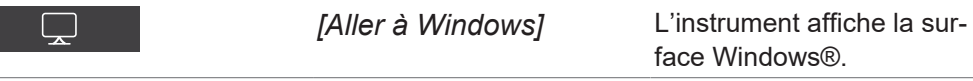

- Accédez au menu Outils en suivant les indications de navigation.
- u Appuyez sur le bouton *[Aller à Windows]*.
- $\Rightarrow$  L'écran bascule vers le bureau de l'ordinateur intégré.
- ▶ Ouvrez le dossier *Données* sur le bureau.
- $\triangleright$  Accédez aux sous-dossiers *Exportations*, puis *Données*.
- $\triangleright$  Recherchez le fichier exporté portant le nom de l'application et la date et l'heure de l'exportation.

## **6.14 Réalisation d'une mesure**

## **REMARQUE**

Code barres/ID d'échantillon/Ordre/Remarque

Le code barres, l'ID d'échantillon, l'ordre et la remarque relatifs à un échantillon peuvent être modifiés à tout moment pendant la mesure.

- ▶ Consultez Chapitre [« Saisie d'un ID d'échantillon », page 33](#page-32-0)
- ▶ Consultez Chapitre [« Saisie d'un code barres », page 33](#page-32-1)
- ▶ Consultez Chapitre [« Saisie d'une remarque », page 34](#page-33-0)
- ▶ Consultez Chapitre [« Saisie d'un ordre », page 34](#page-33-1)

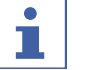

L

#### **REMARQUE**

Le renvoi de l'échantillon de test à la production peut entraîner une contamination.

▶ Ne renvoyez pas d'échantillon de test à la production.

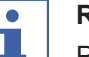

#### **REMARQUE**

Porte-échantillons contaminé ou défectueux.

Un porte-échantillons contaminé ou défectueux provoque des erreurs de mesure.

- ▶ N'utilisez pas de porte-échantillons défectueux.
- ▶ Veillez à ce que le porte-échantillons soit propre.

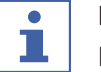

#### **REMARQUE**

Résultats de mesure erronés en raison de boîtes de Petri trop remplies.

Le matériau de l'échantillon peut sortir des boîtes de Petri trop remplies. Ce matériau d'échantillon peut entraîner une accumulation de substance sur la fenêtre de mesure et générer des résultats de mesure erronés.

 $\triangleright$  Ne remplissez pas excessivement les boîtes de Petri.

## **6.14.1 Préparation de l'instrument**

<span id="page-79-0"></span>Temps requis :

Jusqu'à 30 minutes

#### Condition requise:

- $\boxtimes$  Toutes les opérations de mise en service sont terminées. Consultez Chapitre [5 «](#page-20-0) [Installation », page 21](#page-20-0)
- u Appuyez sur l'interrupteur principal de *marche/arrêt*.
- $\Rightarrow$  Le système démarre.
- $\Rightarrow$  L'écran affiche la barre d'état jaune.
- $\Rightarrow$  Une fois la phase de démarrage terminée, la barre d'état passe du jaune au noir.

## **6.14.2 Lancement des mesures**

#### **Chemin de**

#### **navigation**

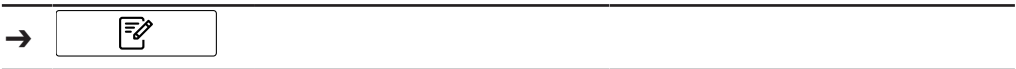

Condition requise:

- $\boxtimes$  L'instrument est préparé. Consultez Chapitre [6.14.1 « Préparation de l'instrument](#page-79-0) [», page 80](#page-79-0)
- ▶ Accédez au menu *[Application]* par le biais du chemin de navigation.
- Appuyez sur l'application que vous souhaitez utiliser.
- $\Rightarrow$  L'écran surligne l'application en vert.
- ▶ Appuyez sur la fonction *[Sélectionner]* sur la barre de fonctions.
- ð L'écran passe au menu *[Démarrer]*.
- u Conformément aux exigences de l'application, placez l'échantillon dans la zone de présentation des échantillons.
- $\blacktriangleright$  Appuyez sur le bouton de contrôle..
- $\Rightarrow$  L'instrument effectue la mesure.
- ð La barre d'état affiche l'état **Mesure en cours**.

## **6.14.3 Fin des mesures**

Condition requise:

 $\mathbb Z$  Le bouton de contrôle indique que l'une des mesures est terminée.

▶ Le symbole du bouton de contrôle indique la catégorie de spécifications qui correspond à l'échantillon.

Les catégories de spécifications suivantes sont possibles :

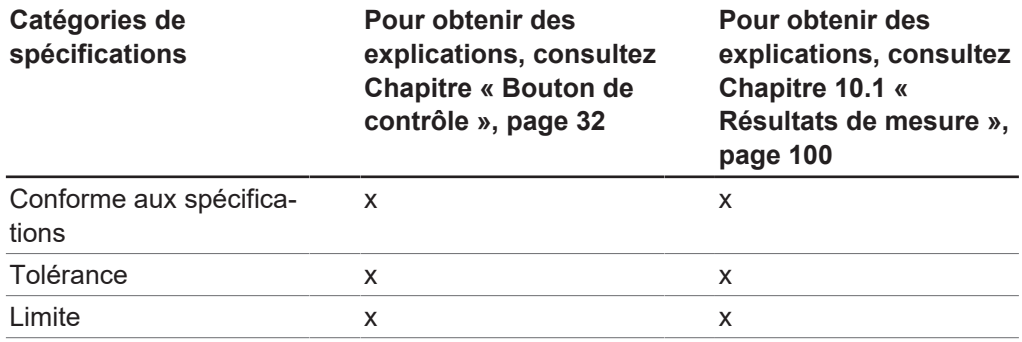

u Continuez conformément aux spécifications correspondant à l'échantillon.

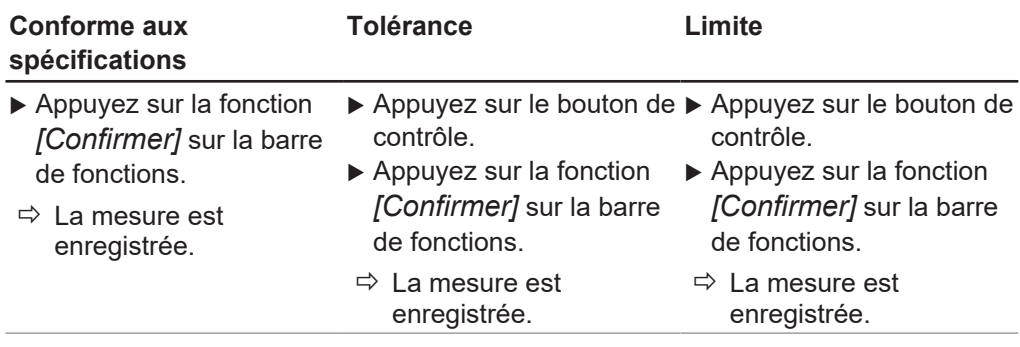

# **6.14.4 Arrêt de l'instrument**

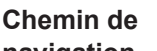

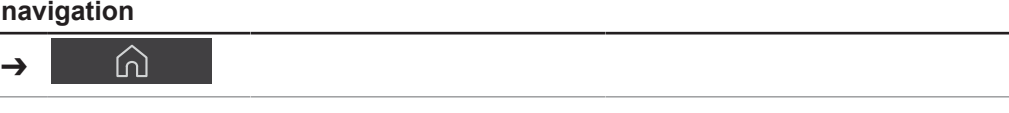

- ▶ Appuyez sur la fonction *[Éteindre]* sur la barre de fonctions.
- ▶ Répondez YES à la question de confirmation.
- ð L'instrument s'éteint.

# **7 Nettoyage et entretien**

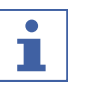

# **REMARQUE**

- u Il n'est possible d'effectuer que les opérations d'entretien et de nettoyage décrites dans cette section.
- u N'effectuez aucune opération d'entretien et de nettoyage impliquant l'ouverture du boîtier.
- u N'utilisez que des pièces de rechange BUCHI d'origine afin d'assurer un fonctionnement correct et de préserver la garantie.
- Effectuez les opérations d'entretien et de nettoyage décrites dans cette section pour prolonger la durée de vie de l'instrument.

# **7.1 Opérations de maintenance régulières**

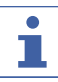

#### **REMARQUE**

Si des procédures de nettoyage particulières s'avèrent nécessaires, contactez le service à la clientèle BUCHI.

[www.buchi.com/contact](https://www.buchi.com/contact)

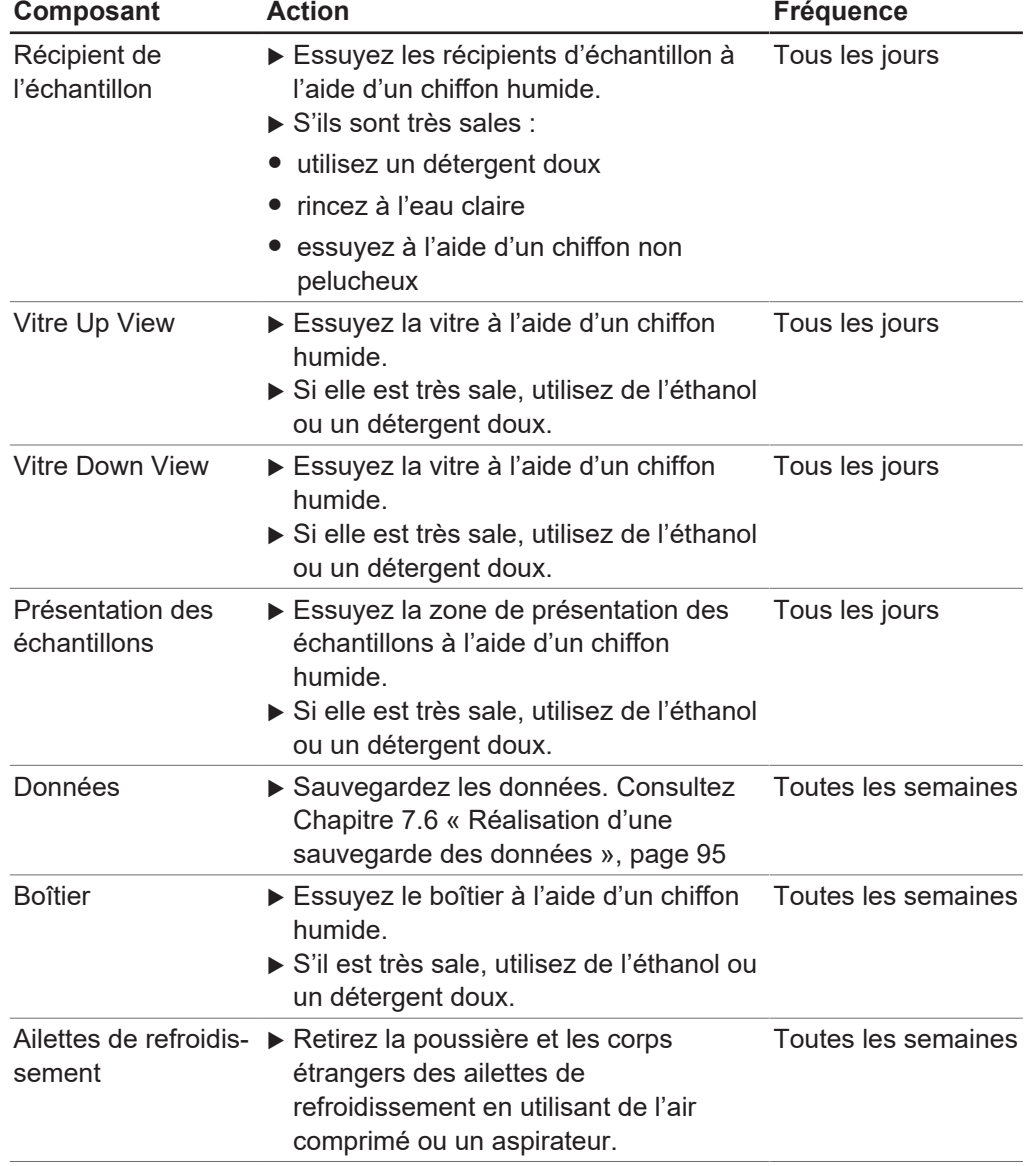

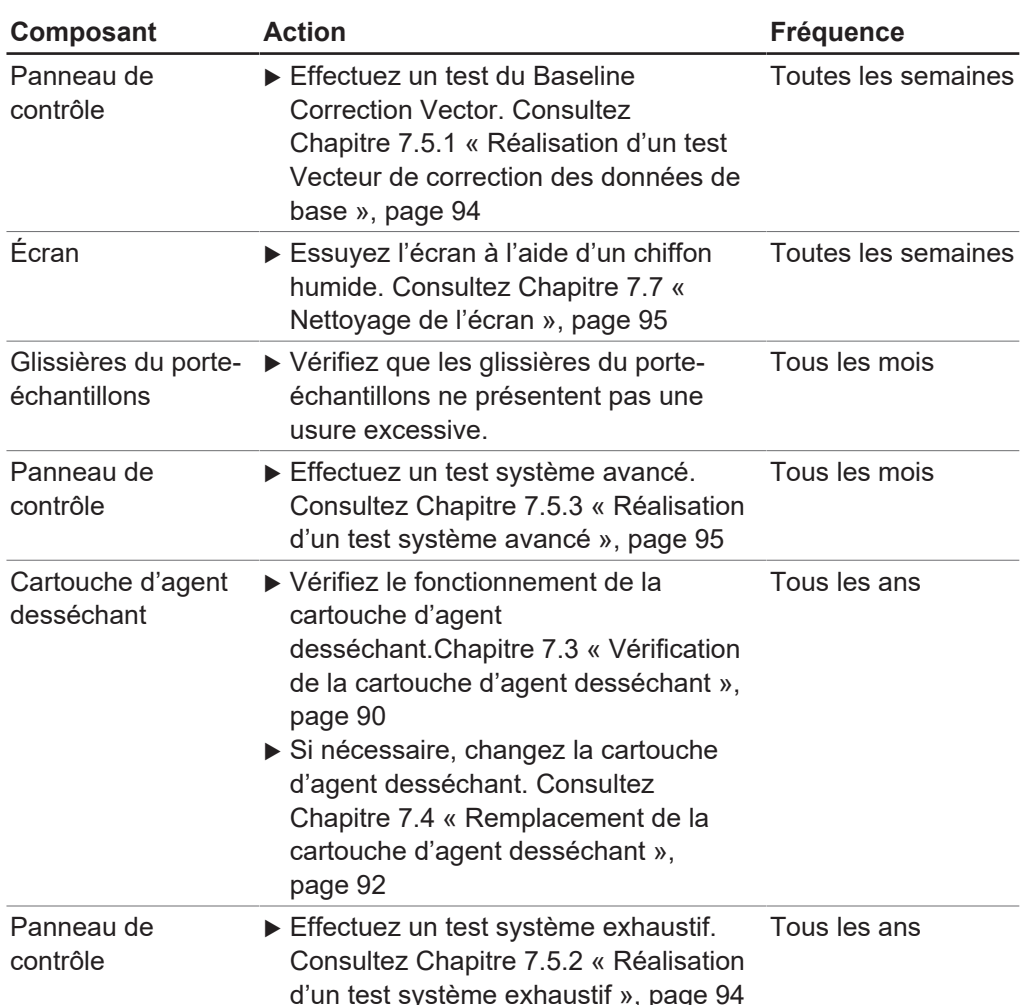

# **7.2 Remplacement des lampes**

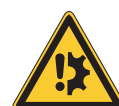

# <span id="page-82-0"></span>**AVIS**

#### **Risque de lampe cassée**

Le fait de toucher l'ampoule ou le réflecteur avec les mains peut endommager la lampe.

Ne touchez pas l'ampoule avec les doigts.

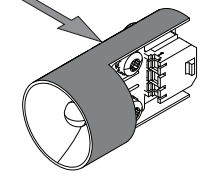

Saisissez la lampe aux endroits indiqués.

## **7.2.1 Remplacement de la lampe Down View**

- u Débranchez l'alimentation de l'instrument.
- $\blacktriangleright$  Attendez 15 minutes que la lampe refroidisse.

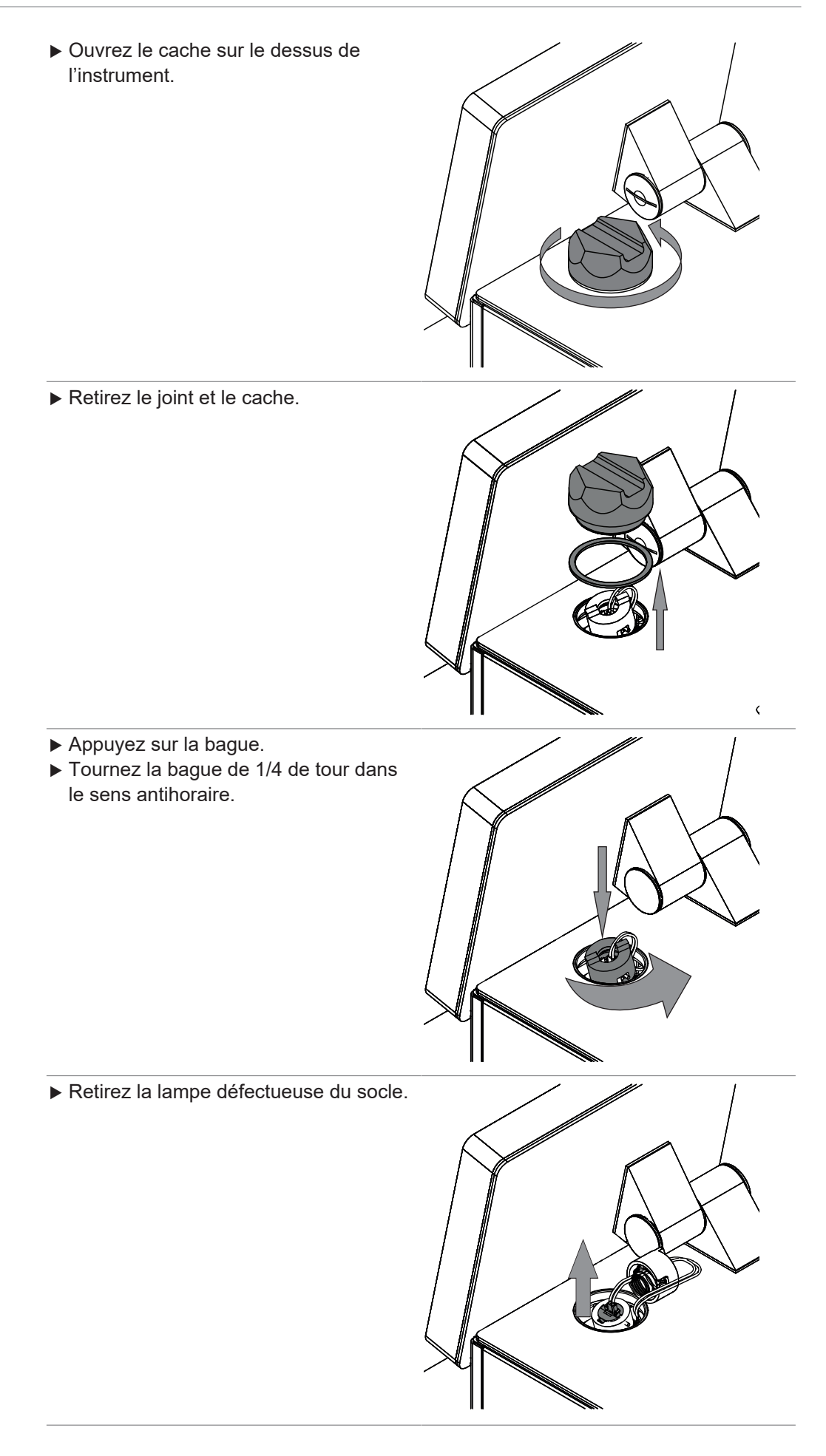

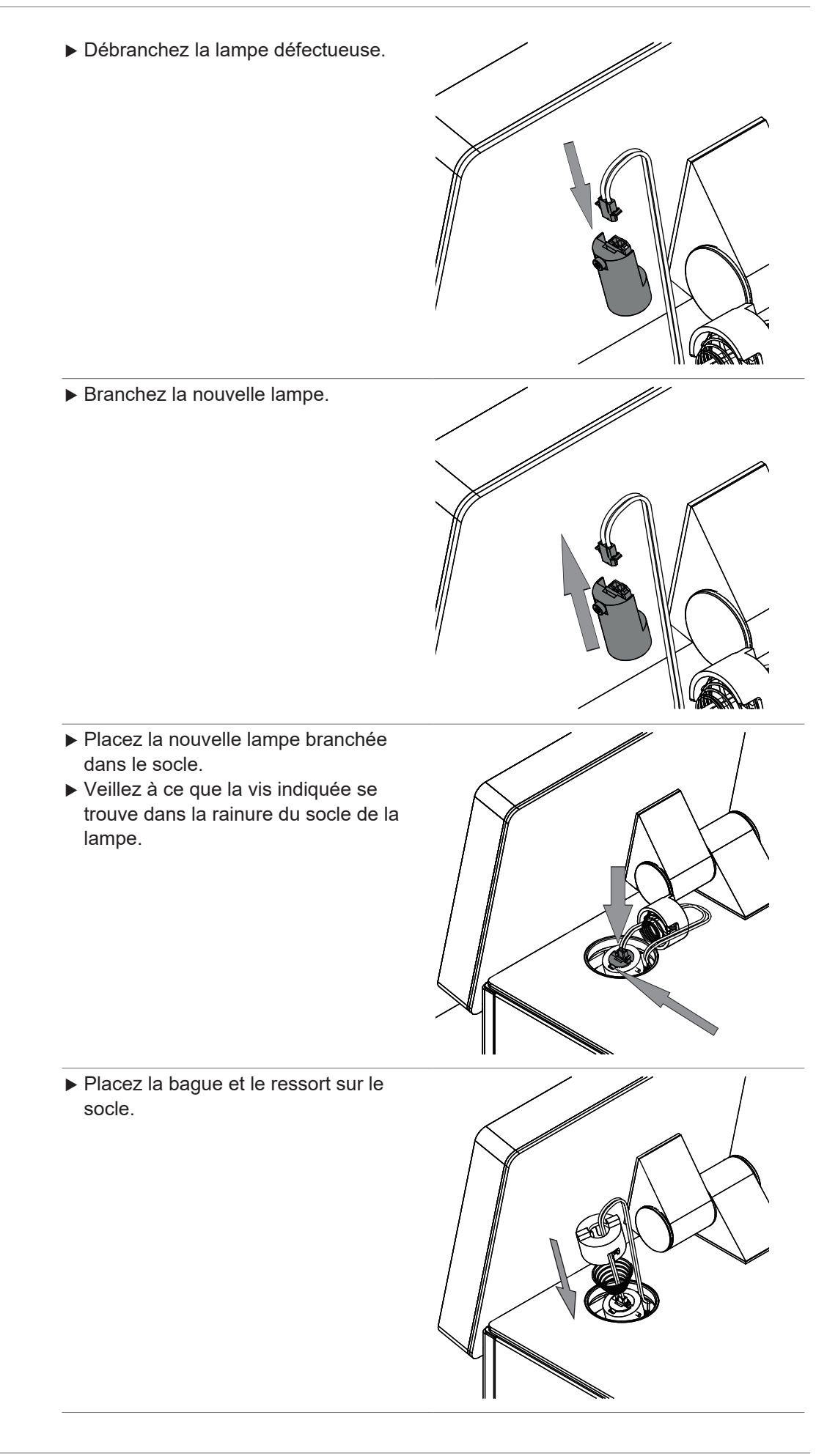

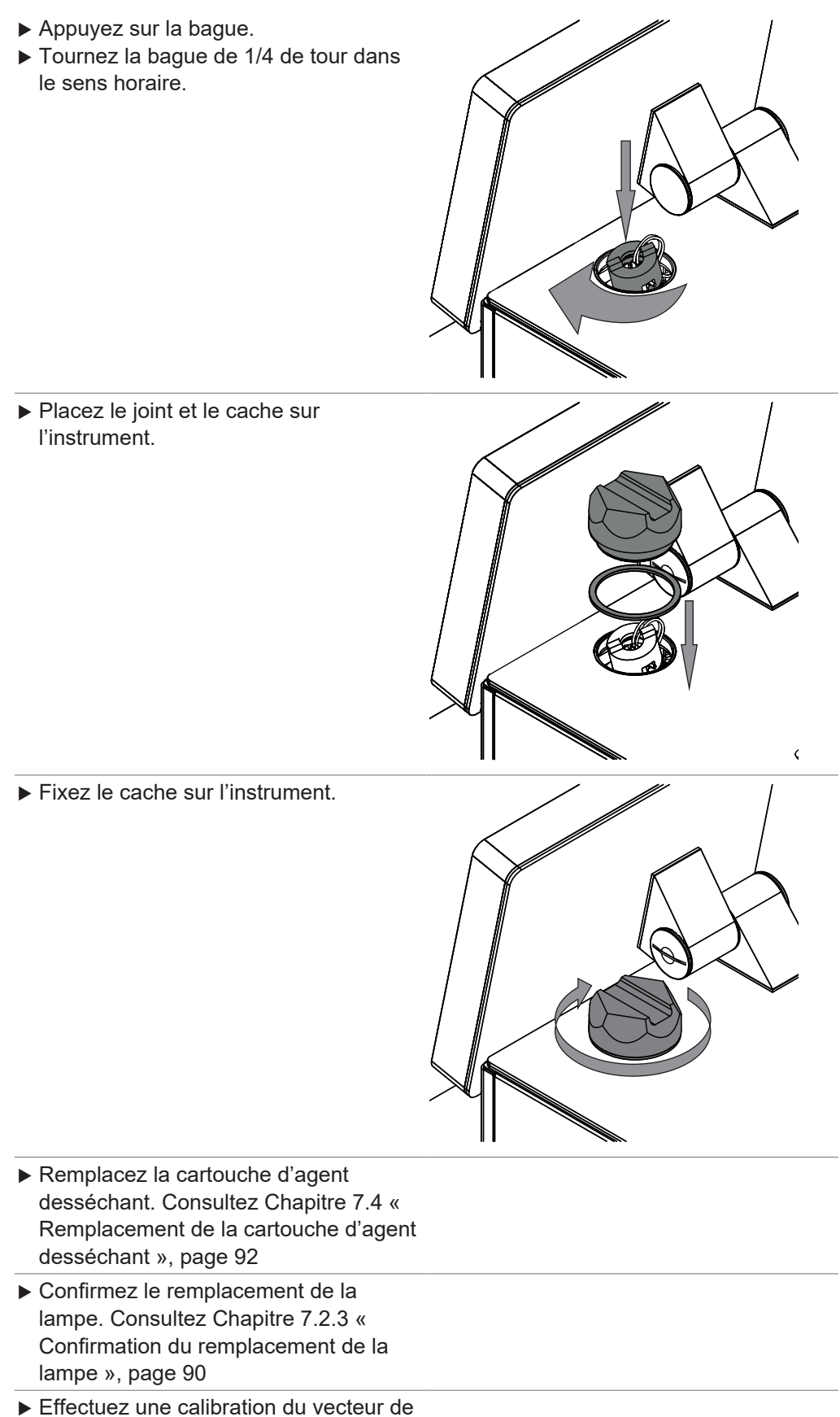

correction des données de base. Consultez Calibration d'un vecteur de correction des données de base (BCV)

## **7.2.2 Remplacement de la lampe Up View**

- u Débranchez l'alimentation de l'instrument.
- $\blacktriangleright$  Attendez 15 minutes que la lampe refroidisse.
- $\blacktriangleright$  Tournez la lampe.
- ▶ Veillez à ce que l'instrument ne bascule pas pendant la procédure de remplacement de la lampe.

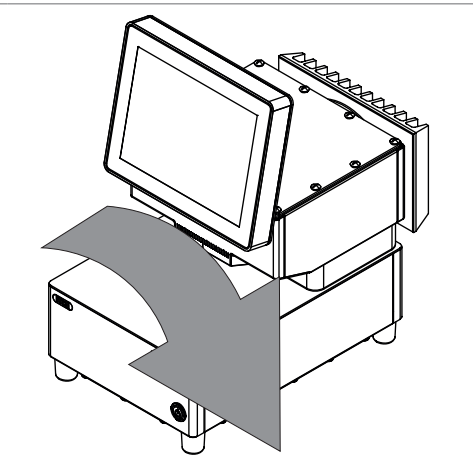

▶ Ouvrez le cache sur le dessous de l'instrument.

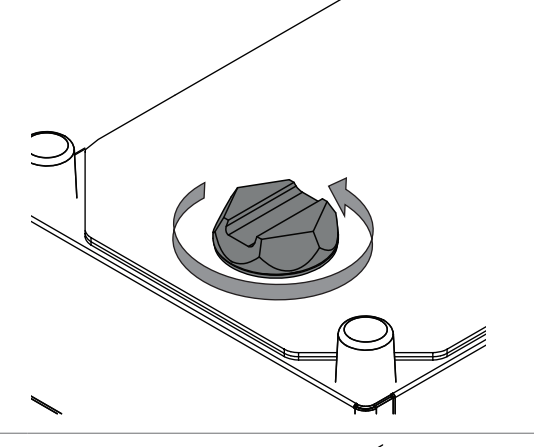

 $\blacktriangleright$  Retirez le joint et le cache.

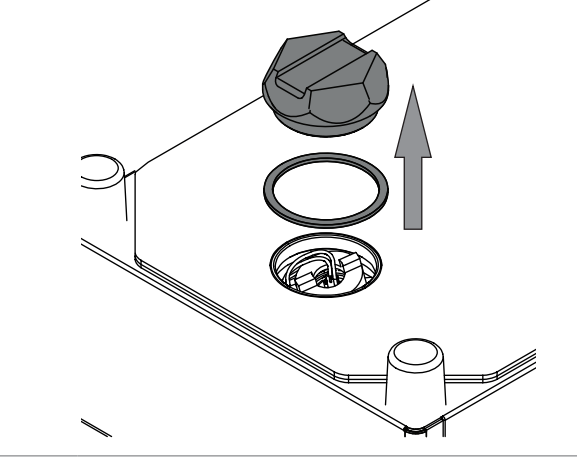

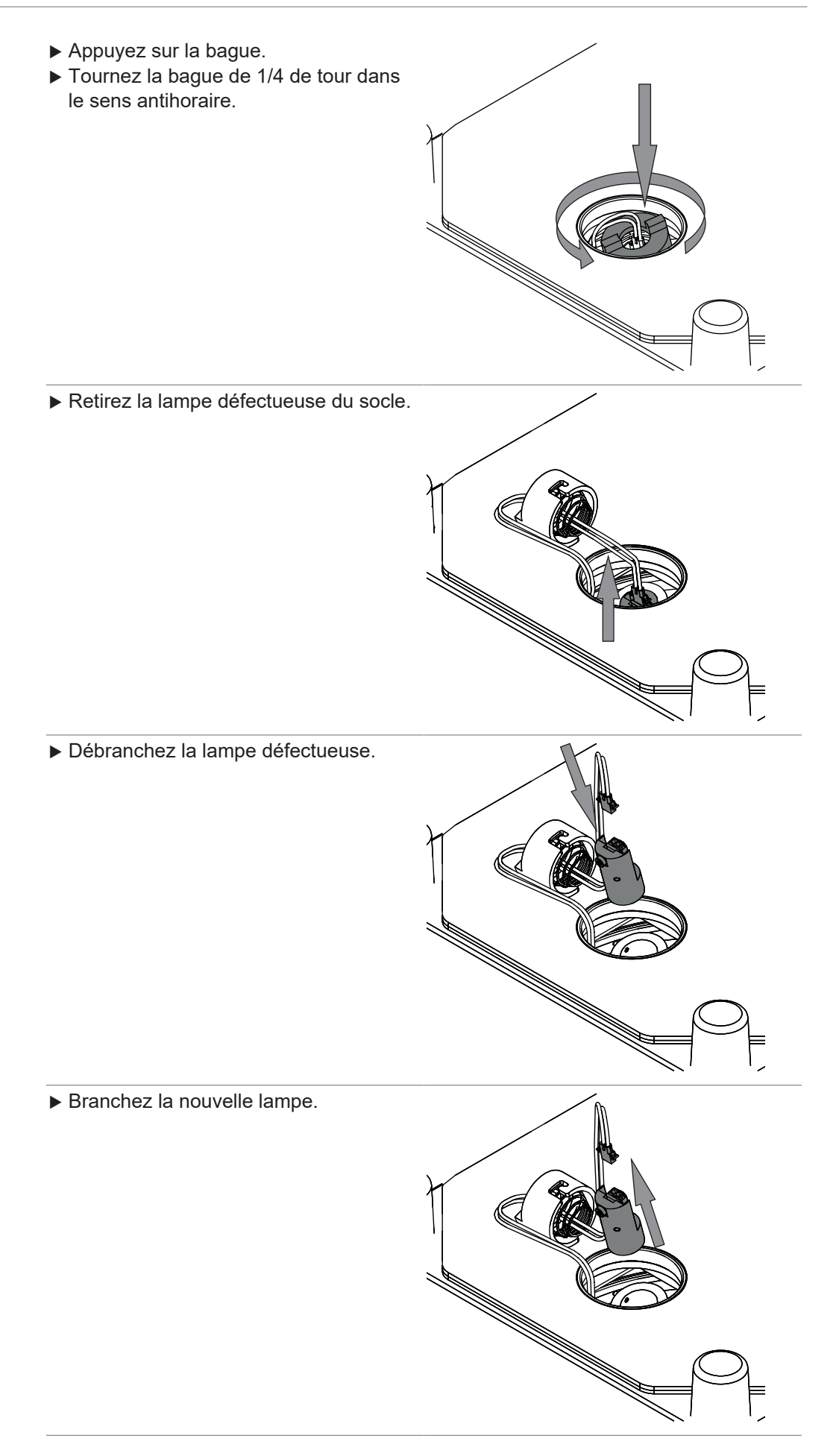

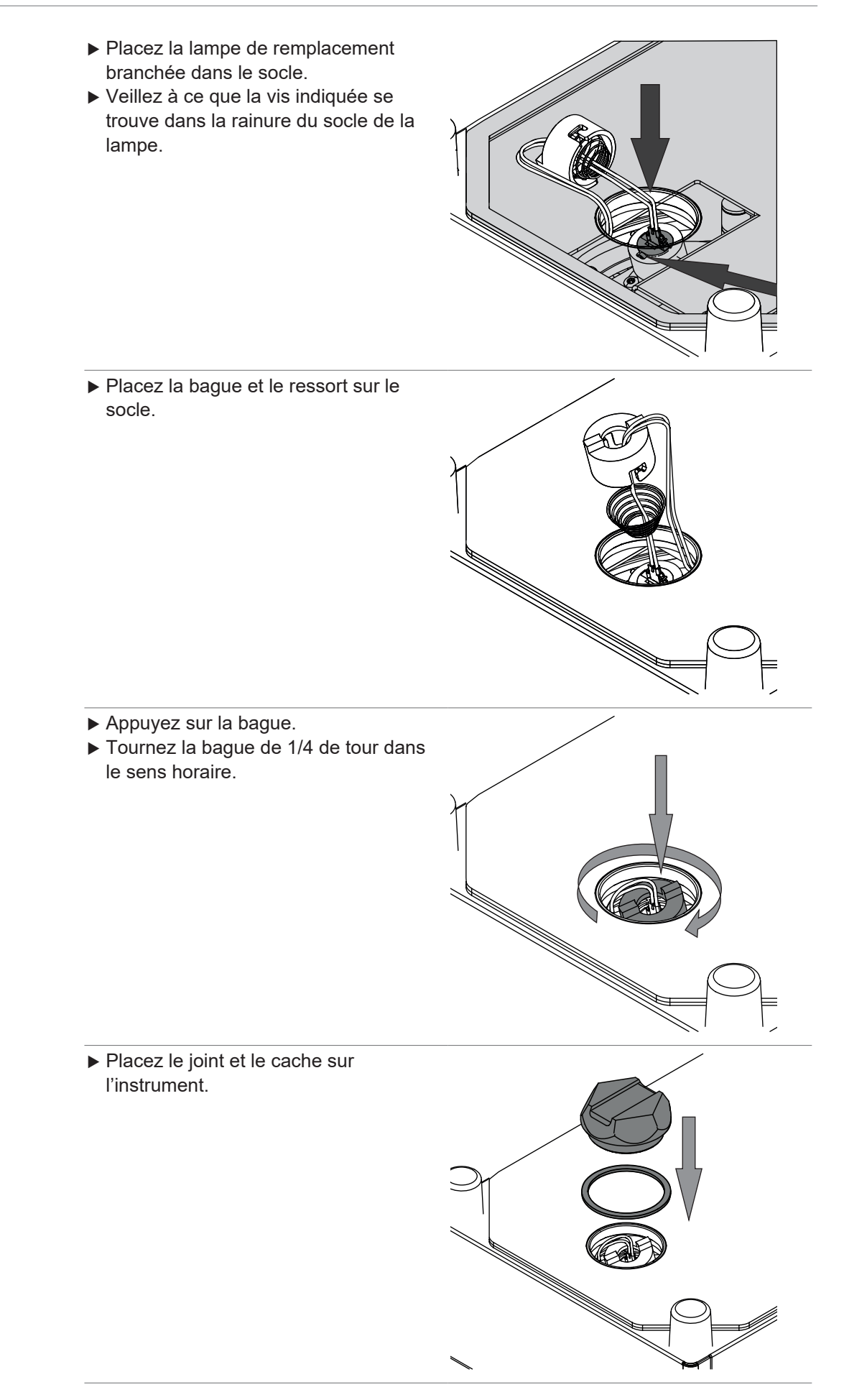

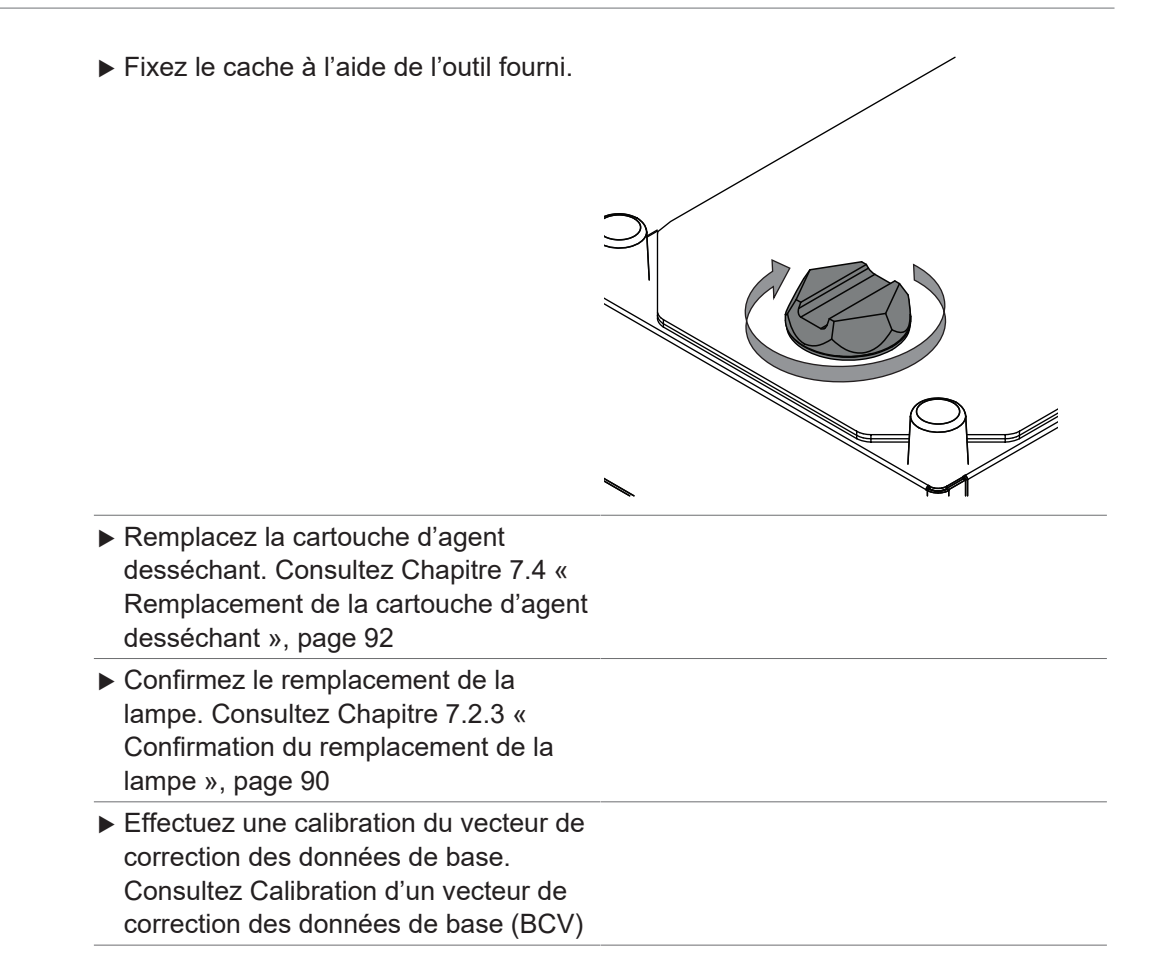

## **7.2.3 Confirmation du remplacement de la lampe**

## <span id="page-89-1"></span>**Chemin de**

#### **navigation**

➔ ➔ *[Confirmer le remplacement de lampe]*

Condition requise:

 $\boxtimes$  La lampe a été remplacée.

- $\mathbb Z$  L'instrument est en mode Administrateur. Consultez Chapitre [6.5 « Connexion en](#page-40-0) [mode Administrateur », page 41](#page-40-0).
- u Appuyez sur l'interrupteur principal de *marche/arrêt*.
- $\Rightarrow$  Le système démarre.
- $\Rightarrow$  L'écran affiche la barre d'état jaune.
- $\Rightarrow$  Une fois la phase de démarrage terminée, l'écran surligne la barre d'état en noir.
- ▶ Accédez à l'action *[Confirmer le remplacement de lampe]* par le biais du chemin de navigation.
- ▶ Sélectionnez la lampe qui a été remplacée (lampe Up View ou lampe Down View).
- <span id="page-89-0"></span>▶ Confirmez la question sécurisée en appuyant sur OK.

## **7.3 Vérification de la cartouche d'agent desséchant**

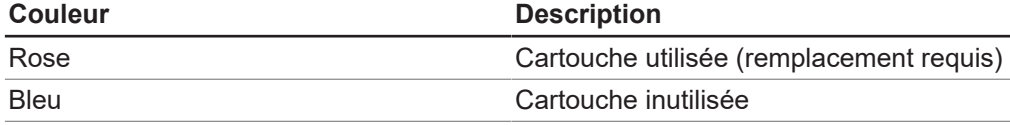

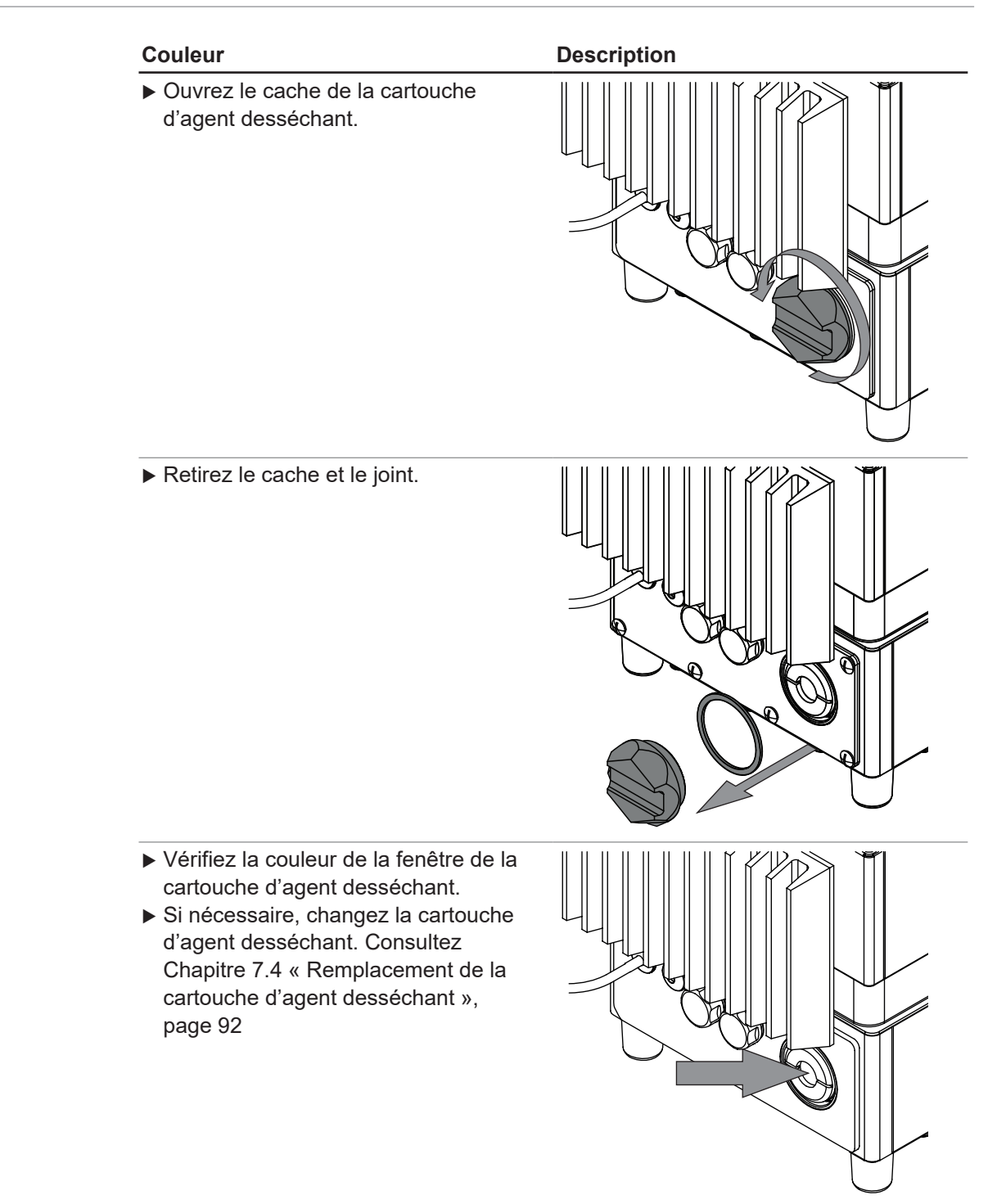

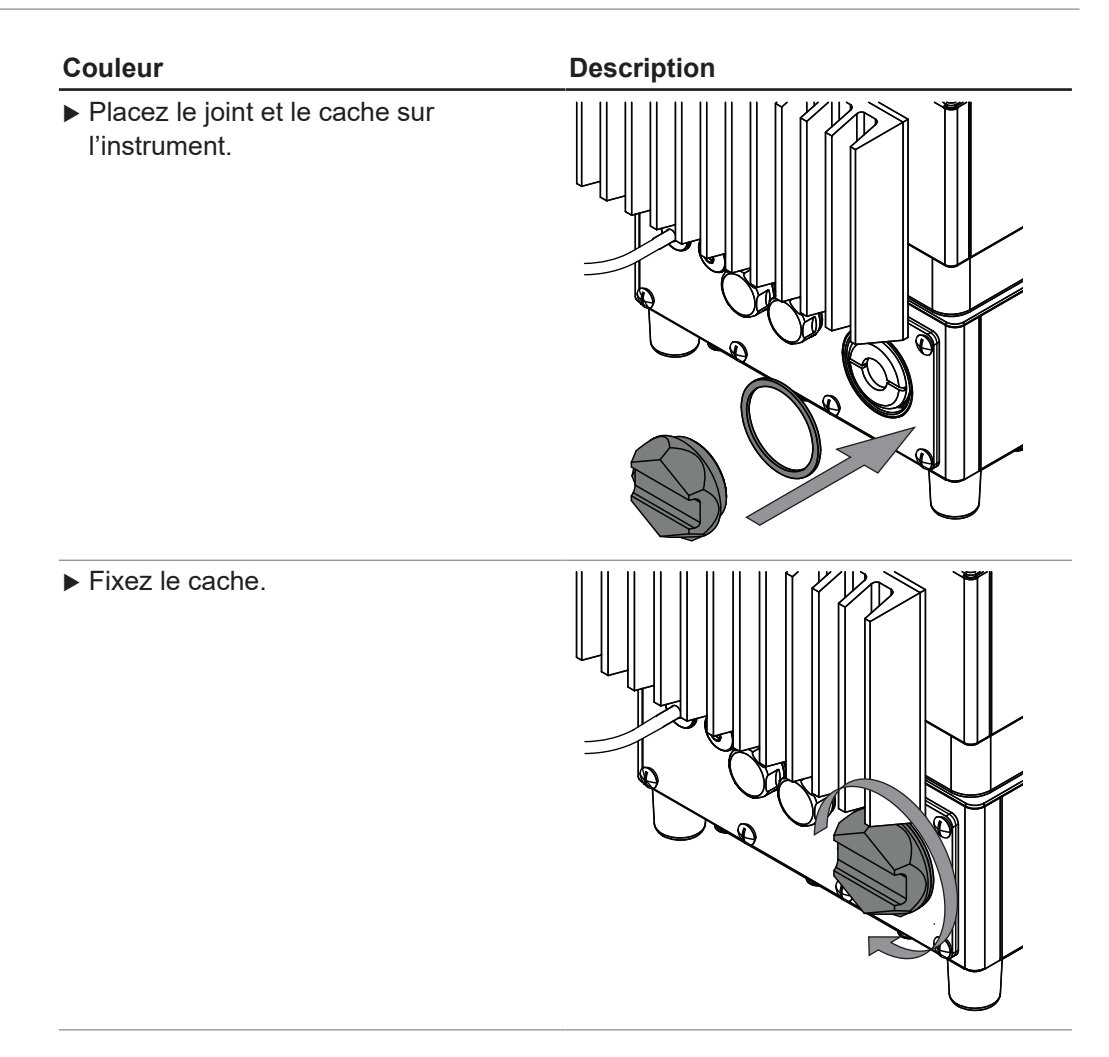

# **7.4 Remplacement de la cartouche d'agent desséchant**

<span id="page-91-0"></span>▶ Ouvrez le cache de la cartouche d'agent desséchant.

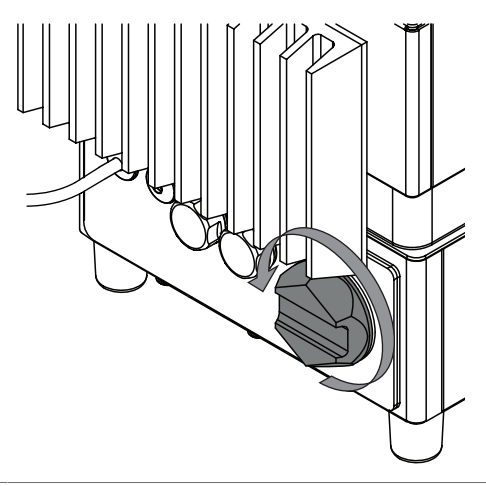

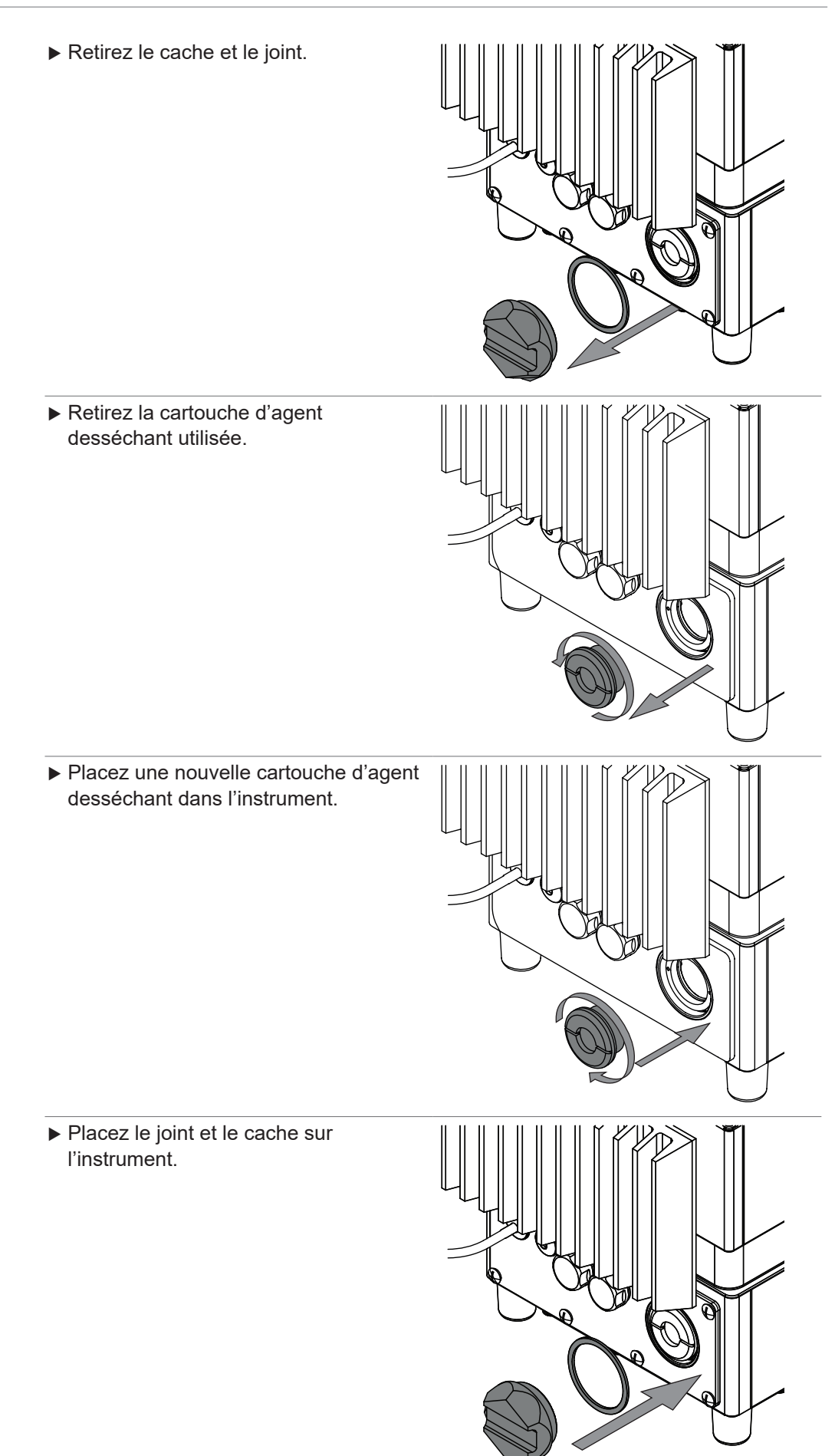

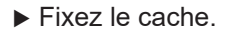

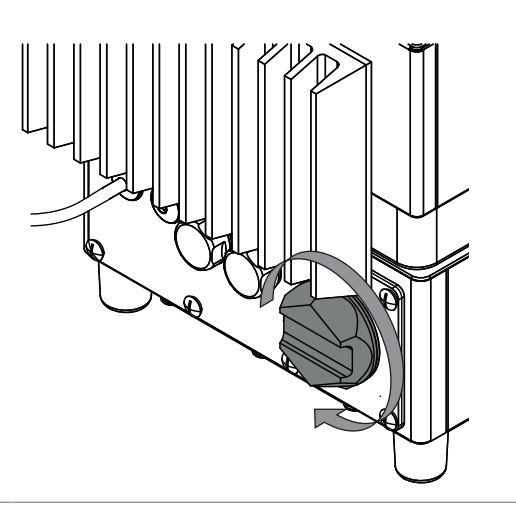

## <span id="page-93-0"></span>**7.5 Réalisation des tests système**

## **7.5.1 Réalisation d'un test Vecteur de correction des données de base**

#### **Chemin de navigation**

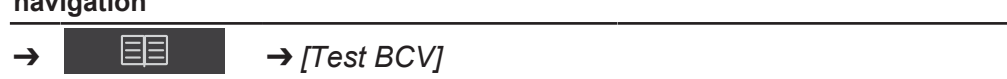

Condition requise:

- $\mathbb Z$  L'instrument est en mode Administrateur. Consultez Chapitre [6.5 « Connexion en](#page-40-0) [mode Administrateur », page 41](#page-40-0).
- ▶ Accédez à l'action *[Test BCV]* par le biais du chemin de navigation.
- $\Rightarrow$  L'écran affiche la fenêtre Test BCV.
- u Sélectionnez le nom de la présentation d'échantillons que vous souhaitez tester.
- ▶ Appuyez sur le bouton *[Démarrer]*.
- Respectez les consignes qui s'affichent à l'écran pendant le test.
- ▶ Confirmez les instructions en appuyant sur le bouton *[OK]*.
- ▶ Une fois le test terminé, l'instrument enregistre les résultats dans un rapport.
- <span id="page-93-1"></span> $\Rightarrow$  L'écran indique que les tests de correction des données de base sont terminés.

## **7.5.2 Réalisation d'un test système exhaustif**

## **Chemin de**

**navigation**

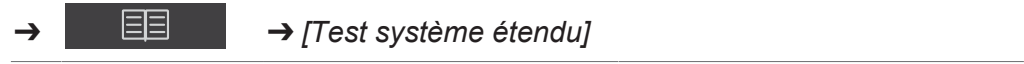

- $\mathbb Z$  L'instrument est en mode Administrateur. Consultez Chapitre [6.5 « Connexion en](#page-40-0) [mode Administrateur », page 41](#page-40-0).
- $\boxtimes$  Les données de références externes pour tous les standards sont chargées.
- $\mathbb Z$  Le kit des standards des tests de performance est disponible.
- ▶ Accédez à l'action *[Test système étendu]* par le biais du chemin de navigation.
- $\Rightarrow$  L'écran affiche la fenêtre Test système étendu.
- ▶ Cochez la case *[Test système exhaustif]*.
- u Appuyez sur le bouton *[Démarrer]*.
- Respectez les consignes qui s'affichent à l'écran pendant le test.
- ▶ Confirmez les instructions en appuyant sur le bouton *[OK]*.
- ▶ Une fois le test terminé, l'instrument enregistre les résultats dans un rapport.
- <span id="page-94-2"></span> $\Rightarrow$  L'écran indique que les tests système exhaustifs sont terminés.

#### **7.5.3 Réalisation d'un test système avancé**

#### **Chemin de**

**navigation**

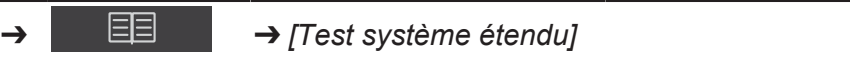

Condition requise:

- $\mathbb Z$  L'instrument est en mode Administrateur. Consultez Chapitre [6.5 « Connexion en](#page-40-0) [mode Administrateur », page 41](#page-40-0).
- ▶ Accédez à l'action *[Test système étendu]* par le biais du chemin de navigation.
- $\Rightarrow$  L'écran affiche la fenêtre Test système étendu.
- u Cochez la case *[Test système avancé]*.
- ▶ Appuyez sur le bouton *[Démarrer]*.
- $\Rightarrow$  L'instrument lance le test.
- ▶ Une fois le test terminé, l'instrument enregistre les résultats dans un rapport.
- <span id="page-94-0"></span> $\Rightarrow$  L'écran indique que les tests système avancés sont terminés.

## **7.6 Réalisation d'une sauvegarde des données**

#### **REMARQUE**

T.

L'emplacement du dossier de destination est fixe. Consultez Chapitre [10.2 «](#page-99-0) [Explication des types de fichiers et emplacement des dossiers », page 100](#page-99-0).

#### **Chemin de**

**navigation**

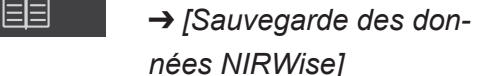

Condition requise:

- $\boxtimes$  L'instrument est en mode Administrateur. Consultez Chapitre [6.5 « Connexion en](#page-40-0) [mode Administrateur », page 41](#page-40-0).
- u Accédez à l'action *[Sauvegarde des données NIRWise]* par le biais du chemin de navigation.
- $\Rightarrow$  L'écran affiche une fenêtre reprenant les valeurs qui peuvent être enregistrées.
- $\triangleright$  Sélectionnez les valeurs selon vos besoins.
- ▶ Appuyez sur le bouton *[Démarrer]*.
- $\Rightarrow$  L'instrument crée un fichier . Zip avec les données sélectionnées.
- **Enregistrez les données sur un périphérique de sauvegarde externe.**

## **7.7 Nettoyage de l'écran**

<span id="page-94-1"></span>Le mode Nettoyage éteint la fonction tactile de l'écran.

#### **Chemin de**

#### **navigation**

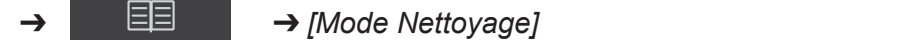

- ▶ Accédez à l'action *[Mode Nettoyage]* par le biais du chemin de navigation.
- $\Rightarrow$  La fonction tactile de l'écran est verrouillée.
- $\Rightarrow$  The display shows a dialog box with a numeric input box.
- Essuyez l'écran à l'aide d'un chiffon humide.
- Saisissez le code de sécurité affiché.
- ▶ Sélectionnez le bouton *[OK]*.
- $\Rightarrow$  La boîte de dialogue se ferme.
- $\Rightarrow$  La fonction tactile de l'écran est déverrouillée.

# **8 Dépannage**

# **8.1 Dépannage**

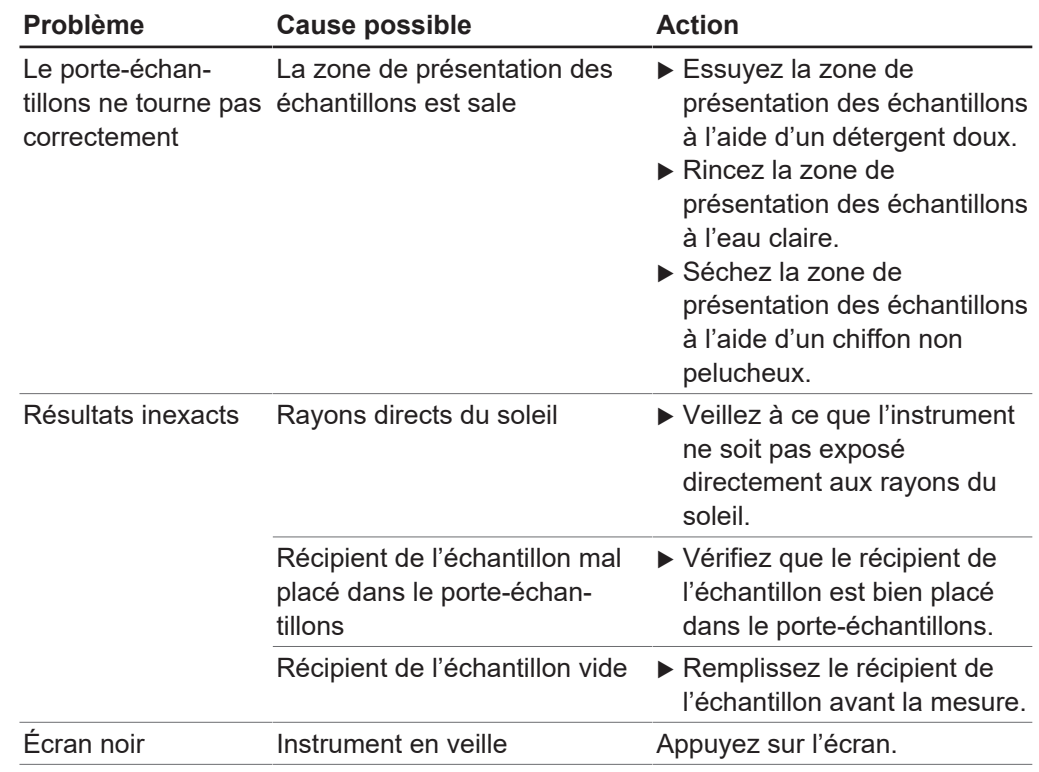

# **8.2 Messages d'erreur**

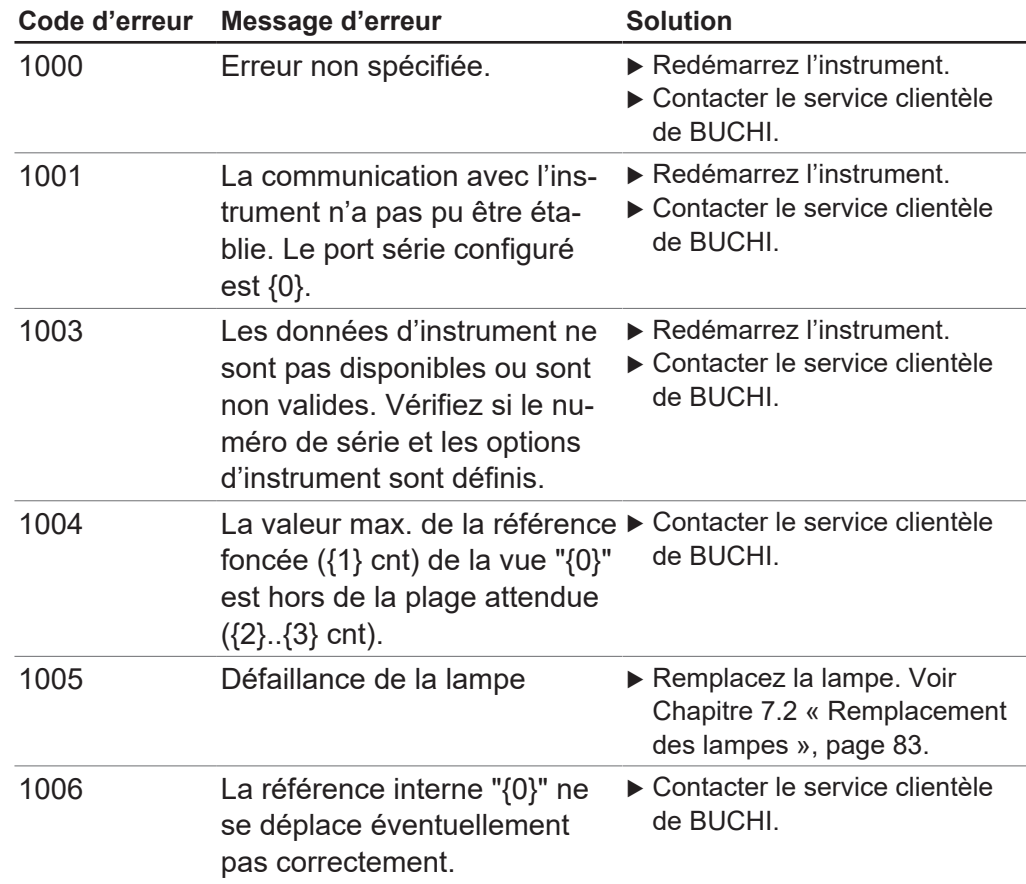

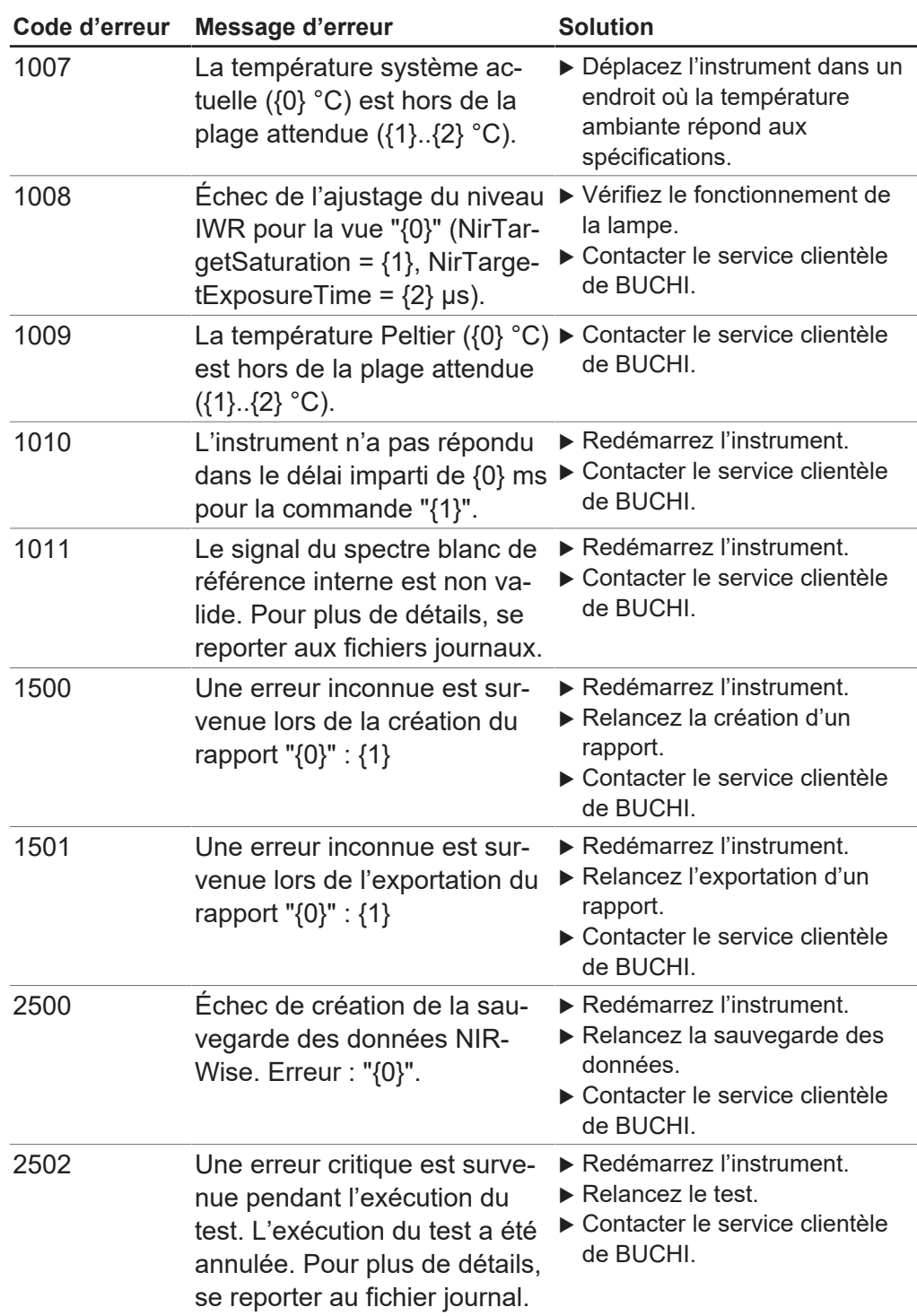

# **9 Retrait du service et mise au rebut**

## **9.1 Mise hors service**

- ▶ Mettez l'instrument sur Arrêt et débranchez-le de l'alimentation électrique principale.
- u Débranchez tous les câbles de l'équipement.

## **9.2 Mise au rebut**

Il incombe à l'exploitant de procéder à l'élimination de l'instrument conformément aux directives en vigueur.

- ▶ En matière d'élimination, il convient de respecter les lois et réglementations locales.
- u En matière d'élimination, il convient d'observer les réglementations relatives à l'élimination des matériaux usagés. Matériaux usagés, voir Chapitre [3.7 «](#page-17-0) [Caractéristiques techniques », page 18.](#page-17-0)

# **9.3 Renvoi de l'instrument**

Avant de renvoyer l'instrument, contactez le service après-vente de BÜCHI Labortechnik AG. <https://www.buchi.com/contact>

# **10 Annexe**

# **10.1 Résultats de mesure**

<span id="page-99-1"></span>Après une mesure, les résultats de mesure s'affichent dans le menu Démarrer.

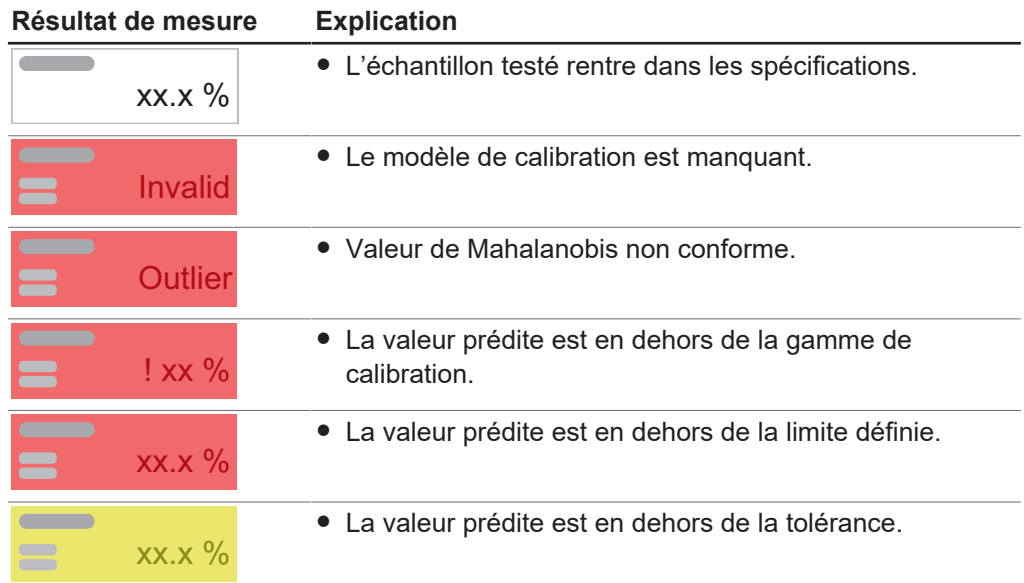

# <span id="page-99-0"></span>**10.2 Explication des types de fichiers et emplacement des dossiers**

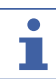

# **REMARQUE**

Dossiers cachés

Par défaut, les emplacements de dossier suivants sont masqués.

- u Démarrez le logiciel *[Windows Explorer]* sur l'instrument.
- **►** Allez aux options de dossier selon le chemin de navigation : Affichage → Options de dossier ➔ Visualiser
- ▶ Activez la fonction [Afficher les fichiers, dossiers et lecteurs cachés].

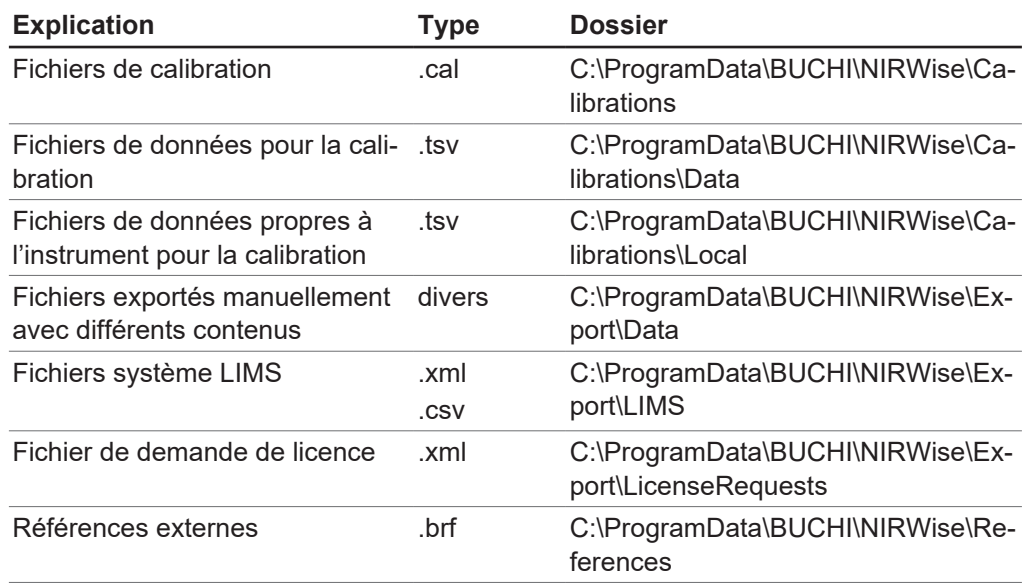

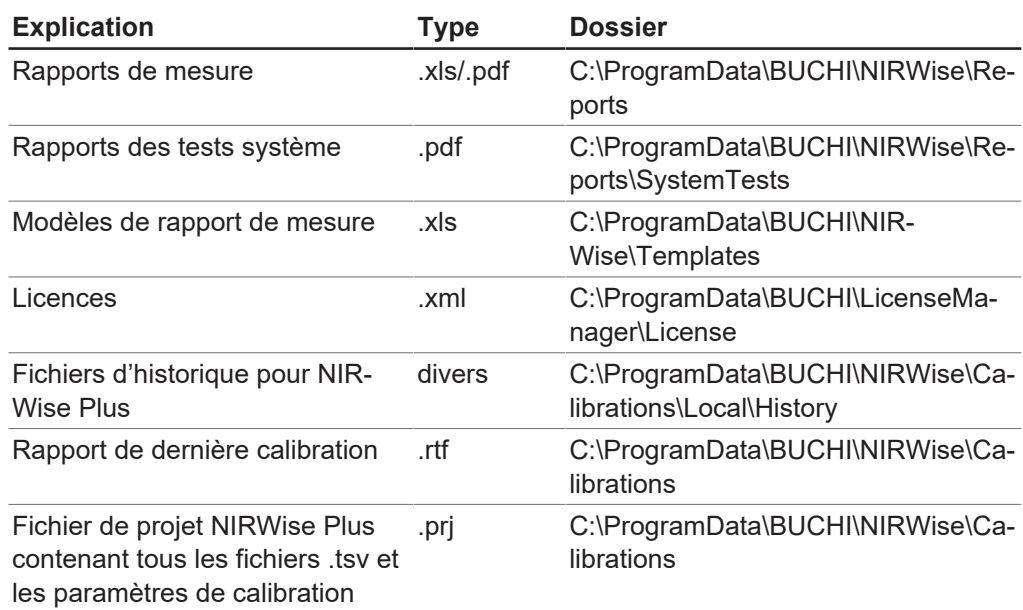

# **10.3 Règles de saisie d'une formule**

### **Convention de dénomination des variables**

- Caractères ACII uniquement
- Tirets bas entre les mots
- Aucun chiffre à la fin d'un nom
- Aucun mot-clé C#
- Aucune fonction mathématique

#### **Conventions de calcul**

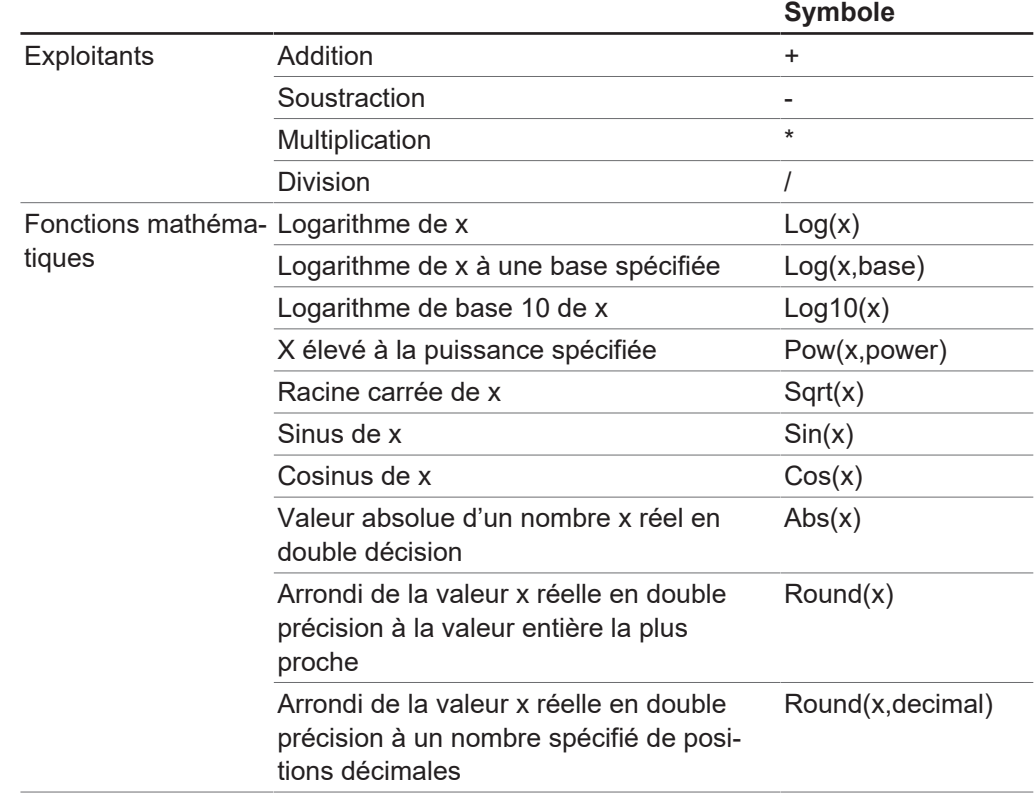

# **10.4 Pièces de rechange et accessoires**

Utilisez uniquement des consommables et des pièces détachées d'origine BUCHI pour garantir la bonne performance du système, la fiabilité et la sécurité.

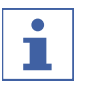

## **REMARQUE**

Toute modification des pièces détachées ou des composants nécessite l'autorisation écrite préalable de BUCHI.

# **10.4.1 Accessoires**

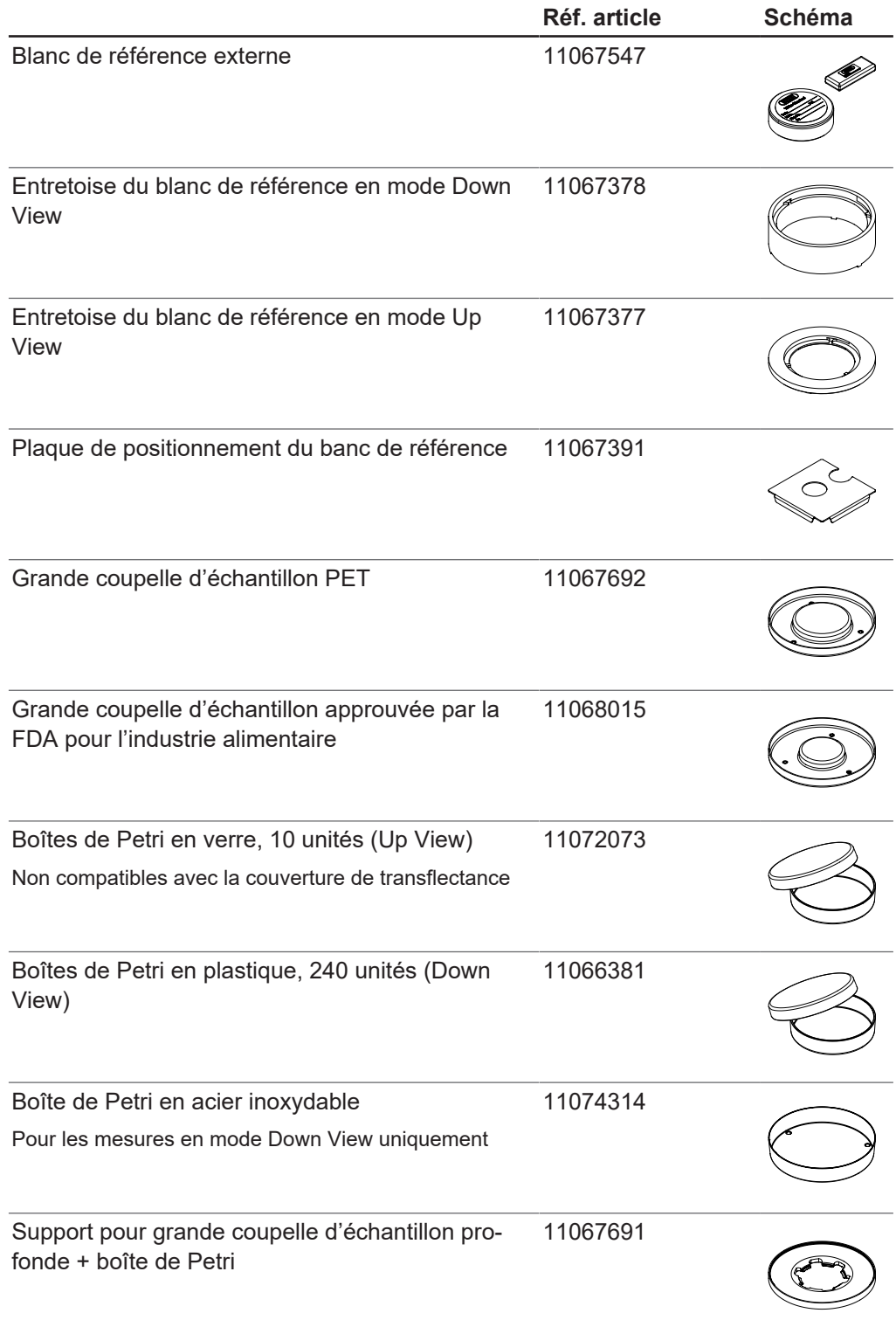

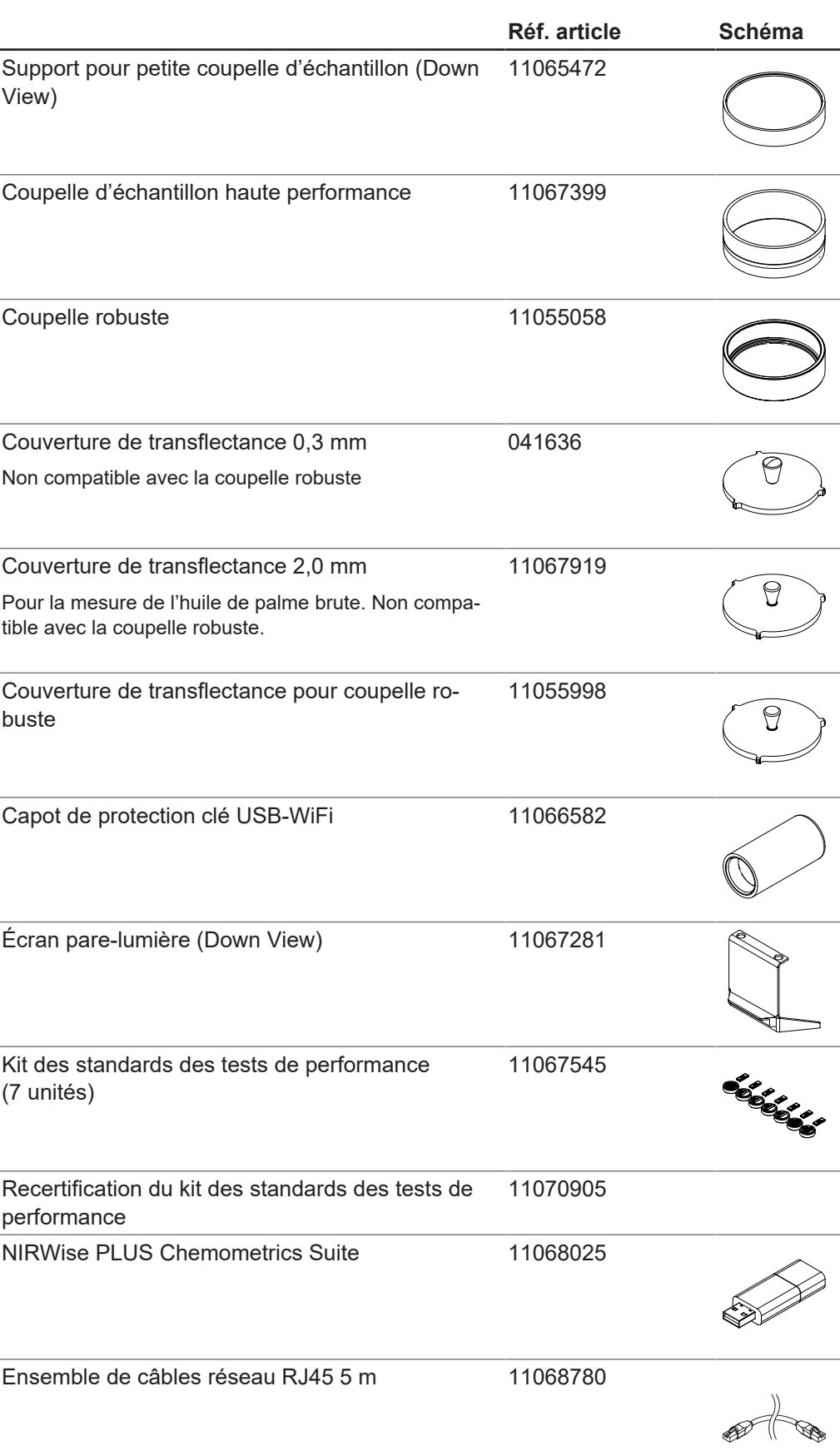

# **10.4.2 Pièces de rechange**

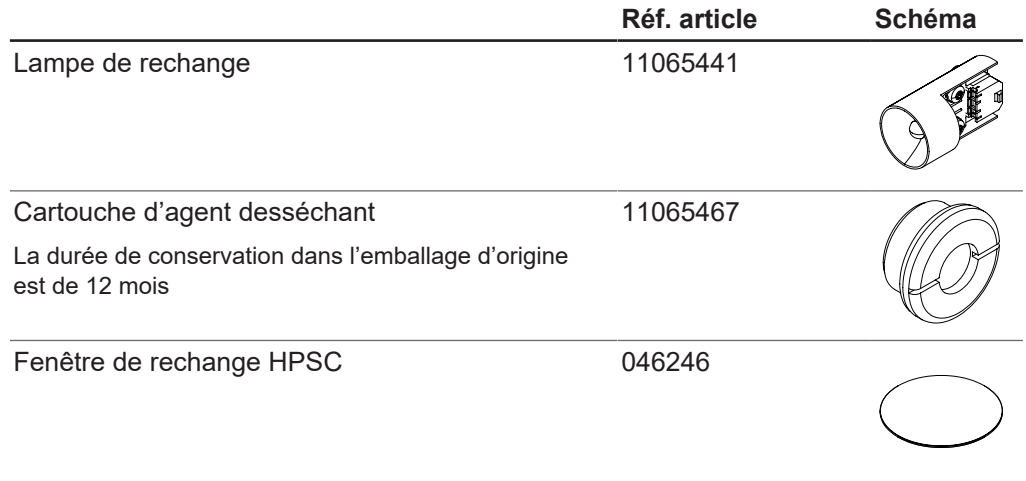

Nous sommes représentés par plus de 100 distributeurs dans le monde. Pour trouver votre revendeur le plus proche, rendez-vous sur :

www.buchi.com

Quality in your hands